# **KENWOOD**

## INSTRUCTION MANUAL

144/440 MHz FM DUAL BANDER

TH-D72A 144/430 MHz FM DUAL BANDER

TH-D72E

© Kenwood Corporation Version: 1.00

### **CONTENTS**

File name (TH-D72)

#### **Operation**

#### 01\_REPEATER\_E.pdf 02 MEMORY CHANNEL E.pdf CLEARING A MEMORY CHANNEL 03 SCAN E.pdf

#### **CONTENTS-1**

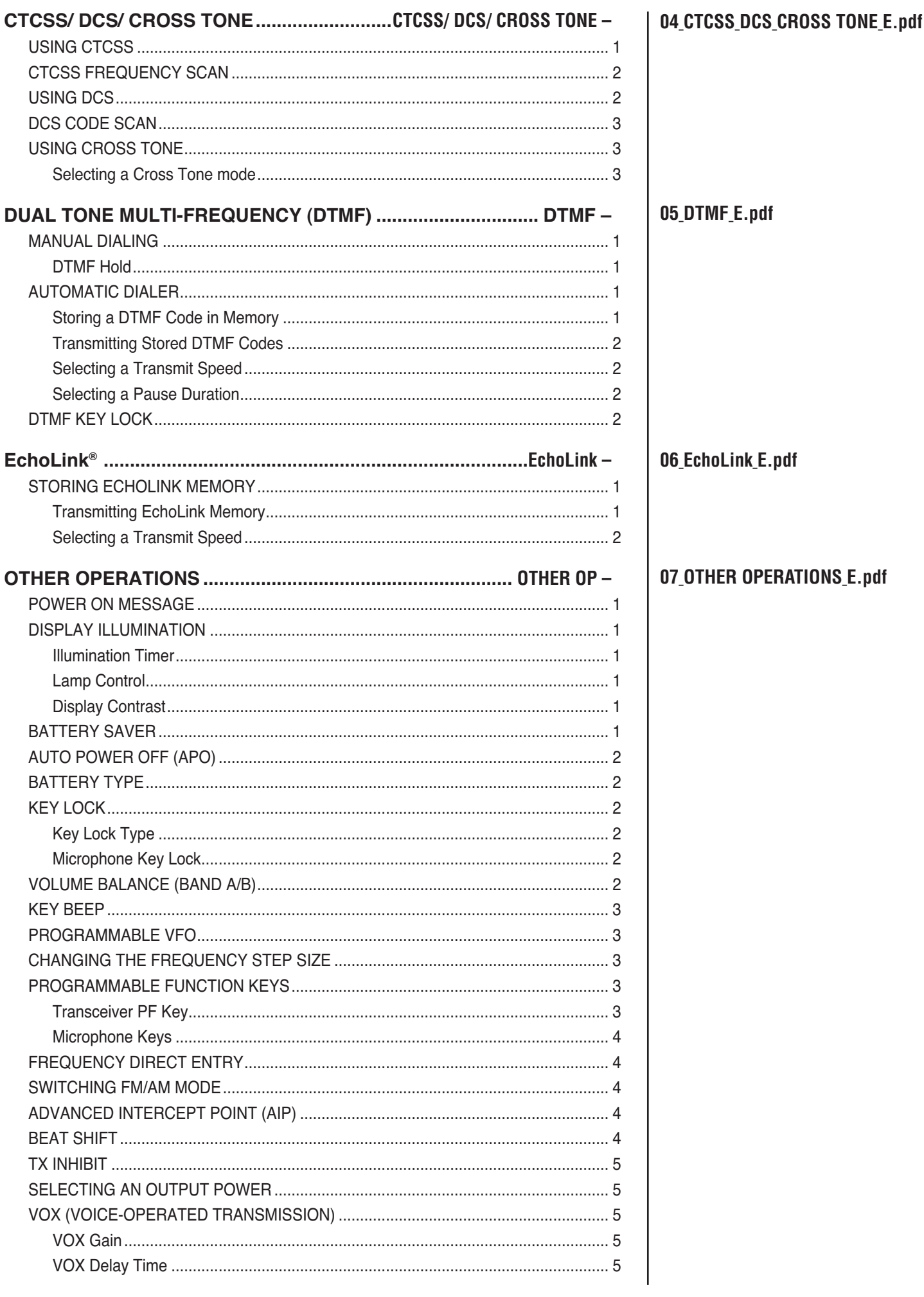

 $CONTENTS - 2$ 

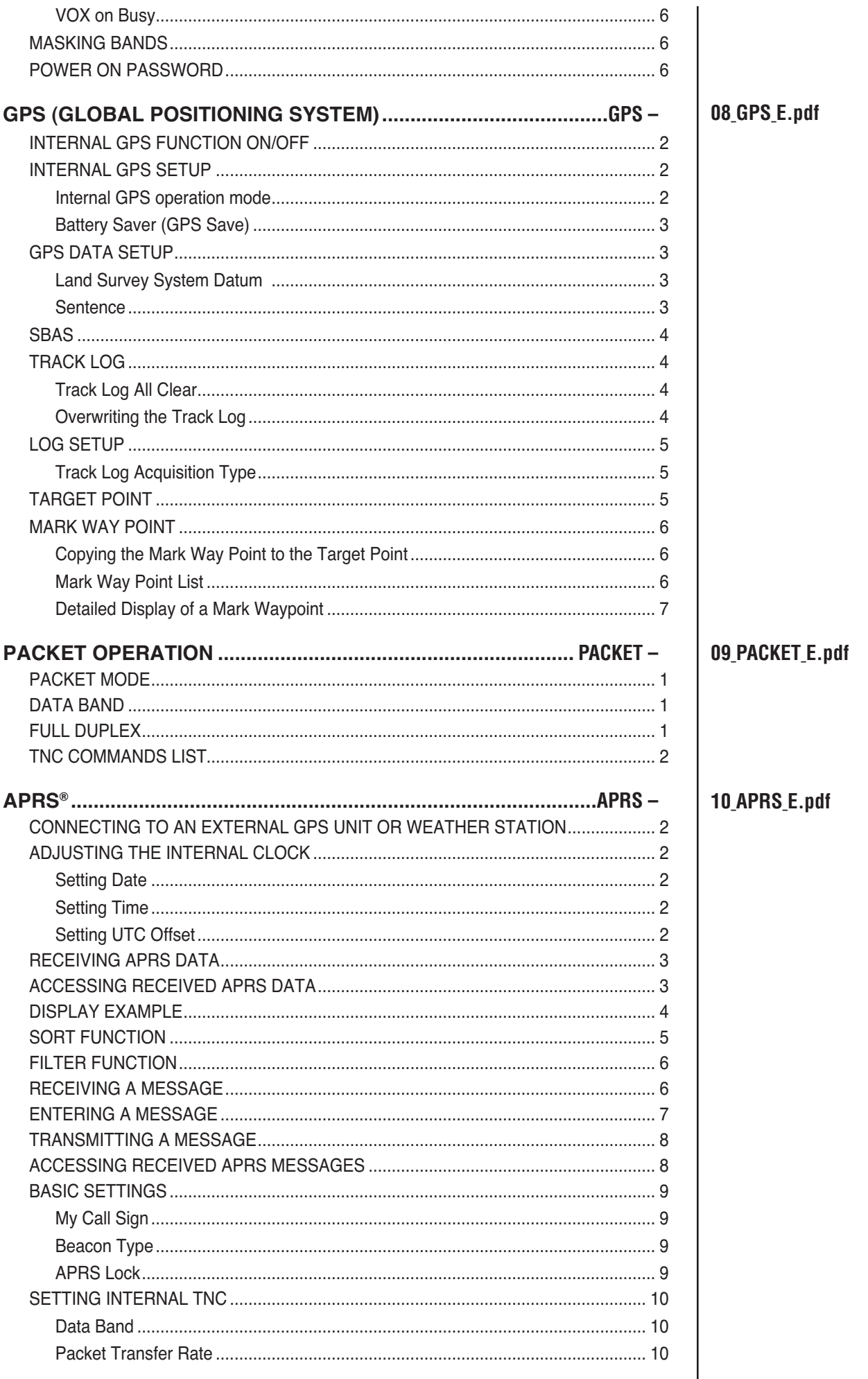

#### $CONTENTS - 3$

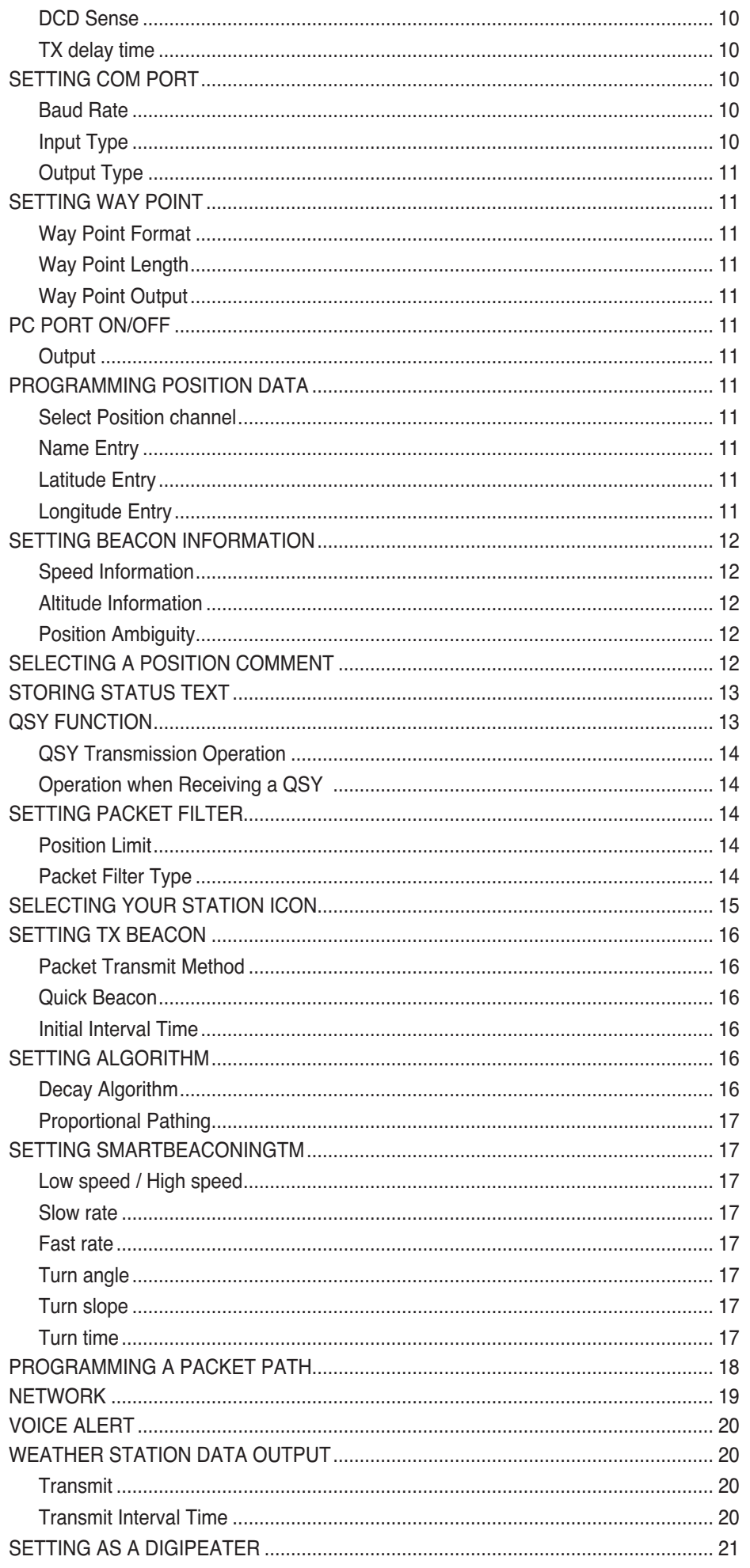

#### $CONTENTS - 4$

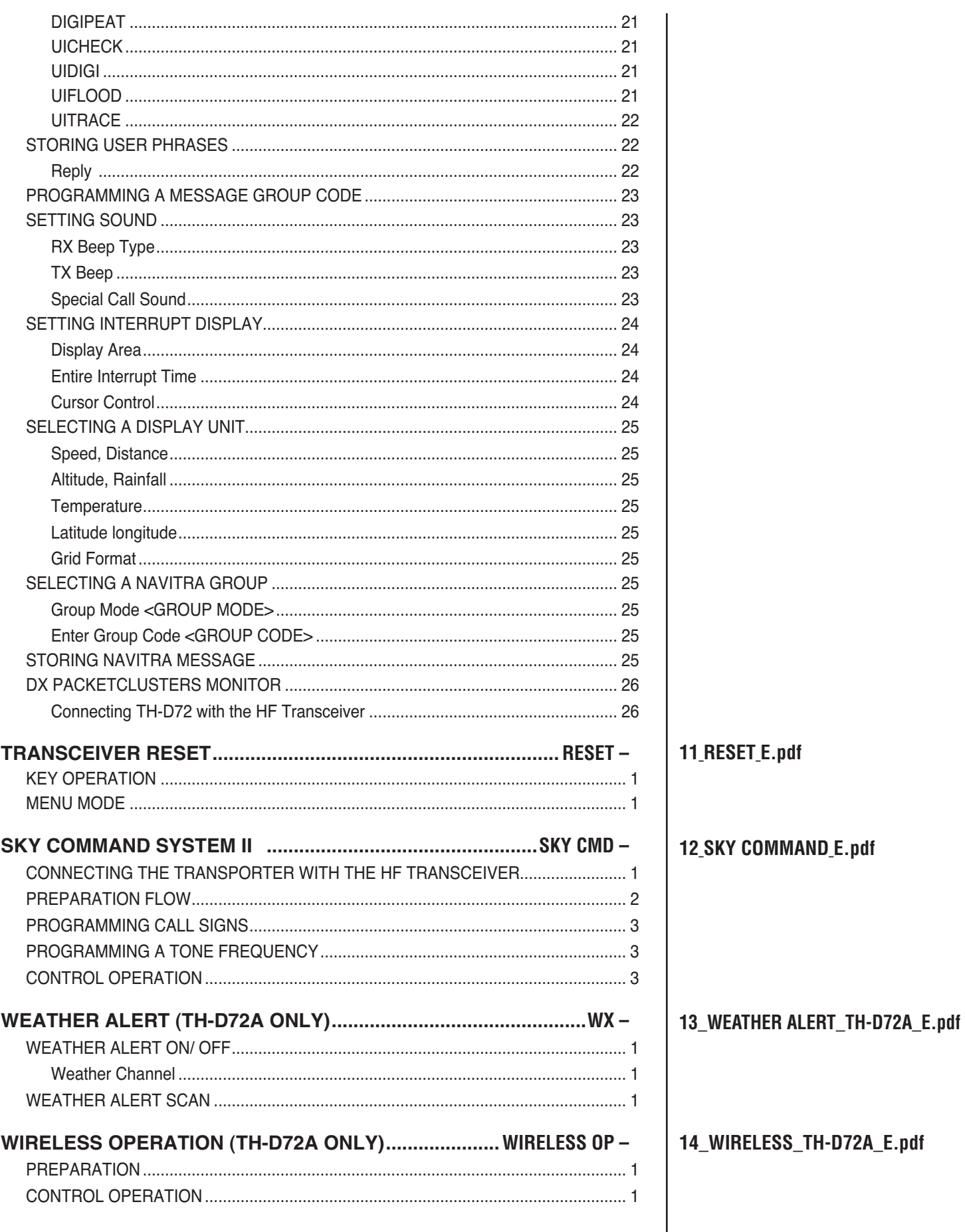

## **OPERATING THROUGH REPEATERS**

Repeaters are often installed and maintained by radio clubs, sometimes with the cooperation of local businesses involved in the communications industry.

Compared to simplex communication, you can usually transmit over much greater distances by using a repeater. Repeaters are typically located on mountain tops or other elevated locations. They generally operate at higher ERP (Effective Radiated Power) than a typical station. This combination of elevation and high ERP allows communications over considerable distances.

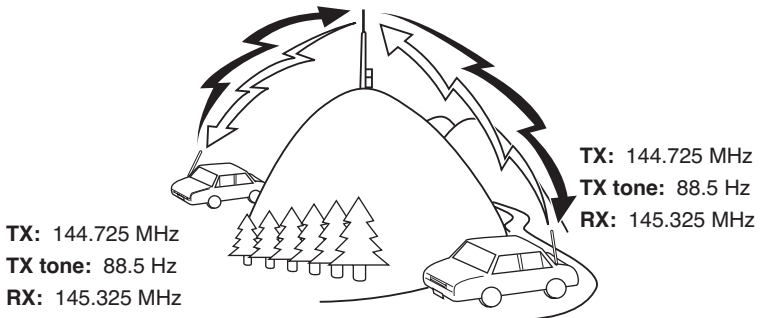

#### **REPEATER ACCESS**

Most repeaters use a receive and transmit frequency pair with a standard or

non-standard offset (odd-split). In addition, some repeaters must receive a tone from the transceiver in order to gain access to the repeater. For details, consult your local repeater reference.

#### ■ Selecting an Offset Direction

 The offset direction allows your transmit frequency to be higher  $(+)$  or lower  $(-)$  than the receive frequency.

- **1** Select your desired band (A or B).
- **2** Press **[F], [MHz]** to select an offset direction.
	- Each time you press **[F], [MHz]**, the offset direction changes as follows:

Simplex operation  $\rightarrow + \rightarrow - \rightarrow$  Simplex operation

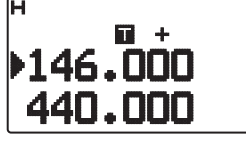

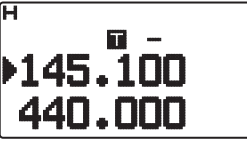

If you are using a TH-D72E, when operating on the 430 MHz band, the offset direction changes as follows:

Simplex operation  $\Rightarrow$  +  $\Rightarrow$  -  $\Rightarrow$  = (-7.6 MHz)  $\Rightarrow$ Simplex operation

 If the offset transmit frequency falls outside the allowable range, transmitting is inhibited. Use one of the following methods to bring the transmit frequency within the band limits:

- Move the receive frequency further inside the band.
- Change the offset direction.

**Note:** While using an odd-split memory channel or transmitting, you cannot change the offset direction.

#### ■ Selecting an Offset Frequency

 The offset frequency is the value which the transmit frequency will be offset from the receive frequency. The default offset frequency on the 144 MHz band is 600 kHz for all type versions. The default on the 430/440 MHz band is 5 MHz.

- **1** Select your desired band (A or B).
- **2** Enter Menu mode and access Menu 160.

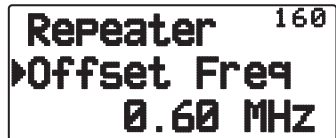

**3** Set the appropriate offset frequency value. • The selectable range is from 00.00 MHz to 29.95 MHz, in steps of 50 kHz.

**Note:** After changing the offset frequency, the new offset frequency will also be used by Automatic Repeater Offset.

#### **■ Activating the Tone Function**

To turn the Tone function on:

- **1** Select your desired band (A or B).
- **2** Press **[TONE]** to turn the Tone function On.
	- Each time you press **[TONE]**, the selection changes as follows:

Tone ( $\Box$ )  $\Rightarrow$  CTCSS ( $\Box$ T)  $\Rightarrow$  DCS (DCS)  $\Rightarrow$  Cross Tone  $(D \cdot \mathbf{I} \cdot \mathbf{C}$ : default)  $\Rightarrow$  Off (no display).

<Additionally, when APRS is ON and Voice Alert is configured, Voice Alert ON is added to the above cycle.>

The " $\blacksquare$ " icon appears on the display when the tone function is On.

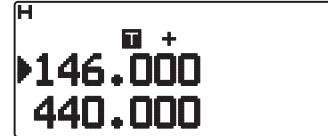

#### **B** Selecting a Tone Frequency

 To select the tone frequency required to access your desired repeater:

- **1** Turn the Tone function On.
- **2** Press **[F], [TONE]**.
	- The current Tone frequency appears on the display and blinks. The default frequency is 88.5 Hz.

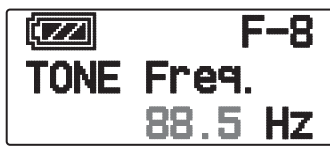

- **3** Press **[ ]/[ ]** or rotate the **Tuning** control to select your desired frequency.
	- To exit the tone frequency selection, press **[ESC ]**.

**4** Press **[ OK]** to set the selected frequency.

**Note:** If you have set up a Memory channel with a tone setting, simply recall the Memory channel instead of setting up the tone frequency every time.

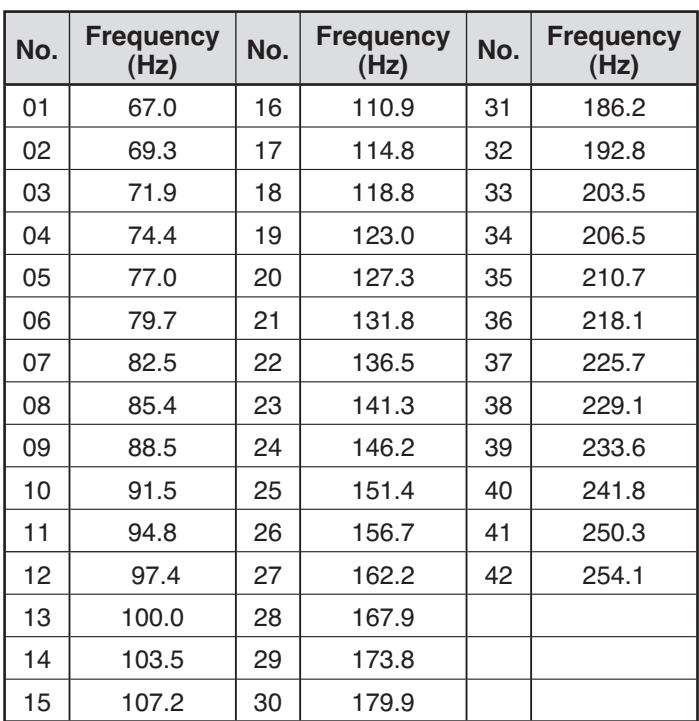

#### ■ Automatic Repeater Offset

 This function automatically selects an offset direction and activates the Tone function, according to the frequency that you have selected. To obtain an upto-date band plan for repeater offset direction, contact your national Amateur Radio association.

**1** Enter Menu mode and access Menu 161.

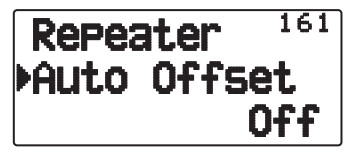

- **2** Set the ARO to "On".
- **3** Press **[A/B]** to select the A band.
- **4** Press **[VFO]** to select VFO mode.
- **5** Press **[ ]/[ ]** or rotate the **Tuning** control to select your desired frequency.

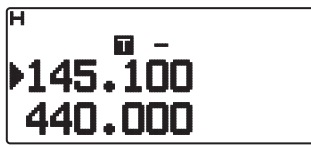

- **6** Press **[PTT]** to start a call.
	- You will be transmitting on an offset frequency value determined from your offset setting value and an offset direction depending on your selected frequency. Refer to the settings below for offset directions:

TH-D72A:

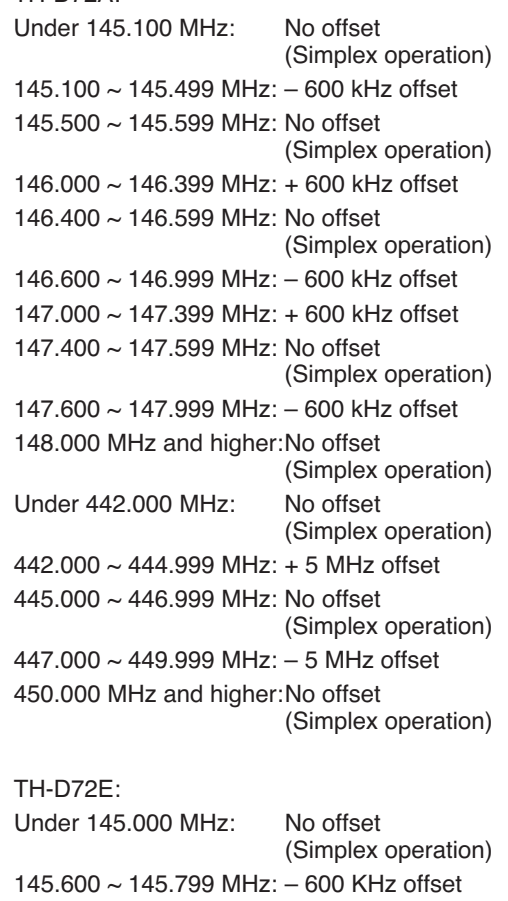

145.800 MHz and higher:No offset (Simplex operation))

#### **TRANSMITTING A 1750 Hz TONE**

Most repeaters in Europe require that a transceiver transmit a 1750 Hz tone. On a TH-D72E, simply pressing **[CALL]** will transmit this tone. It is also possible to program [1750] on the front panel as a **[CALL]** key for transmitting the 1750 Hz tone.

**1** Enter Menu mode and access Menu 162.

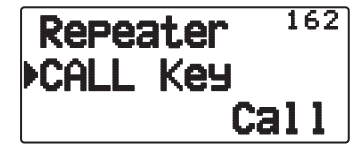

**2** Set it to "1750Hz".

Some repeaters in Europe must receive continuous signals for a certain period of time, following a 1750 Hz tone. This transceiver is also capable of remaining in the transmit mode for 2 seconds after transmitting a 1750 Hz tone.

**1** Enter Menu mode and access Menu 163.

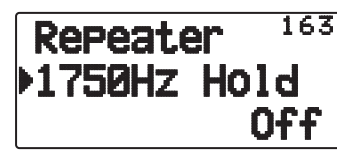

**2** Set it to "On".

**Note:** While remaining in the transmit mode, the transceiver does not continuously transmit a 1750 Hz tone.

#### **REVERSE FUNCTION**

After setting a separate receive and transmit frequency, you can exchange these frequencies using the Reverse function. This allows you to manually check the strength of signals you receive directly from other stations, while using a repeater. If the station's signal is strong, move to a simplex frequency to continue the contact and free up the repeater.

Press **[REV]** to turn the Reverse function On or Off

When the Reverse function is On, the  $\mathbf{F}$ " icon will appear on the display.

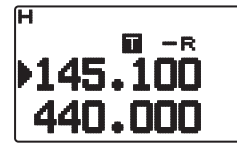

**Note:**

- If the transmit frequency is outside the allowable transmit frequency range when using Reverse, pressing **[PTT]** will cause an error tone to sound and transmission will be inhibited.
- If the receive frequency is outside the receive frequency range when using Reverse, an error tone will sound and Reverse will not operate.
- The ARO (Automatic Repeater Offset) will not function when Reverse is ON.
- You cannot switch Reverse On or Off while transmitting.

#### **AUTOMATIC SIMPLEX CHECKER (ASC)**

While using a repeater, ASC periodically monitors the strength of signals you receive directly from the other stations. If the station's signal is strong enough to allow direct contact without a repeater, the  $\mathbf{B}$  icon blinks.

#### Press **[REV] (1s)** to turn the ASC On.

When the ASC is On, the  $\mathbf{B}$  icon will appear on the display.

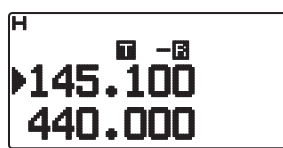

While direct contact is possible, without the use of a repeater, the "**3**" icon will begin blinking.

• To exit ASC, press **[REV]**.

- **Note:**
- ◆ Pressing **[PTT]** will cause the "<sup>"</sup> icon to stop blinking.
- $\triangle$  ASC does not function if you are using simplex operation.
- $\triangleleft$  ASC does not function while scanning.
- ◆ Activating ASC while using Reverse will switch the Reverse function Off.
- If you recall a Memory channel or the Call channel, and those channels are set up with the Reverse function switched On, the ASC will switch Off
- You cannot use ASC when the built-in TNC is turned On.
- ASC causes received signals to be momentarily intermitted every 3 seconds.

#### **TONE FREQUENCY ID**

This function scans through all tone frequencies to identify the incoming tone frequency on a received signal. You can use this function to find which tone frequency is required by your local repeater.

- **1** Press **[TONE]** to switch the Tone function On.
	- The " $\blacksquare$ " icon appears on the display.
- **2** Press **[F], [TONE] (1s)** to run the Tone Frequency ID scan.
	- Scan starts and "Scanning" blinks on the display.

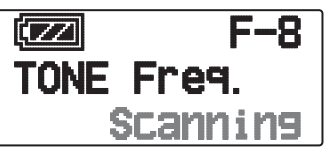

- To reverse the scan direction, turn the **Tuning** control clockwise <or press  $[\triangle]$  > (upward scan) or counterclockwise <or press  $[\overline{\blacktriangledown}]$ > (downward scan).
- To quit the function, press **[ESC ]**.
- When the tone frequency is identified, the identified frequency appears on the display and blinks. Press any key other than **[ OK]** while the identified frequency is blinking, to resume scanning.

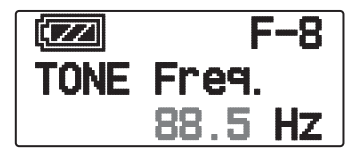

- **3** Press **[ OK]** to program the identified frequency in place of the currently set tone frequency.
	- The Tone function will remain On. You can press **[TONE]** to switch the Tone function Off.
	- **Press <b>[ESC**  $\blacktriangleleft$  **]** if you do not want to program the identified frequency.

**REPEATER – 3**

### **MEMORY CHANNELS**

In Memory channels, you can store frequencies and related data that you often use. Then you need not reprogram the data every time. You can quickly recall a programmed channel by simple operation. A total of 1000 Memory channels are available for bands A and B.

#### **SIMPLEX & REPEATER OR ODD-SPLIT MEMORY CHANNEL?**

You can use each memory channel as a simplex & repeater channel or as an odd-split channel. Store only one frequency to use as a simplex & repeater channel or two separate frequencies to use as an odd-split channel. Select either application for each channel depending on the operations you have in mind.

Simplex & repeater channels allow:

- Simplex frequency operation
- Repeater operation with a standard offset (if an offset direction is stored)

Odd-split channels allow:

• Repeater operation with a non-standard offset

The data listed below can be stored in each Memory channel:

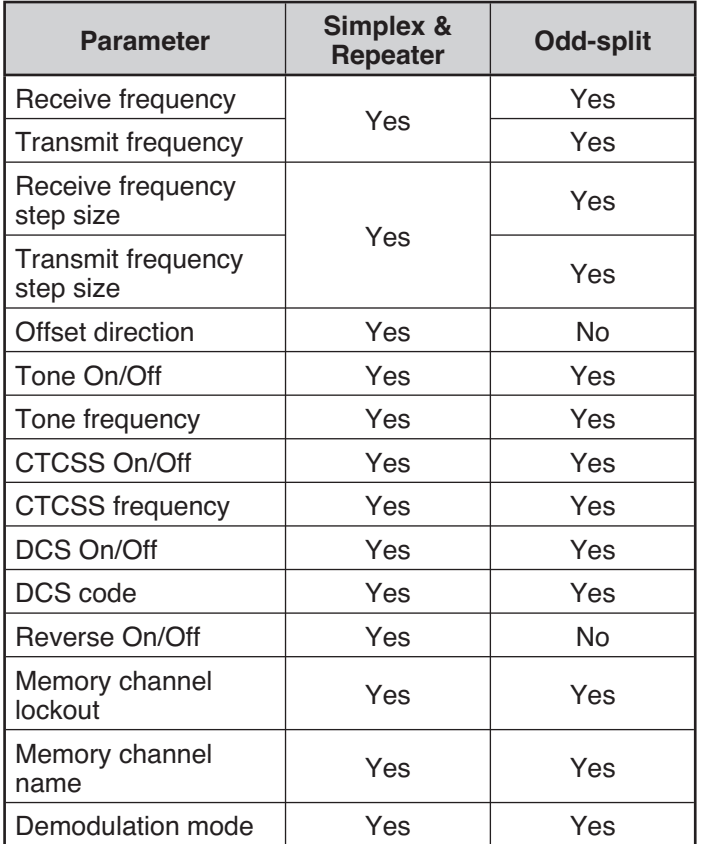

#### **STORING SIMPLEX AND STANDARD REPEATER FREQUENCIES**

- **1** Press **[VFO]** to enter VFO mode.
- **2** Press **[ ]/[ ]** or rotate the **Tuning** control to select your desired frequency.
- **3** Set up any additional data desired for the frequency.
	- Offset direction, Tone On/Off Tone frequency, CTCSS On/Off , CTCSS frequency, DCS On/Off, DCS code, etc.
- **4** Press **[F], [MR]**.
	- A memory channel number appears.

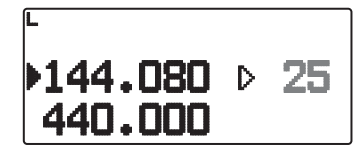

- **5** Press **[ ]/[ ]** or rotate the **Tuning** control to select your desired channel number.
	- When the selected channel number does not have stored data, the """ icon appears. When the channel does have stored data, the "" icon appears.
- **6** Press **[ OK]** to store the data in the selected Memory channel.

**Note:** If you store the data in a Memory channel that already has data stored in it, the old data will be cleared and the new data will be stored.

#### ■ Call Channel Memory (Simplex)

 The Call channel can be used to store any frequency and related data that you will recall often. You may want to dedicate the Call channel as an emergency channel within your group.

 To store a simplex frequency and related data as the Call channel instead of in a Memory channel, after step 4 (above), press **[F], [CALL]**.

**Note:** Storing new data in the Call channel will clear the old data. (The Call channel itself cannot be cleared, but data can be replaced with new data.)

#### **STORING ODD-SPLIT REPEATER FREQUENCIES**

Some repeaters use a receive and transmit frequency pair with a non-standard offset. To access those repeaters, store two separate frequencies in a memory channel. You can then operate on those repeaters without changing the offset frequency you stored in the menu.

- **1** Set up a simplex channel by following steps 1 to 6 of "STORING SIMPLEX AND STANDARD REPEATER FREQUENCIES", above.
- **2** Press **[VFO]** to enter VFO mode.
- **3** Press **[ ]/[ ]** or rotate the **Tuning** control to select your desired transmit frequency.
- **4** Set up any additional data desired for the transmit frequency.
	- Tone On/Off, Tone frequency, CTCSS On/Off,, CTCSS frequency, DCS On/Off, DCS code, etc.
- **5** Press **[F]**.
	- A memory channel number appears.
- **6** Press **[ ]/[ ]** or rotate the **Tuning** control to select your desired channel number.

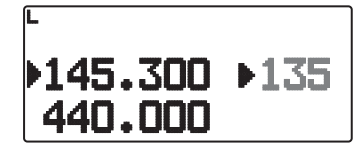

**7** Press **[ OK]** while pressing **[PTT]** to store the data in the selected Memory channel.

#### ■ Call Channel Memory (Odd-Split)

The Call channel can be used to store any frequency and related data that you will recall often. You may want to dedicate the Call channel as an emergency channel within your group.

 To store an odd-split frequency and related data as the Call channel instead of in a Memory channel, after step 6 (above), press **[CALL]** while pressing **[PTT]**.

**Note:**

- You cannot set the transmission and reception frequencies on different bands.
- You cannot set a different frequency step size for the transmission and reception frequencies.
- You cannot store the transmit offset status and Reverse status in an odd-split Call channel.

#### **RECALLING A MEMORY CHANNEL**

- **1** Press **[MR]** to enter Memory Recall mode.
- **2** Press **[ ]/[ ]** or rotate the **Tuning** control to select your desired Memory channel.
	- Additionally, you can enter a channel number using the keypad.

#### $\blacksquare$  **Memory Recall Method**

 The transceiver Menu also provides you with the option to recall Memory channels with stored frequencies in your current band, or all Memory channels:

**1** Enter Menu mode and access Menu 143.

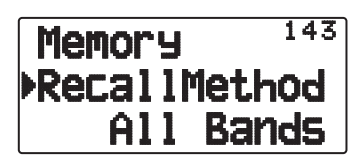

- **2** Set the recall method to "Current band" or "All bands".
	- "Current band" allows you to recall only those memory channels that have stored frequencies within the current band. "All bands" allows you to recall all programmed memory channels.
	- When the recalled memory channel is an AM channel, you cannot recall on the A band.

#### **RECALLING A CALL CHANNEL**

- **1** Press **[CALL]** to enter Call Channel mode.
	- "C" appears on the display.

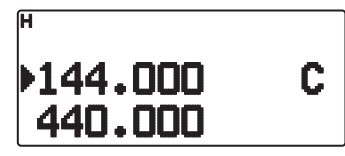

- If the frequency of the operating band is less than 300 MHz, the VHF CALL channel is used for recall. If the frequency is over 300 MHz, the UHF CALL channel is used for recall.
- **2** Press **[CALL]** again, the transceiver will return to the previous status (VFO mode or Memory Channel mode) before entering CALL mode.

#### **CLEARING A MEMORY CHANNEL**

**1** Press **[MR]** to enter Memory Recall mode.

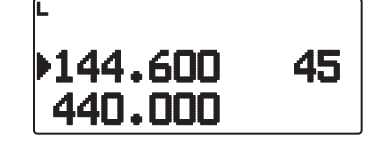

- **2** Turn the transceiver power Off.
- **3** Press **[MR] + Power ON** to enter Memory Channel Clear mode.

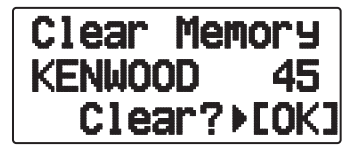

- **4** Press **[ ]/[ ]** or rotate the **Tuning** control to select your desired Memory channel.
- **5** Press **[ OK]**.
	- "Sure?" appears on the display and blinks.

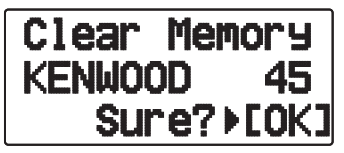

- **6** Press **[ OK]** or **[MR]** to clear the Memory channel.
	- Repeat steps **4** to **6** to clear additional Memory channels.
	- To exit without clearing the channel, press **[ESC ]**.

#### **NAMING A MEMORY CHANNEL**

You can name Memory channels using up to 8 characters. When you recall a named Memory channel, its name appears on the display. Names can be call signs, repeater names, cities, people, etc.

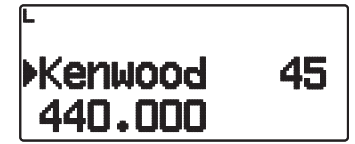

- **1** Press **[MR]** to enter Memory Recall mode.
- **2** Press **[ ]/[ ]** or rotate the **Tuning** control to select your desired Memory channel.
- **3** Enter Menu mode and access Menu 140.

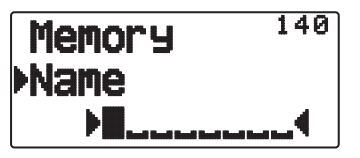

**4** Enter your desired name for the channel.

**Note:** You can overwrite a Memory channel name by performing the steps above. You can also clear a Memory channel name by clearing the Memory channel.

#### ■ Frequency display < > memory name display

 You can select the display method at the memory mode.

**1** Enter Menu mode and access Menu 141.

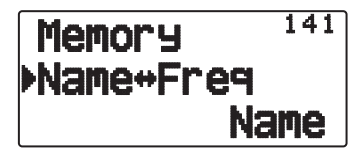

**2** Set the display method to "Name" or "Freq".

#### **MEMORY-TO-VFO TRANSFER**

Transferring the contents of a Memory channel or the Call channel to the VFO can be useful if you want to search for other stations or a clear frequency, near the selected Memory channel or Call channel frequency.

- **1** Press **[MR]** or **[CALL]** to enter Memory Recall mode or Call channel mode.
- **2** Press **[ ]/[ ]** or rotate the **Tuning** control to select your desired channel. (This step is not necessary when selecting the Call channel.)

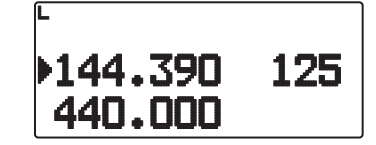

#### **3** Press **[F], [VFO]**.

- The entire contents of the Memory channel or Call channel are copied to the VFO, and VFO mode is selected after the transfer is complete.
- When copying a transmit frequency from an odd-split Memory or Call channel, you must first turn the Reverse function on before pressing **[F], [VFO]**.

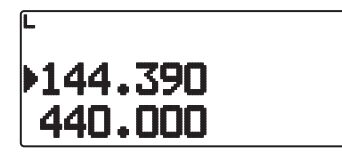

#### **CHANNEL DISPLAY FUNCTION**

Use this function when you want to use only Memory channels. When this function is switched on, the transceiver displays only a Memory channel number instead of a frequency.

- **1** Turn the transceiver power Off.
- **2** Press **[PTT] + [A/B] + Power ON** to turn the channel display On or Off.

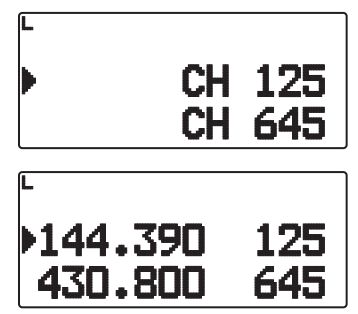

**Note:**

- $\blacklozenge$  If no Memory channels have saved data in them, channel display will not function.
- When using Channel Display, you cannot reset the transceiver.

While in Channel Display mode, the transceiver keys function as shown next page:

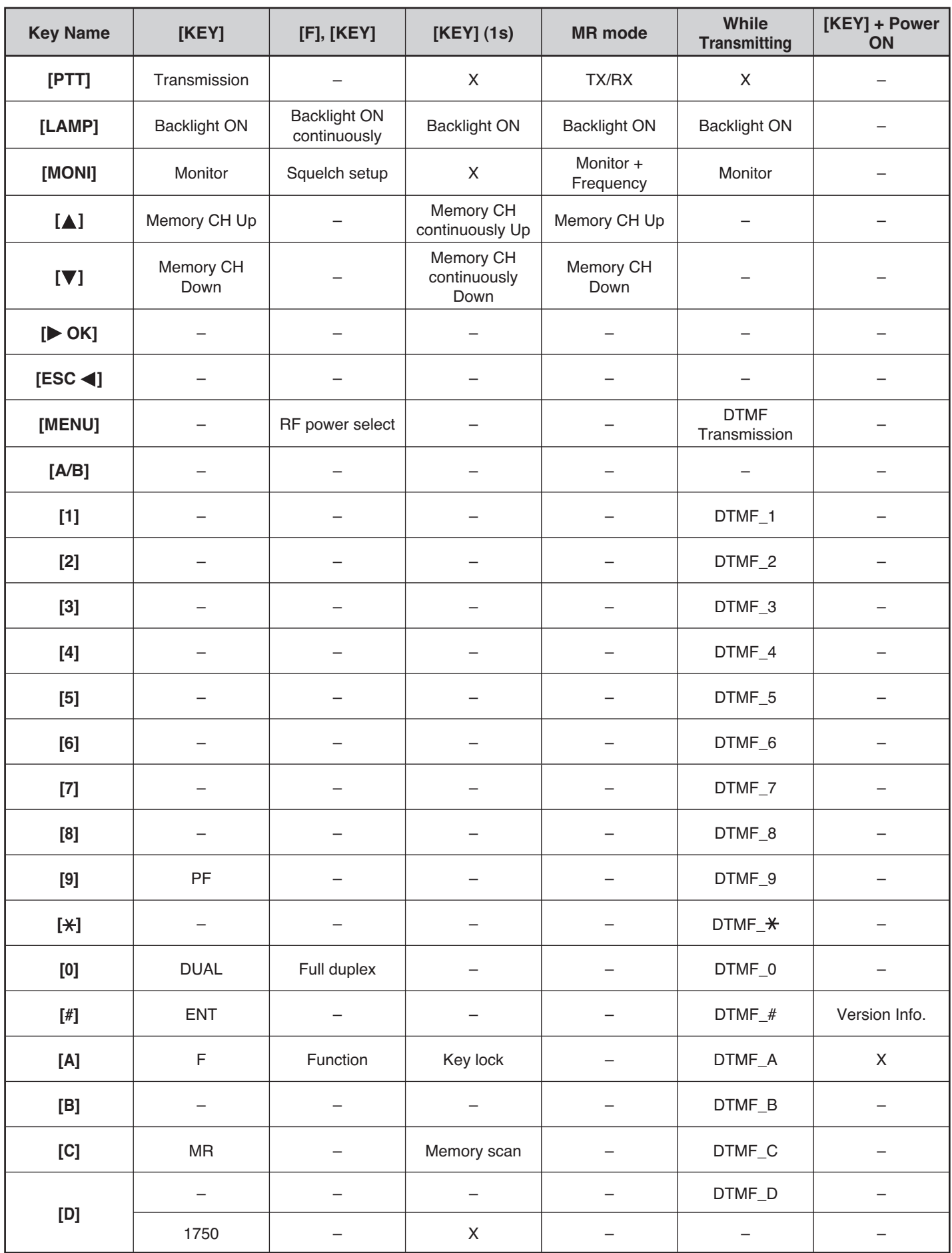

Scan is a useful feature for hands-off monitoring of your favorite frequencies. Becoming comfortable with all types of Scan will increase your operating efficiency.

This transceiver provides the following types of scans:

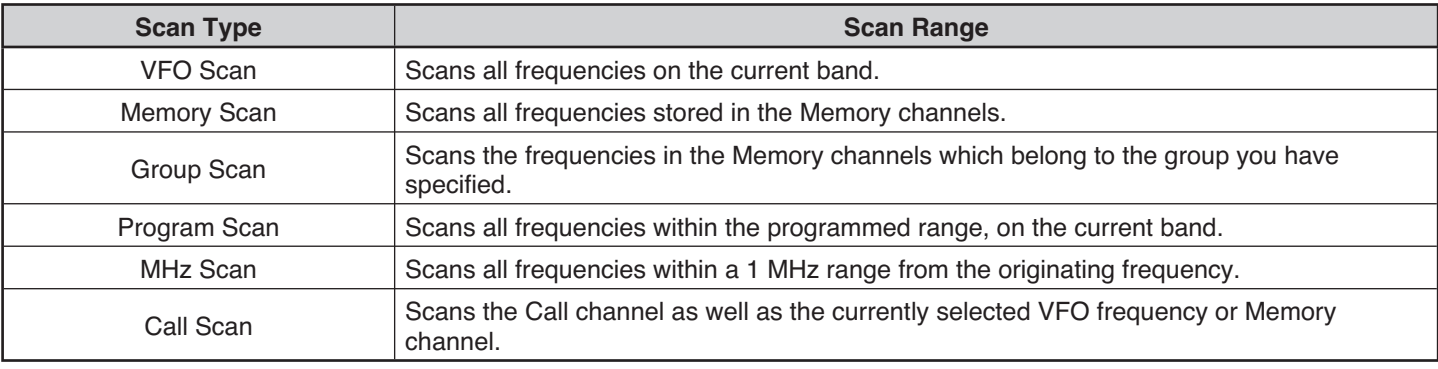

**Note:**

- X Adjust the squelch level before using Scan. Selecting a squelch level too low could cause Scan to stop immediately.
- ◆ While using CTCSS or DCS, Scan stops for any signal received; however, scan will immediately resume if the received signal does not contain the same CTCSS tone or DCS code that you selected.
- Pressing and holding **[PTT]** causes Scan to temporarily stop if it is functioning on a non TX band.
- Starting Scan switches the Automatic Simplex Checker OFF.

#### **SELECTING A SCAN RESUME METHOD**

The transceiver stops scanning at a frequency or Memory channel on which a signal is detected. It then continues scanning according to which resume mode you have selected. You can choose one of the following modes. The default is Time-operated mode.

• **Time-Operated mode**

The transceiver remains on a busy frequency or Memory channel for approximately 5 seconds, and then continues to scan even if the signal is still present.

#### • **Carrier-Operated mode**

The transceiver remains on a busy frequency or Memory channel until the signal drops out. There is a 2 second delay between signal drop-out and scan resumption.

• **Seek mode**

The transceiver remains on a busy frequency or Memory channel even after the signal drops out and does not automatically resume scanning.

**Note:** To temporarily stop scanning and monitor weak signals, press **[MONI]**.

**1** Enter Menu mode and access Menu 150.

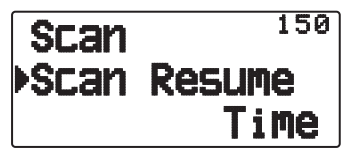

**2** Set the Scan Resume mode to "Time" (Time-Operated), "Carrier" (Carrier-Operated) or "Seek" (Seek).

#### $\blacksquare$  Time-Operate Resume Time

Set the hold time for the Time-Operate scan method.

 When a signal is received, scan will pause at that frequency for the duration of the hold time you set. When the set time elapses, scan will resume (even if the signal is still being received).

**1** Enter Menu mode and access Menu 151.

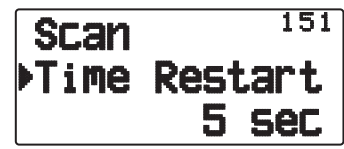

**2** Set the resume time to  $1 \sim 10$  sec.

#### **■ Carrier-Operated Resume Time**

Set the hold time for the Carrier-Operate scan method.

 When a signal is received, scan will pause at that frequency. When the signal stops, scan will resume after the duration of the hold time you set.

**1** Enter Menu mode and access Menu 152.

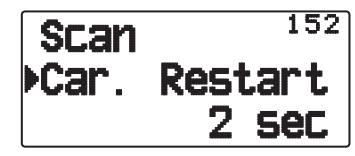

**2** Set the resume time to  $1 \sim 10$  sec.

#### **VFO SCAN**

VFO Scan monitors all frequencies tunable on the band, using the current frequency step size.

**1** Select your desired band.

#### **2** Press **[VFO] (1s)**.

- Scan starts at the current frequency.
- The 1 MHz decimal point blinks while scanning is in progress.
- To reverse the scan direction, turn the **Tuning** control clockwise <or press  $[\triangle]$ > (upward scan) or counterclockwise <or press  $[\nabla]$ > (downward scan).

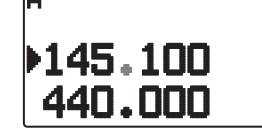

**3** To quit VFO Scan, press **[VFO]** again.

#### **MEMORY SCAN**

Use Memory Scan to monitor all Memory channels programmed with frequency data.

**1** Select your desired band.

#### **2** Press **[MR] (1s)**.

- Scan starts at the current memory channel.
- The 1 MHz decimal point blinks while scanning is in progress.
- To reverse the scan direction, turn the **Tuning** control clockwise <or press  $\Delta$  > (upward scan) or counterclockwise <or press  $[\nabla]$ > (downward scan).

#### **3** To quit Memory Scan, press **[MR]** again.

#### **Note:**

- At least 2 Memory channels must contain data and must not be locked out of scan.
- The L0/U0 to L9/U9 Memory channels will not be scanned.
- You can also start Memory Scan when in Channel Display mode. While Scan is paused on a channel, the channel number blinks.

#### ■ Locking Out a Memory Channel

 You can select Memory channels that you prefer not to monitor while scanning.

- **1** Press **[MR]**, then rotate the **Tuning** control to select your desired channel.
- **2** Enter Menu mode and access Menu 142.

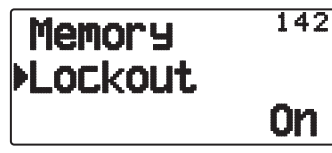

- **3** Set the lockout to "On" to lock the channel out of the scanning sequence.
	- To cancel lockout, set the lockout to "Off".
	- The " $\dot{x}$ " icon appears on the display for a channel that has been locked out.

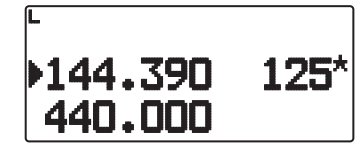

**Note:** The L0/U0 to L9/U9 Memory channels cannot be locked out.

#### **GROUP SCAN**

For the purpose of Group Scan, the 1000 Memory channels are divided into 10 groups, with each group containing 100 channels. Group Scan monitors only the 100 channels which belong to the specific group you are scanning. The channels are grouped as follows:

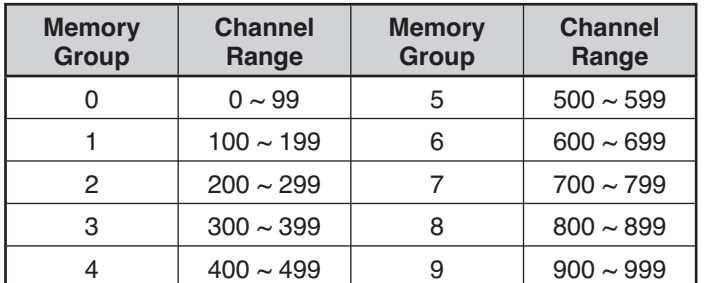

**1** Press **[MR]**, then press **[ ]/[ ]** or rotate the **Tuning** control to select a channel in your desired group.

#### **2** Press **[MHz] (1s)**.

- Scan starts at the current channel.
- The 1 MHz decimal point blinks while scanning is in progress.
- To reverse the scan direction, turn the **Tuning** control clockwise <or press  $[\triangle]$ > (upward scan) or counterclockwise <or press  $[\nabla]$ > (downward scan).

#### **3** To quit Group Scan, press **[MHz]** again.

#### **Note:**

- $\triangle$  At least 2 Memory channels in the selected group must contain data and must not be locked out of scan.
- You can also start Memory Scan when in Channel Display mode. While Scan is paused on a channel, the channel number blinks.

#### ■ Naming a Memory Group

You can name Memory group using up to 8 characters.

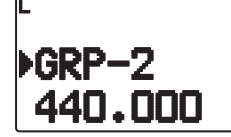

- **1** Press **[MHz]**, then press **[ ]/[ ]** or rotate the **Tuning** control to select a channel in your desired group.
- **2** Enter Menu mode and access Menu 144.

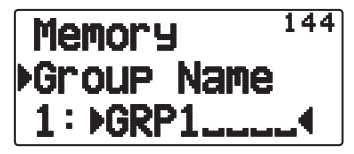

**3** Enter your desired name for the group.

#### **Group name display (in MR mode)**

- **1** Press **[LAMP]**.
	- The group name is displayed.

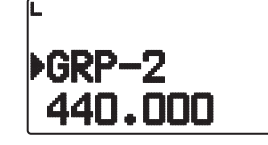

- **2** While pressing **[LAMP]** rotate the **Tuning** Control to change the group.
	- Rotate the **Tuning** control clockwise and release **[LAMP]** to select the smallest memory channel of the new group.
	- Rotate the **Tuning** control counter-clockwise and release **[LAMP]** to select the largest memory channel of the new group.

#### ■ Memory Group Link

 Memory Group Link provides you with the ability to link 2 or more Memory channel groups together to act as a single group when scanning. You can link up to 10 separate groups together, or even add multiple instances of the same group to the group link, to ensure that one group is scanned more often than the others.

- **1** Enter Menu mode and access Menu 145.
- **2** Press **[ OK]**.
	- The cursor will begin blinking.

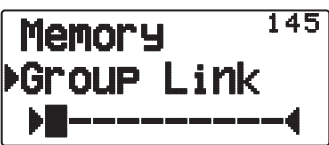

- **3** Press **[ ]/[ ]** or rotate the **Tuning** control to select a group to link.
- **4** Press **[ OK]** to set the group and move the cursor to the right.
	- Press **[ESC ]** to move the cursor back or **[ OK]** to move the cursor to the right.
- **5** Repeat steps **3** and **4** to link additional groups together.

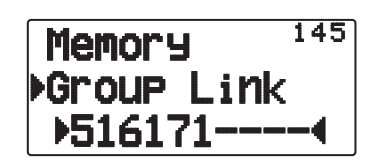

- **6** When you have entered your desired groups, press **[ OK]** to move the cursor to the right, then press the Tuning control to complete the entry and exit Menu mode.
	- You can delete the selected character by pressing **[A/B]**.
	- If you have entered the maximum of 10 groups, simply press **[ OK]** to complete the entry and exit Menu mode.

#### ■ Clearing a Memory Group

**1** Press **[MR]** to enter Memory Recall mode.

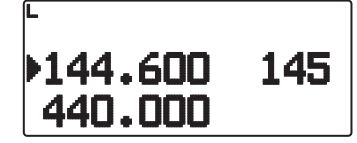

- **2** Turn the transceiver power Off.
- **3** Press **[MHz] + Power ON** to enter Group Clear mode.

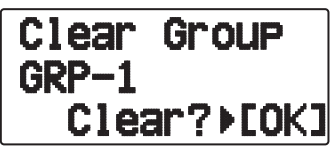

- **4** Press **[ ]/[ ]** or rotate the **Tuning** control to select your desired Group.
- **5** Press **[ OK]**.
	- "Sure?" appears on the display and blinks.

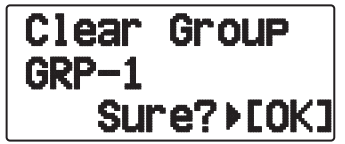

- **6** Press **[ OK]** or **[MR]** to clear the Group.
	- Repeat steps **4** to **6** to clear additional Group.
	- To exit without clearing the channel, press **[ESC ]**.

#### **PROGRAM SCAN**

Program Scan is identical to VFO Scan except that you select a frequency range for the scan.

#### ■ Setting Scan Limits

 You can store up to 10 scan ranges in Memory channels L0/U0 to L9/U9.

- **1** Press **[VFO]**.
- **2** Select your desired band.
- **3** Press **[ ]/[ ]** or rotate the **Tuning** control to select your desired frequency for the lower limit.

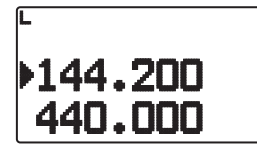

#### **4** Press **[F], [MR]**.

- A memory channel number appears and blinks.
- **5** Press **[ ]/[ ]]** or rotate the **Tuning** control to select a channel from L0 to L9.

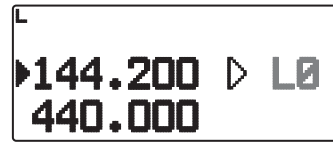

- **6** Press **[M.IN]** to set the channel number.
	- The lower limit is stored in the channel.
- **7** Press **[ ]/[ ]** or rotate the **Tuning** control to select your desired frequency for the upper limit.
- **8** Press **[F], [MR]**.
- **9** Press **[ ]/[ ]** or rotate the **Tuning** control to select a matching channel number from U0 to U9.
	- For example, if you select channel L3 in step 5, select channel U3 here.
- **10** Press **[M.IN]** to set the channel number.
	- The upper limit is stored in the channel.
	- To confirm the stored scan limits, press **[MR]**, then select the L and U channels.

#### **Note:**

- The lower limit must be lower in frequency than the upper limit.
- The lower and upper limits must be selected on the same band.

#### $\blacksquare$  **Using Program Scan**

- **1** Select your desired band.
- **2** Press **[VFO]**.
- **3** Press **[ ]/[ ]** or rotate the **Tuning** control to select a frequency within your desired scan range.

#### **4** Press **[VFO] (1s)**.

- Scan starts at the current frequency.
- The 1 MHz decimal point blinks while scanning is in progress.
- To reverse the scan direction, turn the **Tuning** control clockwise <or press  $[\triangle]$ > (upward scan) or counterclockwise <or press  $[\nabla]$ > (downward scan).

#### **5** To quit Program Scan, press **[VFO]** again.

**Note**: If the current VFO frequency is within more than one Program Scan range, the range stored in the smallest channel number is used.

#### **MHz SCAN**

MHz Scan monitors a 1 MHz segment of the band, using the current frequency step size. The current 1 MHz digit determines the limits of the scan. For example, if the current frequency is 145.400 MHz, then the scan range would be from 145.000 MHz to 145.995 MHz (the exact upper limit depends on the current frequency step size).

- **1** Select your desired band.
- **2** Press **[VFO]**.
- **3** Press **[ ]/[ ]** or rotate the **Tuning** control to select a frequency within your desired 1 MHz range.
- **4** Press **[MHz] (1s)** to start scanning.
	- Scan starts at the current frequency.
	- The 1 MHz decimal point blinks while scanning is in progress.
	- To reverse the scan direction, turn the **Tuning** control clockwise <or press  $\lfloor \triangle \rfloor$ > (upward scan) or counterclockwise <or press  $[\nabla]$  > (downward scan).
- **5** To quit MHz Scan, press **[MHz]** again.

#### **CALL SCAN**

Use Call Scan to monitor both the Call channel and either the currently selected VFO frequency or the currently selected Memory channel.

- **1** Select your desired VFO frequency or Memory channel.
- **2** Press **[CALL] (1s)** to start Call Scan.
	- The 1 MHz decimal point blinks while scanning is in progress.
	- When scanning with a Memory channel, the Call channel on the same band as the selected Memory channel is used for scan.
- **3** To quit Call Scan, press **[CALL]** again.

**Note:** The Memory channel selected is scanned even if it has been locked out of scan.

## **CTCSS/ DCS/ CROSS TONE**

#### **CTCSS**

You may sometimes want to hear calls only from specific persons. The Continuous Tone Coded Squelch System (CTCSS) allows you to ignore (not hear) unwanted calls from other persons who are using the same frequency. To do so, select the same CTCSS tone as selected by the other persons in your group. A CTCSS tone is subaudible and is selectable from among 42 tone frequencies.

#### **DCS**

Digital Coded Squelch (DCS) is another application which allows you to ignore (not hear) unwanted calls. It functions the same way as CTCSS. The only differences are the encode/ decode method and the number of selectable codes. For DCS, you can select from 104 different codes.

**Note:** CTCSS/ DCS does not cause your conversation to be private. It only relieves you from listening to unwanted conversations.

#### **CTCSS**

#### **USING CTCSS**

- **1** Select your desired band.
- **2** Press **[TONE]** 2 times to activate the CTCSS function.
	- The " $T$ " icon appears on the display when the CTCSS function is On.
	- Each time you press **[TONE]**, the selection changes as follows:

Tone ( $\Box$ )  $\Rightarrow$  CTCSS ( $\Box$ T)  $\Rightarrow$  DCS (DCS)  $\Rightarrow$  Cross Tone  $(D \triangleq 0$ : default)  $\Rightarrow$  Off (no display).

<Additionally, when APRS is ON and Voice Alert is configured, Voice Alert ON is added to the above cycle.>

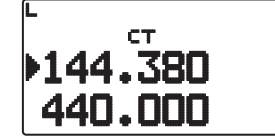

- **3** Press **[F], [TONE]**.
	- The current CTCSS frequency appears on the display and blinks. The default frequency is 88.5 Hz.

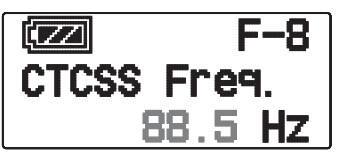

- **4** Press **[ ]/[ ]** or rotate the **Tuning** control to select your desired CTCSS frequency.
	- Refer to the table below for the available frequencies.
	- To exit the CTCSS frequency selection, press **[ESC ]**.
- **5** Press **[ OK]** to complete the setting.
- **6 When you are called:** The transceiver squelch opens only when the selected CTCSS tone is received. **When you make a call:** Press and hold **[PTT]**, then speak into the microphone.

To cancel CTCSS, press [TONE] until "CT" no longer appears on the display.

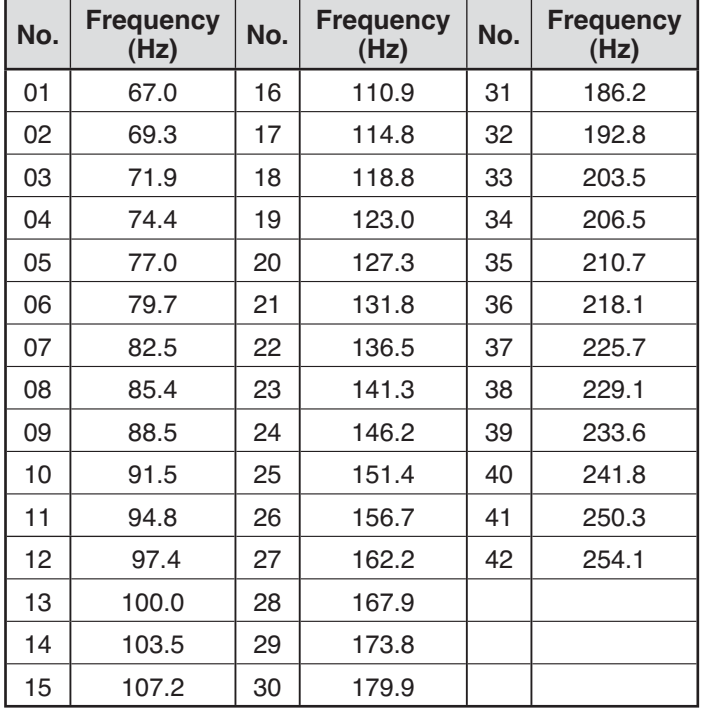

#### **CTCSS FREQUENCY SCAN**

This function scans through all CTCSS frequencies to identify the incoming CTCSS frequency on a received signal. You may find this useful when you cannot recall the CTCSS frequency that the other persons in your group are using.

- **1** Press **[TONE]** 2 times to activate the CTCSS function.
	- The " $T$ " icon appears on the display when the CTCSS function is On.
	- Each time you press **[TONE]**, the selection changes as follows:

Tone ( $\Box$ )  $\Rightarrow$  CTCSS ( $\Box$ T)  $\Rightarrow$  DCS (DCS)  $\Rightarrow$  Cross Tone  $(D \triangleq 0$ : default)  $\Rightarrow$  Off (no display). <Additionally, when APRS is ON and Voice Alert is configured, Voice Alert ON is added to the above cycle.>

#### **2** Press **[F], [TONE] (1s)**.

Scan starts and "Scanning" blinks on the display.

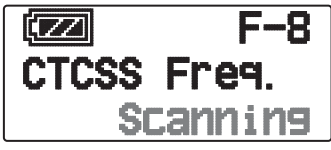

- To quit the scan, press **[ESC ]**.
- When a CTCSS frequency is identified, the identified frequency appears on the display and blinks.

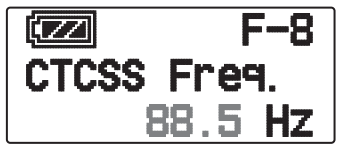

- **3** Press **[▶ (OK)]** to program the identified frequency in place of the currently set CTCSS frequency.
	- The CTCSS function will remain on. To cancel CTCSS, press **[TONE]** until CT no longer appears on the display.
	- Press **[ESC ]** if you do not want to program the identified frequency.

#### **DCS**

#### **USING DCS**

- **1** Select your desired band.
- **2** Press **[TONE]** 3 times to activate the DCS function.
	- The " $\overline{D} \overline{C}$ " icon appears on the display when the DCS function is on.
	- Each time you press **[TONE]**, the selection changes as follows:

```
Tone (\Box) \rightarrow CTCSS (\BoxT) \rightarrow DCS (D\BoxS) \rightarrow Cross
Tone (D \triangleq 0: default) \Rightarrow Off (no display).
```
<Additionally, when APRS is ON and Voice Alert is configured, Voice Alert ON is added to the above cycle.>

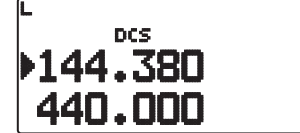

- **3** Press **[F], [TONE]**.
	- The current DCS code appears on the display and blinks.

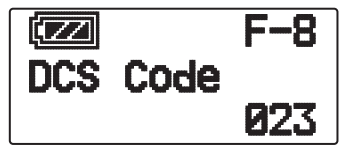

- **4** Press **[ ]/[ ]** or rotate the **Tuning** control to select your desired DCS code.
	- Refer to the table below for the available codes.
	- To exit the DCS code selection, press **[ESC ]**.
- **5** Press **[ OK]** to complete the setting.
- **6 When you are called:** The transceiver squelch opens only when the selected DCS code is received. **When you make a call:** Press and hold **[PTT]**, then speak into the microphone.
	- To cancel DCS, press **[TONE]** until DCS no longer appears on the display.

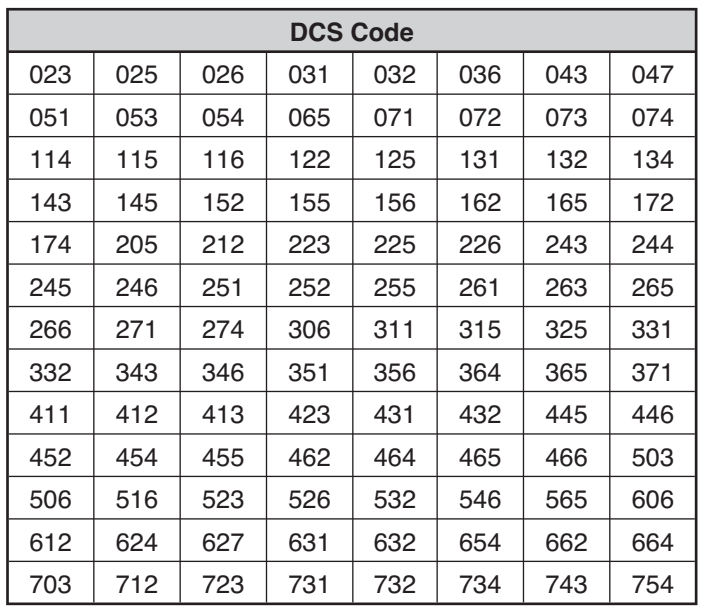

#### **CTCSS/ DCS/ CROSS TONE – 2**

#### **DCS CODE SCAN**

This function scans through all DCS codes to identify the incoming DCS code on a received signal. You may find it useful when you cannot recall the DCS code that the other persons in your group are using.

- **1** Press **[TONE]** 3 times to activate the DCS function.
	- The " $\blacksquare \blacksquare \blacksquare$ " icon appears on the display when the DCS function is on.
	- Each time you press **[TONE]**, the selection changes as follows:

Tone ( $\Box$ )  $\Rightarrow$  CTCSS ( $\Box$  $\top$ )  $\Rightarrow$  DCS ( $\Box$  $\Box$  $\Rightarrow$  Cross Tone  $(\overline{\mathbf{D}} \cdot \mathbf{D})$ : default)  $\Rightarrow$  Off (no display).

<Additionally, when APRS is ON and Voice Alert is configured, Voice Alert ON is added to the above cycle.>

#### **2** Press **[F], [TONE] (1s)**.

Scan starts and "Scanning" blinks on the display.

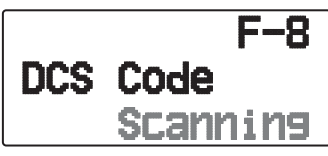

- To quit the scan, press **[ESC ]**.
- When a DCS code is identified, the identified code appears on the display and blinks.

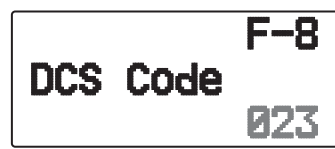

- **3** Press **[ OK]** to program the identified code in place of the currently set DCS code.
	- The DCS function will remain on. To cancel DCS, press **[TONE]** until DCS no longer appears on the display.
	- Press **[ESC ]** if you do not want to program the identified code.

#### **CROSS TONE**

#### **USING CROSS TONE**

You can set separate signaling types by TX and RX for when you access a repeater that uses different Encode/ decode signaling.

To turn the Cross Tone function On:

Press **[TONE]** 4 times to activate the Cross Tone function.

- The " $\Box$  $\Box$ " (default) icon appears on the display when the Cross Tone function is On.
- Each time you press **[TONE]**, the selection changes as follows:

Tone ( $\blacksquare$ )  $\Rightarrow$  CTCSS ( $\blacksquare$ T)  $\Rightarrow$  DCS ( $\blacksquare$  $\blacksquare$  $\Rightarrow$  Cross Tone (  $\mathbf{D} \triangleleft \mathbf{Q}$ : default)  $\Rightarrow$  Off (no display).

<Additionally, when APRS is ON and Voice Alert is configured, Voice Alert ON is added to the above cycle.>

#### ■ Selecting a Cross Tone mode

 To select the cross tone/code frequency required to access your desired repeater:

- **1** Turn the Cross Tone function On.
- **2** Press **[F], [TONE]**.
	- The Cross Tone setting appears on the display.

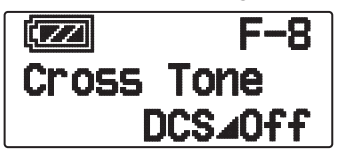

**3** Press **[ ]/[ ]** or rotate the **Tuning** control to select your desired Cross Tone setting.

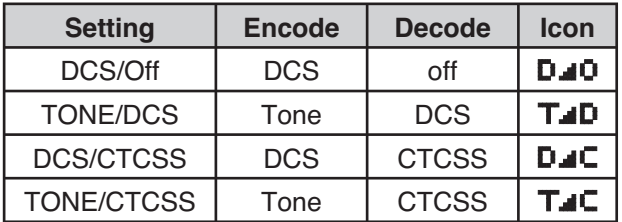

• To exit the Cross Tone setting selection, press **[ESC** 4].

**4** Press **[ OK]** to set the selected setting.

## **DUAL TONE MULTI-FREQUENCY (DTMF)**

The keys on the keypad function as DTMF keys; the 12 keys found on a push-button telephone plus 4 additional keys (A, B, C, D). This transceiver provides 10 dedicated memory channels. You can store a DTMF code with up to 16 digits.

Some repeaters in the U.S.A. and Canada offer a service called Autopatch. You can access the public telephone network via such a repeater by sending DTMF tones. For further information, consult your local repeater reference.

#### **MANUAL DIALING**

Manual Dialing requires only two steps to send DTMF tones.

- **1** Press and hold **[PTT]**.
- **2** Press the keys in sequence on the keypad to send DTMF tones.
	- The corresponding DTMF tones are transmitted.
	- If the DTMF Hold function is activated, you not need hold down **[PTT]** while pressing keys. After transmitting the first tone (by pressing **[PTT]** and the first key), pressing additional keys will keep the transceiver in transmit mode for 2 seconds.

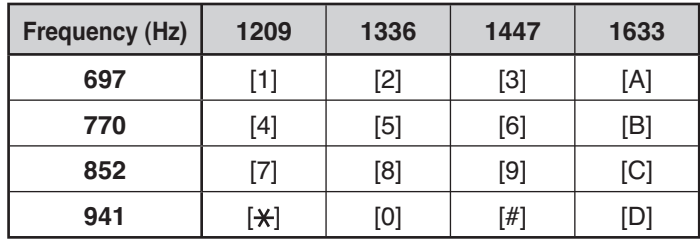

#### **DTMF Hold**

 Activate this function to remain in transmit mode, after beginning to press keys when making a call.

**1** Enter Menu mode and access Menu 173.

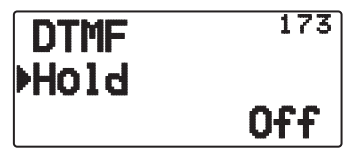

- **2** Set DTMF Hold to "On" to continue transmitting when pressing keys.
	- Set this menu to "Off" to stop the 2 second continuous transmission.

#### **AUTOMATIC DIALER**

There are 10 dedicated DTMF Memory channels available to store DTMF codes. You can store up to 16 digits in each channel.

- Storing a DTMF Code in Memory
	- **1** Enter Menu mode and access Menu 170.

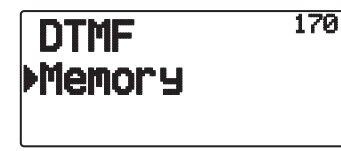

**2** Press **[ (OK)]**

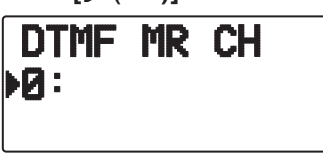

- **3** Press **[ ]/[ ]** or rotate the **Tuning** control to select a channel number.
- **4** Press **[ OK]** or **[MENU]** to set the selected channel number.
	- The name entry display appears.

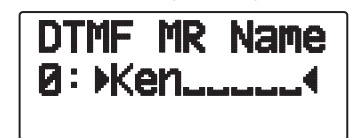

- **5** Enter a name for the channel, the press **[ OK]** or **[MENU]** to set it.
	- The code entry display appears.

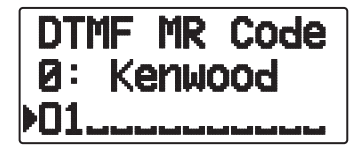

- **6** Enter a DTMF code for the channel, then press **[ OK]** or **[MENU]** to set it.
	- When a space is entered, it becomes a "Pause" code.

#### **■ Transmitting Stored DTMF Codes**

- **1** Press and hold **[PTT]**.
- **2** While transmitting, press **[MENU].**
	- The last called DTMF Memory channel number and name appears on the display. If no name has been saved for the channel, the DTMF code appears.

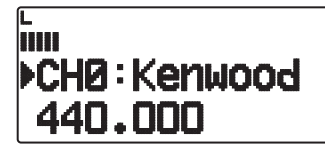

- **3** While still transmitting, press **[ ]/[ ]** or rotate the **Tuning** control to select your desired DTMF Memory channel, then press **[ OK]** or **[MENU]** to transmit DTMF code.
	- Additionally, you can press a DTMF key corresponding to your desired channel (**[0]** ~ **[9]**) to select the channel and begin transmission.
	- The stored DTMF code scrolls across the display and is transmitted.
	- The code will be transmitted even if you release **[PTT]** before the entire code has scrolled across the display.

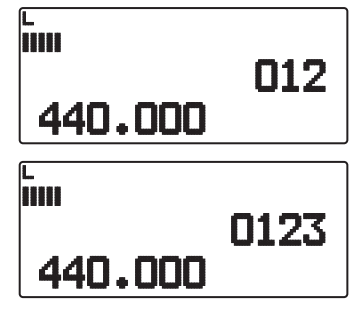

• If no DTMF code is stored in the selected channel, the frequency display is restored.

#### ■ Selecting a Transmit Speed

 Some repeaters may not respond correctly if a DTMF code is transmitted at fast speed. If this happens, change the DTMF code transmission speed; the default is 100 msec.

**1** Enter Menu mode and access Menu 171.

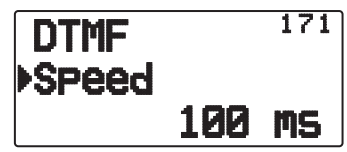

**2** Select a speed (in msec) from the available list: 50/ 100/ 150.

#### ■ Selecting a Pause Duration

 You can change the pause duration stored in DTMF Memory channels; the default is 500 msec.

**1** Enter Menu mode and access Menu 172.

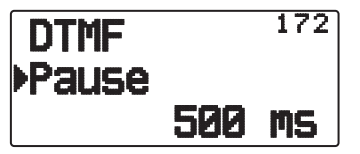

**2** Select a pause duration (in msec) from the available list: 100/ 250/ 500/ 750/ 1000/ 1500/ 2000.

#### **DTMF KEY LOCK**

This function will lock the DTMF transmission keys so that they will not transmit if they are accidentally pressed while transmitting. To lock the DTMF keys, turn this function On.

**1** Enter Menu mode and access Menu 181.

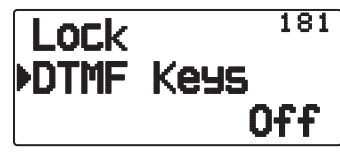

**2** Set the key lock to "On" or "Off".

#### **What is EchoLink ?**

EchoLink allows you to communicate with other amateur radio stations over the internet, using VoIP (voice-over-IP) technology. The EchoLink software program allows worldwide connections to be made between stations, or from computer to station, greatly enhancing your communications capabilities.

Official EchoLink Website: http://www.echolink.org

**Note:** EchoLink is a registered trademark of Synergenics, LLC.

#### **STORING EchoLink MEMORY**

There are 10 dedicated EchoLink DTMF Memory channels available. You can store up to 8 digits in each channel.

**1** Enter Menu mode and access Menu 146.

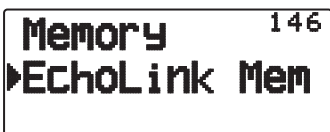

- **2** Press **[ OK]**
- **3** Press **[ ]/[ ]** or rotate the **Tuning** control to select an EchoLink channel number from  $0 \sim 9$ .

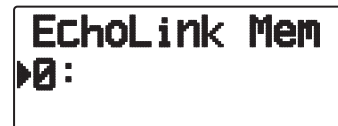

- **4** Press **[ OK]** or **[MENU]** to set the selected channel number.
	- The name entry display appears.

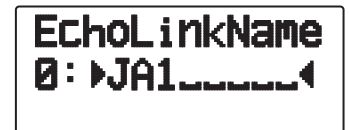

- **5** Enter the name for the channel, then press **[ OK]** or **[MENU]** to set it.
	- The call sign and conference name (for board rooms that can do round QSO) of the other station which is connected via EchoLink, or the control command name, etc., are entered into the EchoLink memory name.
	- The code entry display appears.

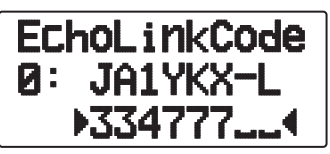

- **6** Enter a DTMF code for the channel, then press **[ OK]** or **[MENU]** to set it.
	- The node number of the other station and conference which are connected via EchoLink, or the DTMF code of the control command, etc., are entered into the EchoLink code.

#### $\blacksquare$  Transmitting EchoLink Memory

- **1** Press and hold **[PTT]**.
- **2** While transmitting, press **[MENU]**.
	- The last called EchoLink DTMF Memory channel name and number appears on the display.

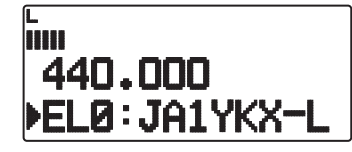

- **3** While still transmitting, press **[ ]/[ ]** or rotate the **Tuning** control to select your desired EchoLink Memory channel, then press **[MENU]** or **[ OK]** to transmit DTMF code.
	- The stored code scrolls across the display and is transmitted.

#### **Note:**

◆ In step 2, press **[C]** key before pressing **[**▶ OK], to transmit the converted DTMF code of the EchoLink "Connect by Call" function. (example: JA1YKX)

"C" "51 21 10 93 52 92  $#$ " ( $#$  is automatically added to the end of the DTMF code)

◆ In step 2, press **[0] [7]** keys before pressing **[**▶ OK], to transmit the converted DTMF code of the EchoLink "Query by Call" function. (example: JA1YKX)

"0" "7" "51 21 10 93 52 92 #" (# is automatically added to the end of the DTMF code)

When only the EchoLink memory name has been registered, the EchoLink "Connect Call" function transmits the converted DTMF code. (example: JA1YKX)

"C 51 21 10 93 52 92  $#$ " (C is automatically added to the beginning of the DTMF code and # is automatically added to the end)

**Call Sign/ DTMF Code Conversion Table** 

When a character other than an alphanumeric character is used (such as "-" and "/"), the DTMF conversion stops at the character before that non-standard character.

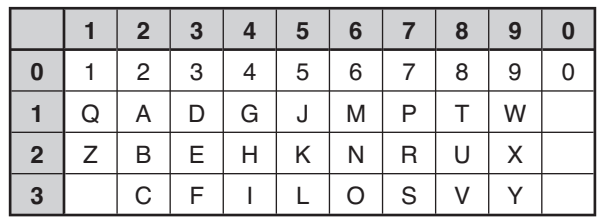

#### $\blacksquare$  Selecting a Transmit Speed

 Some EhoLink node station may not respond correctly if a DTMF code is transmitted at fast speed. If this happens, change the DTMF code transmission speed; the default is 100 msec.

**1** Enter Menu mode and access Menu 171.

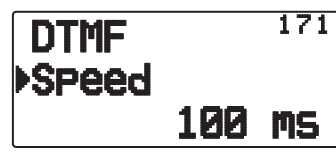

**2** Select a speed (in msec) from the available list: 50/ 100/ 150.

**Note:** This setting is common with DTMF memory.

#### **POWER ON MESSAGE**

Each time you switch the transceiver on, "HELLO" (default) appears on the display for approximately 2 seconds. You can program your favorite message in place of the default message.

**1** Enter Menu mode and access Menu 100.

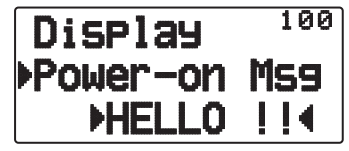

- **2** Enter your desired message.
	- Press **[A/B]** to clear the entire message, if necessary.

#### **DISPLAY ILLUMINATION**

You can manually change the display illumination to suit the lighting conditions where you are operating.

#### $\blacksquare$  **Illumination Timer**

 Set the duration that the display illumination remains on.

**1** Enter Menu mode and access Menu 101.

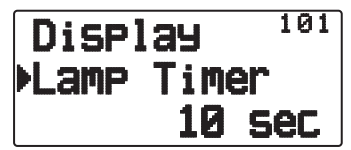

**2** Select a time (in sec) from the available list:  $2 \sim 10$ .

#### **Lamp Control**

 The display illumination will light either when any key is pressed or only when the **[LAMP]** key is pressed, depending on the setting.

**1** Enter Menu mode and access Menu 102.

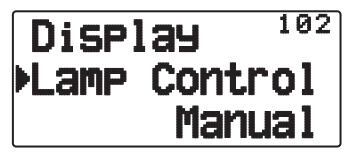

**2** Set the Lamp Control Type to "Manual" or "Auto".

 **Manual:** The backlight turns on when the [LAMP] key is pressed.

 **Auto:** The backlight turns on when operating any key or when turning the Tuning control.

 The backlight will turn off according to the Illumination Timer setting, or when the **[LAMP]** key is pressed.

#### ■ Display Contrast

 The display visibility changes depending on the ambient conditions, for example between daytime and night. When you find the display is not clear, use this function to select the optimum display contrast.

**1** Enter Menu mode and access Menu 103.

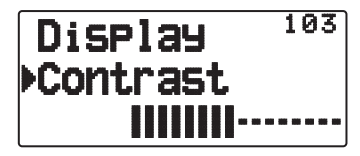

**2** Set your desired contrast level from 1 to 8.

**Note:** The display contrast may be affected by a change in temperature. Adjust the contrast as necessary.

#### **BATTERY SAVER**

The Battery Saver extends the operating time of the transceiver. It automatically activates when the squelch is closed and no key is pressed for more than 10 seconds. To reduce battery consumption, this function shuts the receiver circuit OFF for the programmed time, then momentarily turn it back ON to detect a signal.

To program the receiver shut-off period for the battery saver:

**1** Enter Menu mode and access Menu 110.

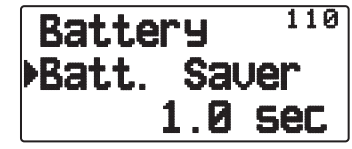

**2** Set the receiver shut-off period time to 0.03, 0.2, 0.4, 0.6, 0.8, 1.0, 2.0, 3.0, 4.0, 5.0 seconds, or "Off".

**Note:** To prevent Packet miss-decoding while using APRS, set the Battery Saver to "Off" or "0.03".

#### **AUTO POWER OFF (APO)**

Automatic Power off is a background function that monitors whether or not any operations have been performed (keys pressed, **Tuning** control turned, etc.), and turns the transceiver power off if it has not been in use.

**1** Enter Menu mode and access Menu 111.

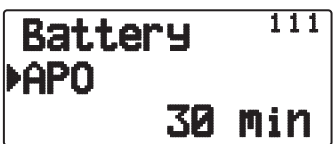

- **2** Set the APO time limit to 15, 30, 60 minutes, or "Off".
	- After the time limit passes with no operations (default is "Off"), APO turns the transceiver power off. However, 1 minute before the power turns off, "APO" appears on the display and blinks, and a warning tone sounds.

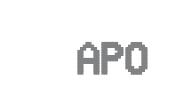

#### **Note:**

- X If any settings are changed during while APO is ON, the timer resets. When you stop changing the settings, the timer begins counting again from 0.
- When the APRS beacon is automatically transmitted (other than Manual/PTT), the APO timer will not be extended.

#### **BATTERY TYPE**

Depending on the type of batteries you are using in the transceiver, adjust the battery type to match. The battery indicator can only accurately read out the remaining battery power if this value is set correctly.

**1** Enter Menu mode and access Menu 112.

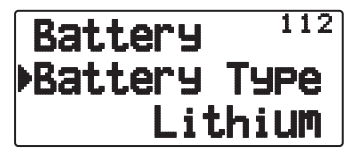

**2** Set the Battery Type to "Lithium" or "Alkaline".

#### **KEY LOCK**

The Key Lock function ensures that your transceiver settings will remain unchanged if you accidentally press a key. When activated, the following functions can still be used:

#### **[ ]**/ **[PTT]**/ **[LAMP]**/ **[SQL]**/ **[F] (1s)**/ **[F] + [LAMP]**

To turn Key Lock On or Off, press **[F] (1s)**.

When Key Lock is activated, the "**"** icon will appear on the display.

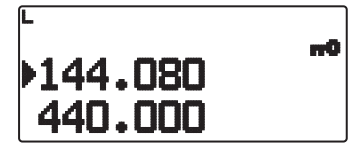

#### **EXECTED** Key Lock Type

Select a Lock type.

**1** Enter Menu mode and access Menu 180.

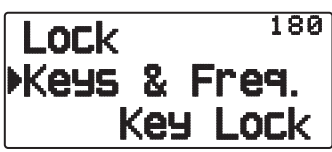

**2** Set the Key Lock type to "Key Lock", "F.Lock", or "Key & F.Lock".

 **Key Lock:** Locks all the front panel keys. (Press **[F] (1s)** to unlock the keys.)

**F.Lock:** Locks the frequency or the memory channel. (The **[MHz]**, **[ENT]**, **[MR]**, **[BAND]**, Scan, **[PF]** (Group Up and WX) keys/functions cannot be used.)

 **Key & F.Lock:** Locks all the front panel keys along with the Tuning control. (Press **[F](1s)** to unlock the keys.)

• The **[LAMP]**, **[MONI]**, **[PTT]**, **[ ]**, and **VOL** control knob cannot be locked.

#### ■ Microphone Key Lock

 The Microphone Key Lock function will lock the microphone PF (Programmable Function) keys.

**1** Enter Menu mode and access Menu 182.

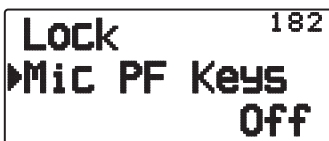

**2** Set the Microphone Key Lock function "On" or "Off".

#### **VOLUME BALANCE (BAND A/B)**

You can regulate the volume balance between the A band (upper indicator) and the B band (lower indicator).

**1** Enter Menu mode and access Menu 120.

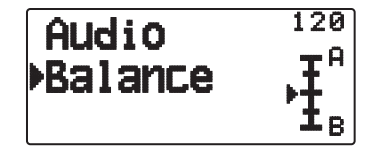

**2** Adjust the volume balance.

#### **KEY BEEP**

You can turn the transceiver beep function "Off", "RADIO & GPS", "RADIO Only" or "GPS Only as desired.

**1** Enter Menu mode and access Menu 121.

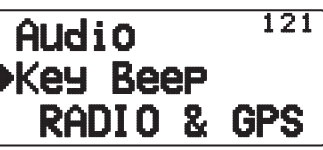

- **2** Set the beep function to "Off", "RADIO & GPS", "RADIO Only" or "GPS Only".
	- Even with the beep function turned off, the transceiver will emit a beep tone under the following conditions:
		- 1) When Auto Power off is activated, the transceiver will beep 1 minute before the power turns off.
	- 2) After transmitting for the maximum time duration according to the Time-out Timer, the transceiver will beep.

**Note:** The APRS-related beeps comply with the settings of the APRS menu, rather than from this setting.

#### **PROGRAMMABLE VFO**

If you always check frequencies within a certain range, you can set upper and lower limits for frequencies that are selectable. For example, if you select 144 MHz for the lower limit and 145 MHz for the upper limit, the tunable range will be from 144.000 MHz to 145.995 MHz.

- **1** Select your desired VFO frequency.
- **2** Enter Menu mode and access Menu 130.

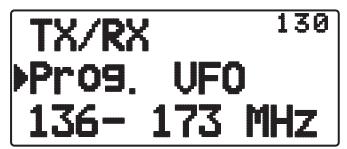

- **3** Press **[ OK]**.
	- The lower frequency limit blinks.

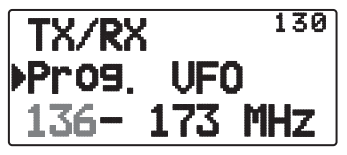

- **4** Press **[ ]/[ ]** or rotate the **Tuning** control to select your desired lower frequency limit, then press **[ OK]** to set the selected value.
	- The upper frequency limit blinks.

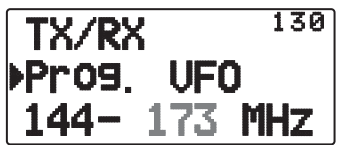

- **5** Press **[ ]/[ ]** or rotate the **Tuning** control to select your desired upper frequency limit, then press **[ OK]** to set the selected value.
- **6** Press **[ESC ]** to exit Menu mode.

**Note:** You cannot program the 100 kHz and subsequent digits. The exact 100 kHz and subsequent digits of the upper limit depend on the frequency step size you are using.

#### **CHANGING THE FREQUENCY STEP SIZE**

Choosing the correct frequency step size is essential in selecting your exact frequency. The default step size on the 144 MHz band is 5 kHz (TH-D72A) or 12.5 kHz (TH-D72E). The default on the 430/440 MHz band is 25 kHz.

Each band can have a separate selectable step frequency.

- **1** Press **[A/B]** to select band A or B, then press **[VFO]**.
- **2** Press **[F], [ENT]**.

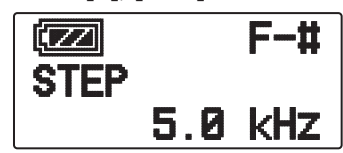

**3** Set the step size to 5.0, 6.25, 8.33, 10.0, 12.5, 15.0, 20.0, 25.0, 30.0, 50.0, or 100.0 kHz.

**Note:**

- $\triangle$  Each band can have a separate selectable step frequency.
- $\triangle$  Changing between step sizes may correct the displayed frequency. For example, if 144.995 MHz is displayed with a 5 kHz step size selected, changing to a 12.5 kHz step size corrects the displayed frequency to 144.9875 MHz.

#### **PROGRAMMABLE FUNCTION KEYS**

#### **Transceiver PF Key**

 This is **[PF]** (Programmable Function) key on the transceiver front panel. You can assign your own desired functions to this key.

**1** Enter Menu mode and access Menu 190.

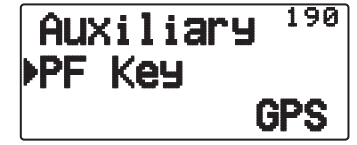

**2** Set your desired function for the key. Programmable functions available are:

WX (Weather Channel)/ GROUP UP (Memory group up)/ MR.Name  $\leq$ FREQ (Memory name  $\leq$ Frequency)/ VOX/ MR GRP NAME (Memory group name)/ BAL (Balance)/ GPS/ LOG/ SQL/ SHIFT/ DUP (Full duplex)/ BAND/ STEP/ LOW/ LOCK M>V (Memory to VFO Copy)/ M.IN/ C.IN/ T.SEL/ NEW/ VA/ DX/ WXI

#### $\blacksquare$  **Microphone Keys**

 There are 3 microphone PF (Programmable Function) keys: [PF1], [PF2], and [PF3]. You can assign your own desired functions to these 3 keys.

**1** Enter Menu mode and access Menu 191 (MIC. PF1) and/or Menu 192 (MIC. PF2) and/or Menu 193 (MIC. PF3).

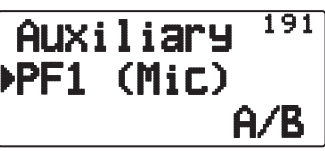

**2** Set your desired function for the key. Programmable functions available are:

WX (Weather Channel)/ GROUP UP/ MR. Name  $\Leftrightarrow$ FREQ/ VOX/ MR GRP (Memory group up)/ NAME/ BAL/ GPS/ LOG/ SQL/ SHIFT (Shift)/ DUP/ BAND/ STEP/ LOW/ LOCK/ M>V/ M.IN/ C.IN/ T.SEL/ NEW/ VA/ DX/ WXI/ A/B (Band Select A/ Band Select B)/ MENU (Menu mode)/ MARK/ TNC/ POS /MSG/ LIST/ BCON/ VFO/ REV (Reverse)/ TONE/ MR/ MHz/ DUAL (Dual Mode)/ ENT/ CALL/ LAMP/ MONI (Monitor)

#### **FREQUENCY DIRECT ENTRY**

If the desired operating frequency is far from the current frequency, using the keypad is the quickest way to change the frequency.

- **1** Press **[A/B]** to select band A or B, then press **[VFO]** or **[CALL]**.
- **2** Press **[ENT]**.
	- The Direct Frequency Entry display appears.

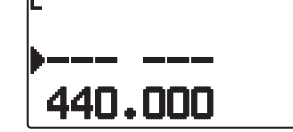

- **3** Press the keys (**[0]** ~ **[9]**) to enter your desired frequency.
- **4** To set the entered frequency, press **[ENT]** or **[VFO]**.
	- Pressing **[ENT]** before entering all of the digits will set the remaining digits to 0.
	- Pressing **[VFO]** before entering all of the digits will leave the remaining digits at their previous values.
	- Entering all digits for a frequency will automatically set the frequency without pressing **[ENT]** or **[VFO]**.
	- In step 3, after entering 1 ~ 3 digits, pressing **[MHz]** will set the digits above the MHz value.

For example, when the displayed frequency is 432.250:

- **1** Press  $[ENT] \rightarrow -$
- **2** Press **[4]** ° 4– – –
- **3** Press [MHz]  $\Rightarrow$  4 3 4 .--

#### **SWITCHING FM/AM MODE**

This transceiver is also capable of receiving (not transmitting) in AM on band B. The default mode on the 118 MHz band is AM while the default on the 144, 300, or 430/440 MHz band is FM.

**1** Enter Menu mode and access Menu 131.

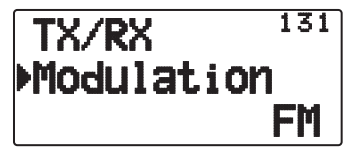

**2** Set the mode to AM, FM, or NFM.

**Note:** You cannot switch between FM and AM to receive on band A.

#### **ADVANCED INTERCEPT POINT (AIP)**

The VHF/UHF band is often crowded in urban areas. AIP helps eliminate interference and reduce audio distortion caused by inter modulation. You can use this function only while operating on the VHF/UHF band.

**1** Enter Menu mode and access Menu 132 (VHF AIP) and/or Menu 133 (UHF AIP).

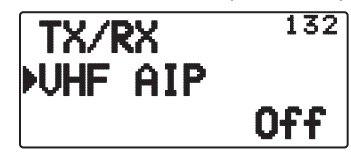

**2** Set the AIP to "On" or "Off".

#### **BEAT SHIFT**

Since the transceiver uses a microprocessor to control various transceiver functions, the CPU clock oscillator's harmonics or image may appear on some spots of the reception frequencies. Select a Beat Shift setting from Type  $1 \sim$  Type 8, which does not cause interference. The default is Type 1 (Off).

**1** Enter Menu mode and access Menu 138.

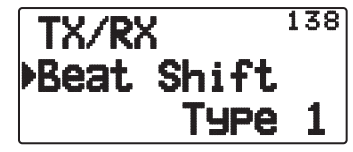

**2** Set the Beat Shift to "Type 1" ~ "Type 8".

#### **TX INHIBIT**

You can inhibit the transmission to prevent unauthorized individuals from transmitting, or to eliminate accidental transmissions while carrying the transceiver.

**1** Enter Menu mode and access Menu 139.

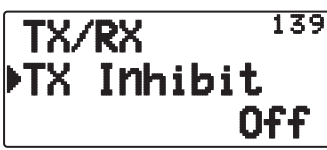

- **2** Set the TX inhibit to "On" or "Off".
	- "TX Inhibit" appears and an error beep sounds if the transceiver tries to transmit while TX Inhibit is ON.

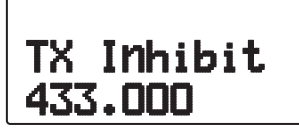

#### **SELECTING AN OUTPUT POWER**

It is a good idea to select lower transmit power if communications is still reliable. This lowers the risk of interfering with others on the band. When operating from battery power, you will enjoy more operating time before a recharge is necessary.

Press **[F]**, **[MENU]** to select high (H), low (L), or economic low (EL) power.

• You can program different power settings for bands A and B.

**Note:** When the transceiver overheats because of ambient high temperature or continuous transmission, the protective circuit may function to lower transmit output power.

#### **VOX (VOICE-OPERATED TRANSMISSION)**

VOX eliminates the necessity of manually switching to Transmit mode each time you want to transmit.

The transceiver automatically switches to Transmit mode when the VOX circuitry senses that you have begun speaking into the microphone.

When you operate the VOX function, you must use an optional Headset; the internal speaker and microphone are too close to each other to be used for the VOX function.

To turn the VOX function ON:

**1** Enter Menu mode and access Menu 134.

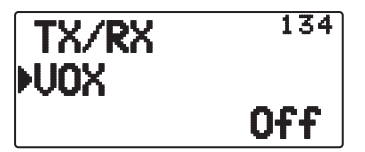

- **2** Set it to "On".
	- When VOX is activated, the "**"** icon, gain level, and delay time will appear on the display.

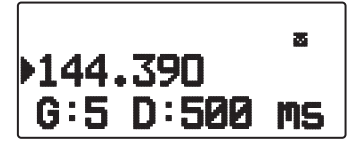

#### **Note:**

- $\blacklozenge$  While in Menu mode, the VOX function is temporarily disabled.
- ◆ Since the VOX circuit must detect the presence of your voice, you may notice a slight delay in transmission; the very first part of your message may not be transmitted.
- When the VOX function is ON, the ASC function turns OFF.
- X VOX cannot be used with an optional Speaker/ Microphone.

#### **WOX Gain**

 To enjoy the VOX function, take the time to properly adjust the VOX Gain level. This level controls the VOX circuit to detect the presence or absence of your voice.

There are 2 ways to adjust the VOX Gain.

#### **While the VOX function is ON:**

- **1** Speak into the headset microphone using your normal tone of voice to transmit.
	- If the transmission does not begin, you must readjust the VOX Gain so that transceiver transmits while you are speaking. To readjust the gain, press and hold **[PTT]** then press **[ ]/[ ]** to select a more sensitive gain level.
	- While readjusting the gain, you can release **[PTT]**. The transceiver will remain in Adjustment Mode for approximately 5 seconds.
- **2** Adjust the VOX Gain by pressing **[ ]/[ ]** until the transceiver reliably switches to transmission mode each time you speak while the transceiver is transmitting.

#### **From the Menu:**

**1** Enter Menu mode and access Menu 135.

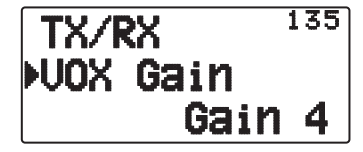

**2** Select the desired VOX gain level.

#### Q **VOX Delay Time**

 If the transceiver returns to reception mode too quickly after you stop speaking, the end of your transmission may not be sent. To avoid this, select an appropriate delay time that allows your entire transmission to be sent, before Transmit mode ends. However, do not make the delay overly long.

**1** Enter Menu mode and access Menu 136.

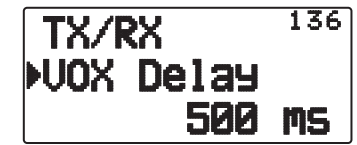

**2** Set the desired delay time to 250, 500 (default), 750, 1000, 1500, 2000, or 3000 ms.

#### **Note:**

- ◆ If you press [PTT] while the VOX function is ON, the VOX Delay Time is not reflected to the transmission.
- If you press [CALL] (if 1750 Hz is programmed) to transmit a 1750 Hz tone, the VOX Delay Time is not reflected.
- If the DCS function is ON, the transceiver remains in Transmit mode for the duration set by the VOX Delay Time. It then sends a Turn-Off Code to close the receiving party's squelch.

**OTHER OP – 5**

#### $\blacksquare$  **VOX on Busy**

 You can configure the transceiver to force VOX transmission even if the transceiver is receiving a signal.

**1** Enter Menu mode and access Menu 137.

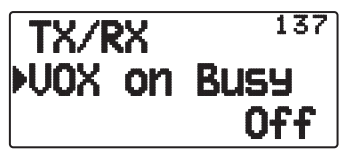

**2** Set it to "On" or "Off".

**Note:** You can press **[PTT]** or **[CALL]** (if 1750 Hz is programmed) to transmit, regardless of the setting in Menu No. 137.

#### **MASKING BANDS**

If you have no plans to use a certain frequency band, you can hide the frequency display on the unused band. This allows for easier reading of the frequency band.

- **1** Turn the transceiver power off.
- **2** Press **[A/B] + Power ON**.
	- The band mask display appears.

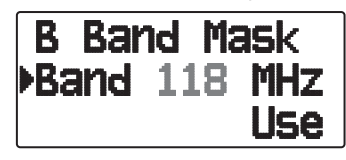

- **3** Press **[ ]/[ ]** or rotate the **Tuning** control to select the band you want to hide (or return to normal).
- **4** Press **[ OK]** to set the selected band.
- **5** Press **[ ]/[ ]** or rotate the **Tuning** control to set the band to select "Use" or "Mask".
	- "Use" allows you to see and use the band as normal. "Mask" hides the band on the display.

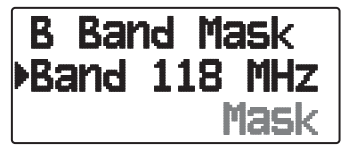

- **6** Press **[ OK]** control to set the selection.
- **7** Press the **[ESC ]** to exit.

#### **Note:**

- You cannot operate the masked band nor use it to receive or transmit.
- You cannot mask all frequency bands.

#### **POWER ON PASSWORD**

If power on password is activated, you cannot operate the transceiver without first entering your password, after turning the transceiver power on. Your password can be changed using the MCP-4A software, and can contain up to 6 digits.

**1** Enter Menu mode and access Menu 19A.

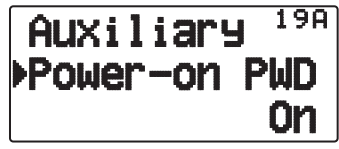

**2** Set the power on password to "On" or "Off". • When set to "On", "PASSWORD" appears on the display.

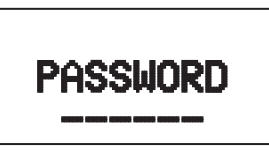

**3** Enter your password.

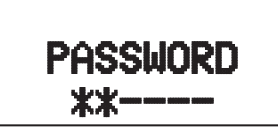

**4** After entering up to 6 digits, press **[ OK]** to set the password.

**Note:** Even with Menu 19A turned on, the power on password function will not be activated unless you first program a password using the MCP-4A software.

## **GPS (GLOBAL POSITIONING SYSTEM)**

## What is GPS?

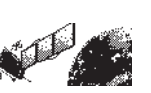

GPS, standing for Global Positioning System, is becoming common nowadays. Following is a brief introduction.

The American Defense Department developed GPS originally for military operations. The system is available for use by the general public. For example, anybody can use GPS in association with modern vehicle navigation systems. Position precision for public use is approximately 15 m.

Moreover, precision can be improved when a vehicle is used for navigation and aboard ships through use of map matching technology and differential GPS techniques.

A total of 24 or more GPS satellites are at a high-level altitude of approximately 20,000 km on six circular tracks with an orbital radius of approximately 26,000 km. Therefore, there are four or more satellites located in each orbital track. For civilian use, the RF carrier frequency of the satellites is 1575.42 MHz. Spread spectrum (SS) technology is used over a bandwidth of 2.046 MHz to prevent interference among all the satellite signals on a common carrier frequency.

#### **Datum (Geodetic Survey System)**

The GPS receiver receives the radio signals transmitted from the GPS satellites. The receiver measures the time duration between when the signal leaves the satellite and when the signal arrives at the GPS receiver. Knowing this time allows calculation of the distance that the signal traveled from that particular satellite. By receiving multiple signals from different satellites and doing this distance calculation multiple times, the intersection of the spherical surfaces that represent the respective radius distances to the various satellites will determine a single point.

The precision of the determination of the intersecting point relies on the satellites and the data collected.

#### **Position Determination Principle**

The latitude and longitude information required by the GPS receiver does not allow for accurate representation of the unevenness of the Earth's surface. For use with GPS, the current standard that defines the precise shape of the Earth is called WGS-84. By using this standard in conjunction with mapping standards for each country, accurate position plotting on a map can be done.

#### **GPS and APRS Position Format**

Although position can be described in many different formats, such as degrees, degrees and minutes, and degrees, minutes and seconds, the GPS system and APRS have standardized on the degrees and decimal minutes format. Just like it is important to use proper international phonetics when spelling on the air, it is important in APRS as in any communications system to have a default standard for position. All operators should be trained to use the DDD MM.mm format by default in voice communications just like in data formats. Using these standards on the air will prevent communications errors, confusion, repeats, and conversions.

#### **Interval and Total Distance**

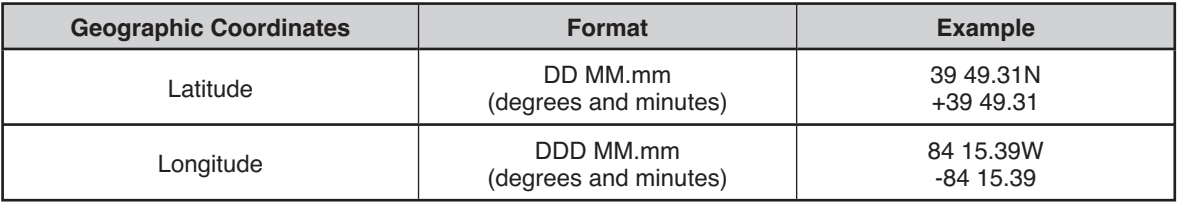

#### **INTERNAL GPS FUNCTION ON/OFF**

Turn this function Off when connecting an external GPS receiver to the COM terminal.

Press **[F]**, **[MARK]** to turn the Internal GPS receiver ON or OFF.

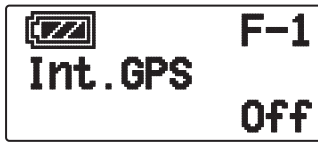

When the Internal GPS receiver is ON, the " $\overline{\mathsf{G} \mathsf{P}} \overline{\mathsf{S}}$ " indicator appears on the display.

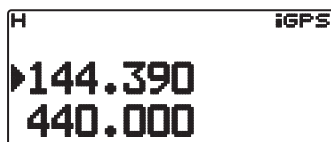

- When the Internal GPS receiver is On, the internal clock is automatically configured with the time data from the internal GPS receiver.
- You must set the time zone beforehand, through Menu No. 196.
- When determining your position for the first time after the power supply is turned On, the clock data is automatically set and is updated once per day thereafter.

When the Internal GPS receiver is On, pressing **[POS]** will display "Latitude longitude", then press **[ OK]** to cycle the display between "Time, Altitude, Travel direction, speed" >> "Target point distance, Travel direction" >> "Log meter" >> "GPS satellite information".

• Press **[ESC ]** to return to the previous display.

#### **<Latitude longitude>**

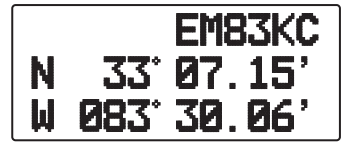

#### **<Time, Altitude, Travel direction, speed>**

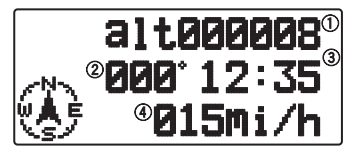

1) Altitude (2) Travel direction (3) Time (4) Travel Speed

**<Target point distance, Travel direction>**

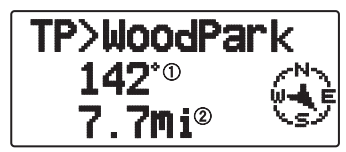

- 1) Travel direction 2 Target point distance
- When pressing **[F]** while the target point distance/ traveling direction is displayed, the North Up display (displays North as the top) changes to the Heading Up display (displays the current travel direction as the top) or vice-versa. In the Heading Up display, a "+" or "-" is used to help indicate the traveling direction.

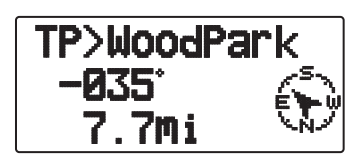

#### **<Log meter>**

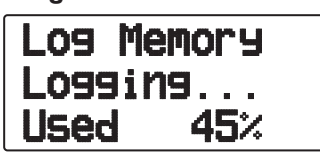

**<GPS satellite information>**

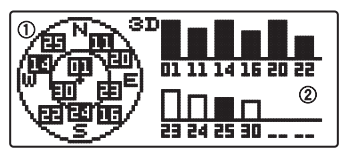

 $\bigcirc$  Sky view  $\bigcirc$  Satellite signal-strength bars

The sky view shows the satellites you are receiving. The satellite signal-strength bars indicate the strength of each satellite you are receiving. A solid bar indicates that the GPS satellite is ready for use.

• When only the frame of the signal-strength bar is displayed, the satellite has not yet been captured.

#### **Note:**

- $\blacklozenge$  When GPS cannot be received, turn the power ON in a clear environment (Open Sky).
- X While the above screen is displayed (the GPS satellite information screen is positioning) press **[MARK] (1s)** to register a Mark Waypoint.
- X While the above screen is displayed, pressing **[PTT]** will change to the frequency display and transmission will begin. Once transmission is complete, the transceiver returns to the original display.
- You may experience interference on the internal GPS receiver when using in or around 147.0, 443.8 MHz (Band A) and/or 438.9 MHz (Band B). To eliminate the interference, swap Band A/ Band B or change the frequency.

#### **INTERNAL GPS SETUP**

#### $\blacksquare$  Internal GPS operation mode

Enter Menu mode and access Menu 200.

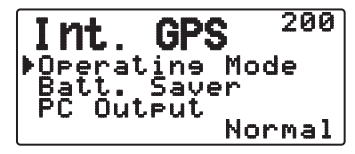

 **GPS Only:** The display shows only GPS information; The transceiver transmit and receive capabilities are turned OFF; only GPS operation is available.

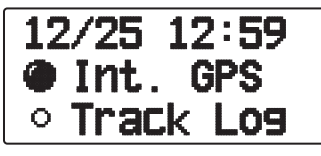

- The  $\mathcal{P}$  icon appears when the function is turned ON, the "O" icon appears when the function is turned OFF.
- The "INT. GPS" """ icon icon blinks while determining the position.

 **Normal:** The display continues to show your frequency, You can use it as a normal transceiver. SWhen set to "GPS Only", you can operate only the following key functions.

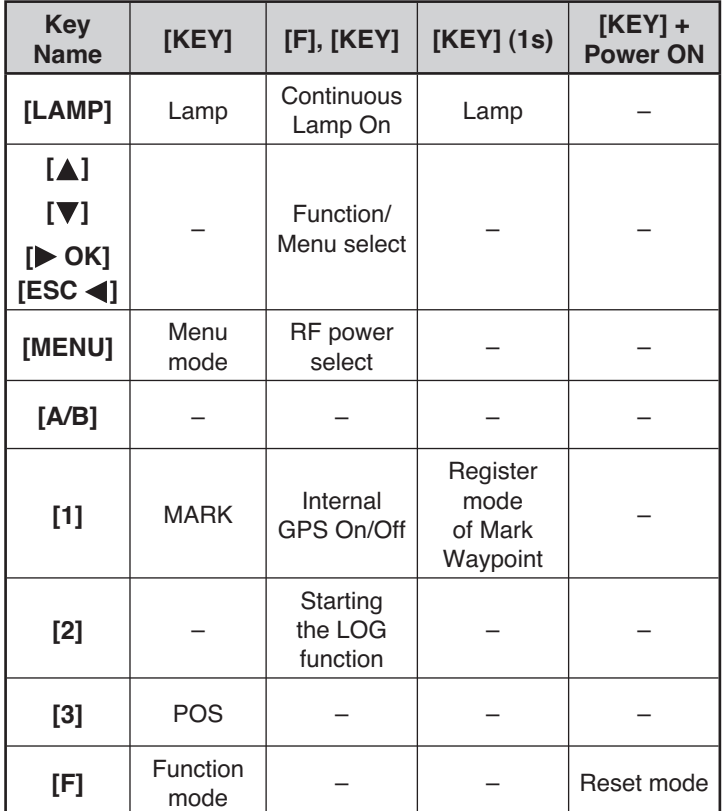

#### ■ Battery Saver (GPS Save)

 This function will turn the GPS power source Off after the programmed timer expires if position data is not determined during the maximum catching time (approximately 5 minutes). To prevent unnecessary battery consumption, when there are many reception satellites, the GPS is stabilized and position data can be determined, the GPS power source repeatedly turns On and Off.

**1** Enter Menu mode and access Menu 201.

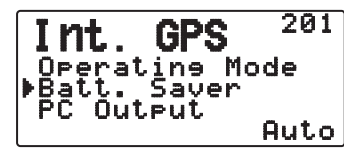

**2** Set GPS Off time to "Off", 1, 2, 4, 8, or "Auto".

 **Auto:** When set to Auto, the GPS Off time starts at 1 minute for the first time, then progresses to 2 minutes, 4 minutes and 8 minutes each additional time. The GPS Off time remains at 8 minutes thereafter. However, after having determined your position for the duration, if the GPS cannot pinpoint your location, the GPS Off time will restart at 1 minute.

**Note:**

- Position precision may be improved by setting the Batter Saver (GPS Save) function to "Off".
- You cannot set the SBAS function to "On" when the Batter Saver (GPS Save) function is 1, 2, 4, 8, or Auto. Set the Battery Saver (GPS Save) function to "Off".

#### $\blacksquare$  **GPS Data PC Output**

 Turn this function on when you want to send the Internal GPS receiver data (NMEA) from the PC terminal using.

**1** Enter Menu mode and access Menu 202.

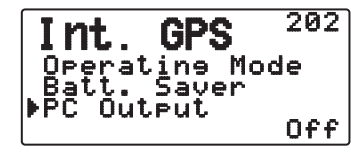

**2** Set PC Output to "Off" or "On".

#### **GPS DATA SETUP**

#### ■ Land Survey System Datum

 When using the Internal GPS receiver, set up the necessary land surveying system.

 For APRS, select "WGS-84" (world land surveying system).

**1** Enter Menu mode and access Menu 210.

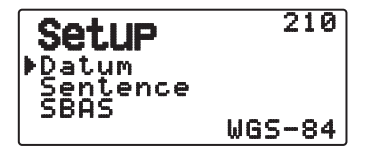

- **2** Set Datum to "WGS-84".
	- This function does not work when using an external GPS receiver.

#### Q **Sentence**

 Adds an NMEA sentence to the Internal GPS receiver data output from the PC.

**1** Enter Menu mode and access Menu 211.

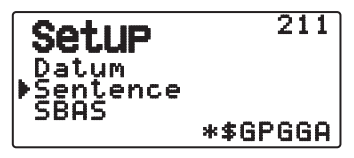

- **2** Set Sentence to "\$GPGGA", "\$GPGLL", "\$GPGSA", "\$GPGSV", "\$GPRMC", "\$GPVTG", or \$GPZDA".
	- With BEACON transmission, the "\$GPGGA" "\$GPRMC" check  $(\clubsuit)$  cannot be removed in necessary information and satellite image information.
	- You cannot output an NMEA sentence from an external GPS receiver to a PC.

#### Q **SBAS**

 Through the SBAS (Satellite Based Augmentation System) geostationary satellite, when using the system which offers the information of wide scope reinforcement, set this function to "On".

**1** Enter Menu mode and access Menu 212.

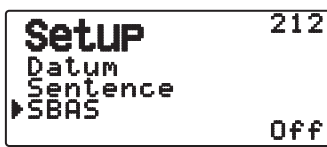

**2** Set SBAS to "Off" or "On".

**Note:** When the Battery Saver (GPS Save) setting is 1, 2, 4, 8, or Auto, you cannot the SBAS setting is "On".

#### **TRACK LOG**

All movement is saved in the GPS LOGGER. Saved information includes latitude, longitude, altitude, travel direction, speed, time, and date. The log can retain up to 5000 points of data.

Press **[F]**, **[TNC]** to turn the Track Log function On or Off.

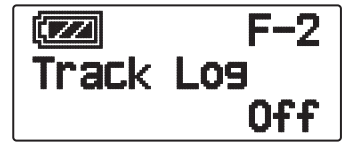

When turning the Track Log function On, "Log Start" appears for approximately 5 seconds, followed by the "iLOG" icon.

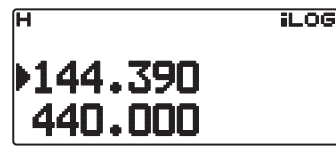

• When setting Menu 200 to "GPS Only" and the Track Log function is turned On, the """ icon appears.

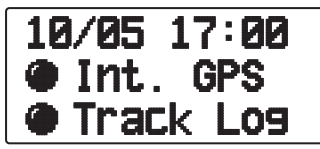

• When turning the Track Log function Off, "Log Stop" appears on the display for approximately 5 seconds.

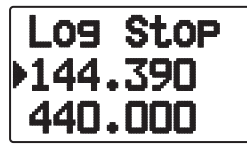

- With the Track Log function On, even if the power source is turned Off during Log acquisition, the log is backed up so that when the power is turned back on, the log acquisition resumes.
- You can verify the Log activity ratio in the GPS pinpointing screen.

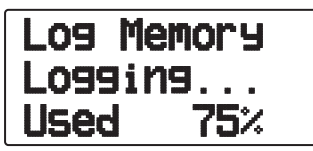

#### **Note:**

- $\blacklozenge$  When the Track Log is turned On while the GPS is Off, the GPS will also turn On.
- $\blacklozenge$  When the GPS is not pinpointing, data is not saved to the log.
- Using the MCP-4A, you can read the Track Log
- If the Track Log overwriting configuration is turned Off (see below), "Log Full" appears when the log memory is full.
- $\blacklozenge$  When the APRS is On, Log operation will begin only when the APRS menu COM terminal input is Off.

#### $\blacksquare$  Track Log All Clear

**1** Enter Menu mode and access Menu 220.

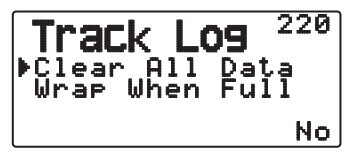

**2** Select "Yes" or "No".

Selecting "Yes" will clear the entire Track Log.

#### $\blacksquare$  Overwriting the Track Log

 When the Track Log becomes full, new data will begin overwriting the oldest Track Log data

**1** Enter Menu mode and access Menu 221.

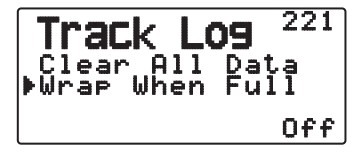

**2** Select "On" or "Off".

 Selecting "On" will allow old data to be overwritten with new data.

#### **LOG SETUP**

#### $\blacksquare$  Track Log Acquisition Type

 You can set the conditions for saving portable Track information as GPS Logger.

You can change the settings for travel speed, etc.

**1** Enter Menu mode and access Menu 230.

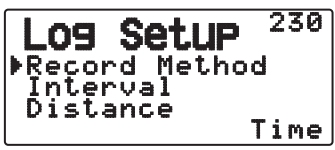

- **2** Select "Time", "Distance", or "Beacon" for the Record Method.
- **3** Access Menu 231.

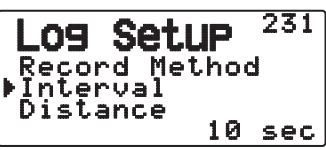

- **4** Select an Interval time from 2 ~ 1800 seconds (in steps of 1 second).
	- The Interval setting is available only if the Record Method has been set to "Time".
- **5** Access Menu 232.

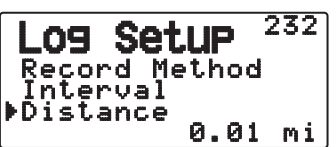

- **6** Select a Distance from  $0.01 \sim 9.99$  (in steps of 0.01).
- The Distance setting is available only if the Record Method has been set to "Distance".
- The unites used for Distance can be set to miles (mi), kilometers (km) or nautical miles (nm).

#### Interval and Log Total Time:

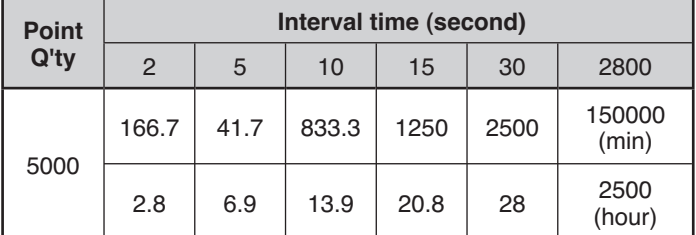

#### Interval and Total Distance:

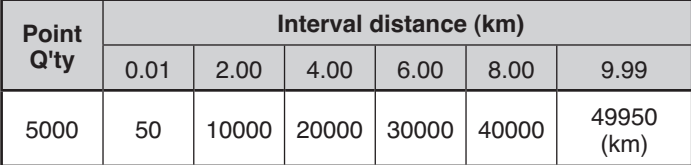

#### **TARGET POINT**

You can register positional information for a target point.

**1** Enter Menu mode and access Menu 240.

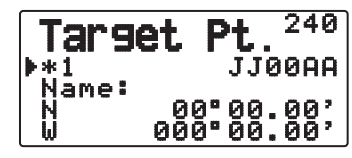

- **2** Select a Target Point (from  $1 \sim 5$ ).
- **3** Press [MHz]. The "in use" target point mark (\*) appears to the left of the channel number.
- **4** Access Menu 241.

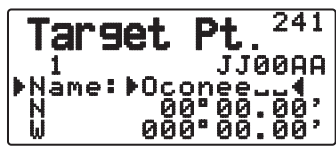

- **5** Enter a Target Point name (up to 8 characters).
- **6** Access Menu 242.

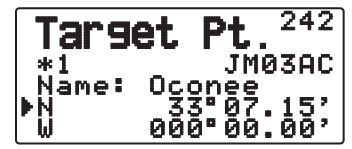

<Menu No. 3W0: "dd°mm.mm' ">

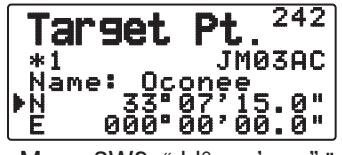

<Menu 3W0: "dd°mm'ss.s"

- **7** Enter the north/ south latitude.
- **8** Access Menu 243.

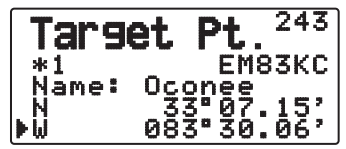

<sup>&</sup>lt;Menu No. 3W0: "dd°mm.mm' ">

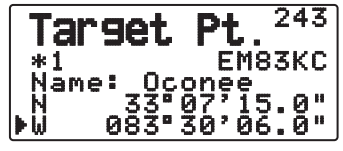

<Menu 3W0: "dd°mm'ss.s" ">

**9** Enter the east/ west longitude.

#### **MARK WAY POINT**

You can register up to 100 points with the location's latitude, longitude, altitude, time, name, and icon. Names and icons can be manually edited.

- **1** When the frequency or position is displayed, press **[MARK] (1s)** to enter Mark Waypoint registration mode.
	- When registering a Mark Waypoint, the following display appears for approximately 10 seconds.

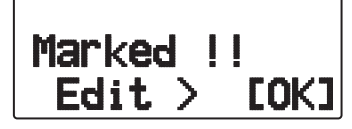

**2** Press **[ OK]** to enter Mark Waypoint editing Mode.

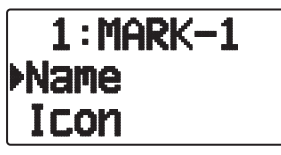

**3** Selecting "Name" will enter the Name editing screen. You can enter up to 9 characters.

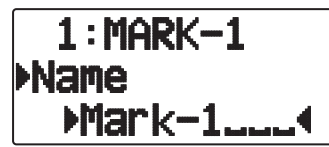

**4** Selecting "Icon" will enter the Icon selection screen. Refer to the APRS explanation regarding the available icons.

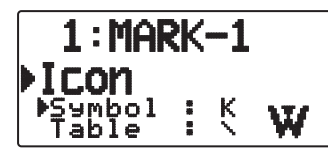

**Note:**

- Even when the Log function is OFF, you can register a Mark Waypoint.
- The MCP-4A can read Mark Way points.

#### ■ Copying the Mark Way Point to the Target Point

 You can copy the displayed Mark Way Point to the Target Point.

**1** Select "Copy to TP" to display the Target Point list.

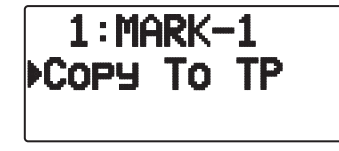

**2** Select the Target Point  $(1 - 5)$  that you want to copy.

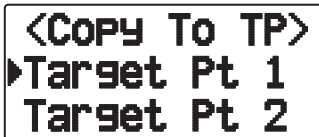

#### ■ Mark Way Point List

 The information registered with the Mark Waypoint is confirmed.

 Press **[MARK]** to display the Mark Waypoint list. The list of Mark way point appears.

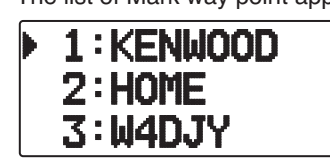

- When there is no data registered in the Mark Waypoint, "No Mark" is displayed.
- Rotate the **Tuning** control**:** Selects the station data.
- **Press [A]:** To move the cursor "**"** up the display, to the previous list number.
- Press  $[\nabla]$ : To move the cursor "**\***" down the display, to the next list number.
- Press **[ OK]**: Displays the details of the selected Mark Waypoint.
- Press **[A/B]**: Deletes the selected Mark Waypoint.
- Press **[MENU]**: Enters Mark Waypoint Edit mode.
- Press [ESC <]: Returns to the frequency display.
- Press **[LIST]**: Returns to the frequency display.

**Note:** When the Mark way point is no data registered, "No Mark" is displayed.
### ■ Detailed Display of a Mark Waypoint

 The details of a Mark Waypoint are spread across 3 screen pages.

**Page 1:**

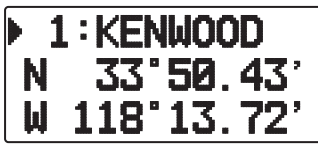

- Rotate the **Tuning** control: Changes to the previous/next detailed display.
- Press [ESC <]: Returns to the Mark Waypoint list display.
- Press **[ OK]**: Continues to the next page.
- Press [A/B]: Deletes the Mark Waypoint currently being displayed.
- Press **[MENU]**: Enters Mark Waypoint Edit mode.
- Press **[LIST]**: Returns to the frequency display.

### **Page 2:**

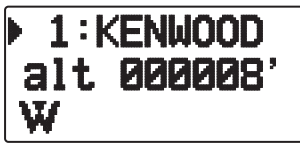

- Rotate the **Tuning** control: Changes to the previous/next detailed display.
- Press **[ESC <1**]: Returns to the previous page.
- Press **[ OK]**: Continues to the next page.
- Press **[A/B]**: Deletes the Mark Waypoint currently being displayed.
- Press **[MENU]**: Enters Mark Waypoint Edit mode.
- Press **[LIST]**: Returns to the frequency display.

### **Page 3:**

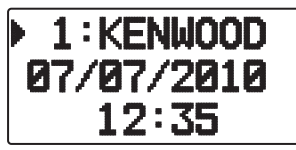

- Rotate the **Tuning** control: Changes to the previous/next detailed display.
- Press **[ESC <]**: Returns to the previous page.
- Press **[A/B]**: Deletes the Mark Waypoint currently being displayed.
- Press **[MENU]**: Enters Mark Waypoint Edit mode.
- Press **[LIST]**: Returns to the frequency display.

## **PACKET OPERATION**

Connect this transceiver to your personal computer via a Terminal Node Controller (TNC). You can send messages or commands to far away stations, obtain a variety of information via your local bulletin boards, or enjoy other Packet applications. Reference material for starting Packet operation should be available at any store that handles Amateur Radio equipment.

**Note:** When the distance between the radio antenna and your personal computer is too close, interference may occur.

### **PACKET MODE**

This transceiver has a built-in TNC which conforms to the AX.25 protocol. This protocol is used for communications between TNCs.

For the commands supported by the built-in TNC, see "TNC COMMANDS LIST".

Press **[TNC]** 2 times to enter PACKET mode.

L PACKET12 STA CON

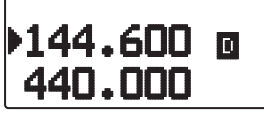

The following indicators appear on the transceiver display to show the current TNC status:

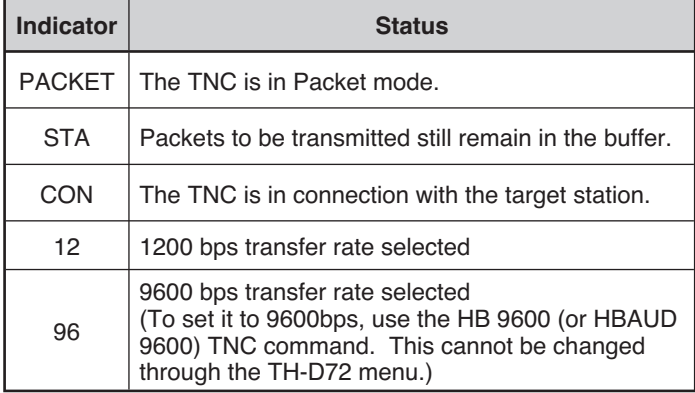

#### **Note:**

- Not all functions available via conventional TNC's are supported by the TNC built in this transceiver.
- The built-in TNC could be automatically reinitiated when its malfunction is detected; this does not designate that the transceiver is defective.
- The internal TNC is a 2-chip type that does not have an SRAM backup. Therefore, the settings made using commands in Packet mode (such as MYCALL) will be reset when the power is switched Off and then back On.
- To distinguish your various stations or nodes, you can have up to 15 Secondary Station Identifiers (SSIDs); ex. W6DJY-1 to W6DJY-15. You always have to put a dash between your call sign and SSID number.
- Packet operation, easily affected by transmit and receive conditions, requires a full-scale S-meter reading for reliable communication. When the S-meter reads less than maximum during 9600 bps operation, communication errors are frequent.

### **DATA BAND**

Select how data will be transmitted and received on your transceiver.

**1** Enter Menu mode and access Menu 197.

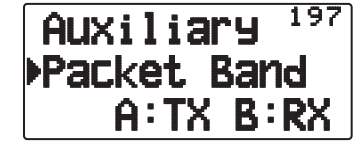

**2** Set the data band to "A-Band" (A band receives and transmits), "B-Band" (B band receives and transmits), "A: TX B:RX" (A band transmits  $(T,\mathbb{J})$  and B band receives  $(\sqrt{15})$ , or "A: RX B:TX" (A band receives  $(\sqrt{15})$ and B band transmits  $(T, \mathbb{F}))$ .

### **FULL DUPLEX**

This transceiver is also capable of simultaneously transmitting and receiving signals. So, it is possible to transmit audio on the current band while receiving packet data on another band (data band).

- **1** Set the operation band to Band B.
- **2** Press **[F], [DUP]** to enter Full Duplex mode.
	- "DUP" appears.

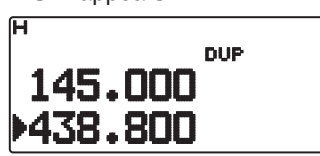

To exit Full Duplex mode, press **[F], [DUP]** again.

#### **Note:**

- When the operating band is Band A, you cannot change to Full Duplex mode.
- When in single band mode, and Band A/B is set to VHF/VHF or UHF/UHF, you cannot change to Full Duplex mode.
- When using the Full Duplex function, connect an earphone to the SP jack. Using an earphone will prevent feedback that can cause the transceiver to emit a howling sound.

**ATTENTION:** Use only after verifying that there is no reception disruption during communications.

### **TNC COMMANDS LIST**

The commands supported by the built-in TNC are listed below. You must enter a space between a command name (or short-form) and a parameter, or between two parameters; ex. AU OFF, BEACON EVERY 18.

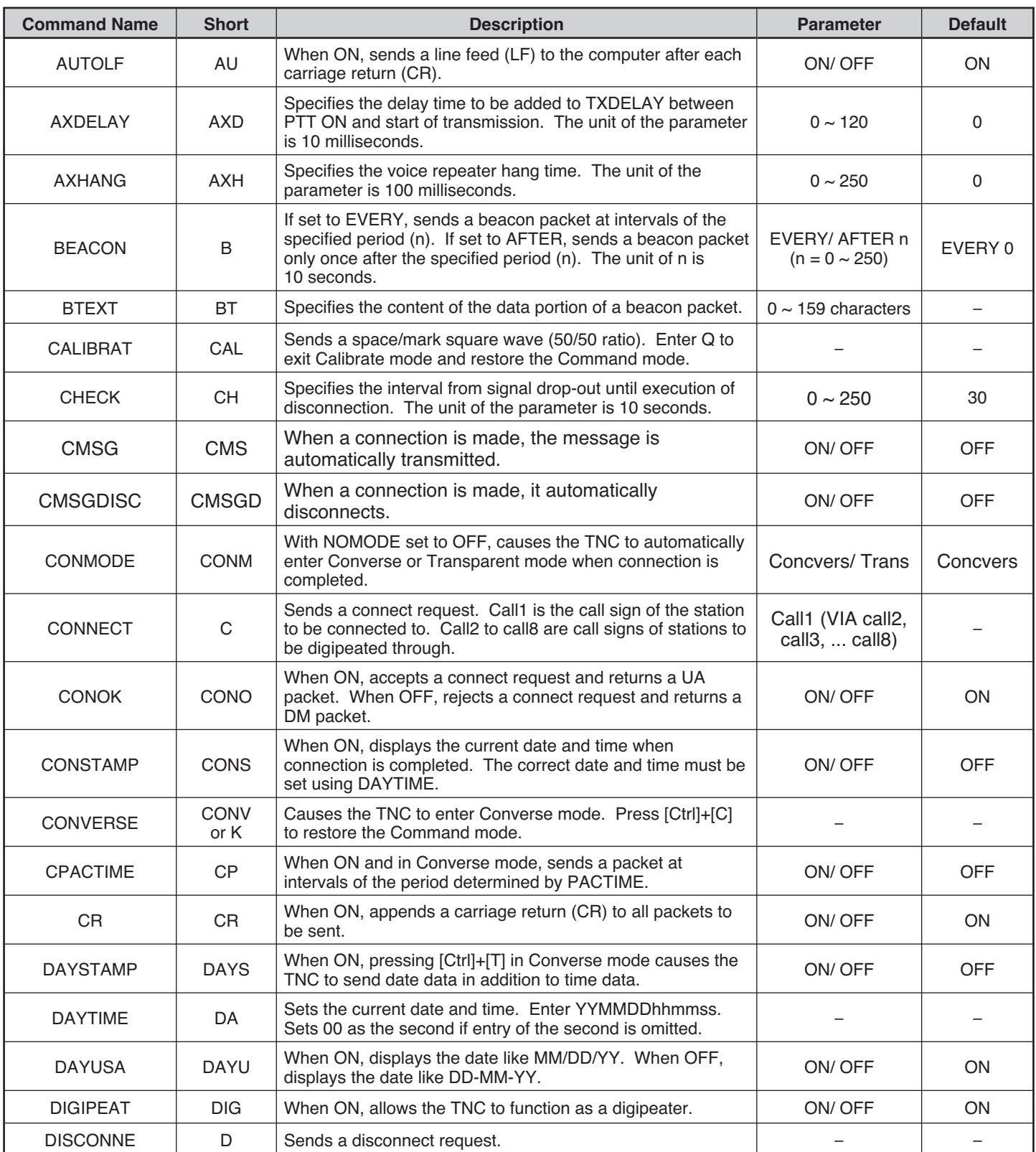

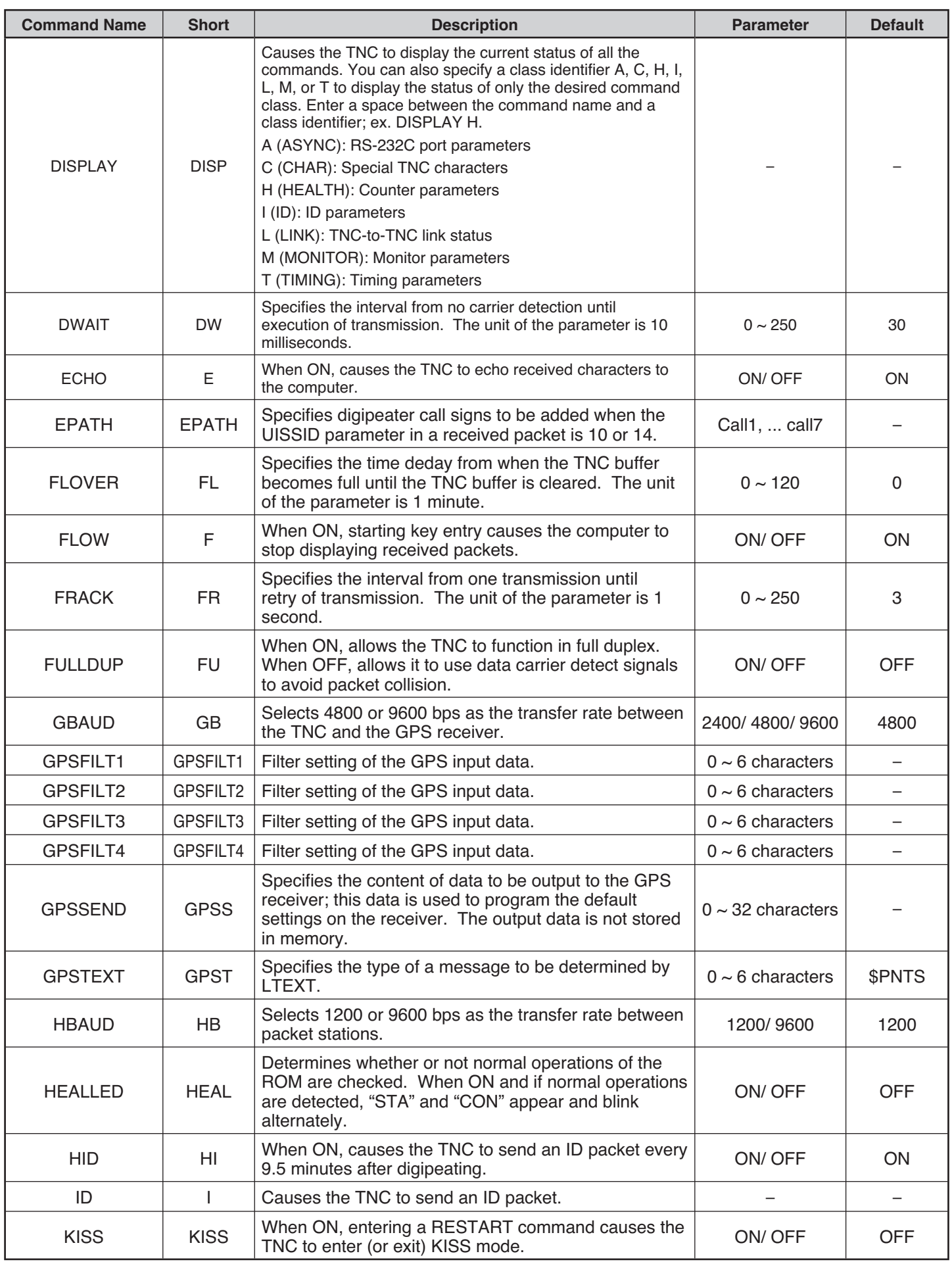

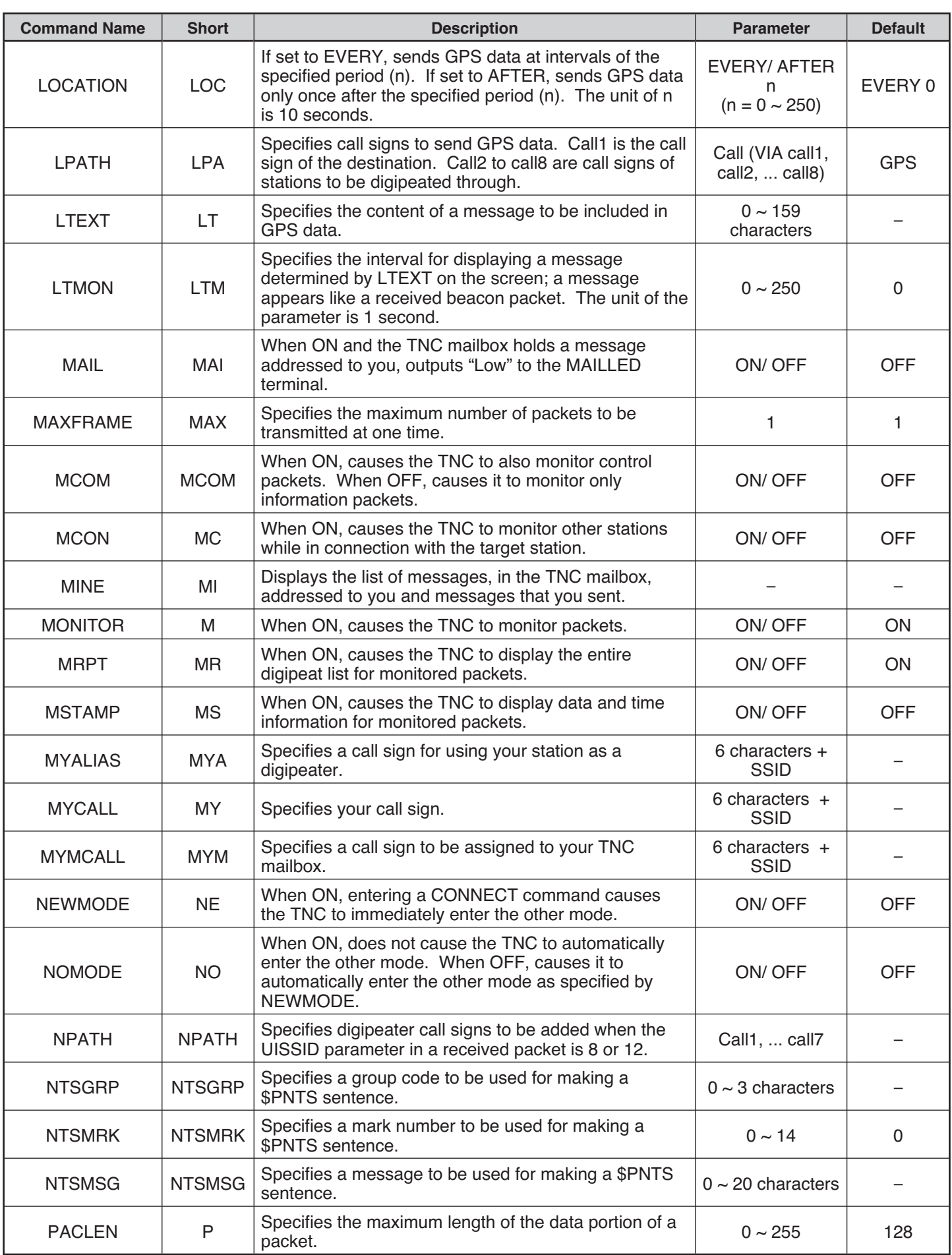

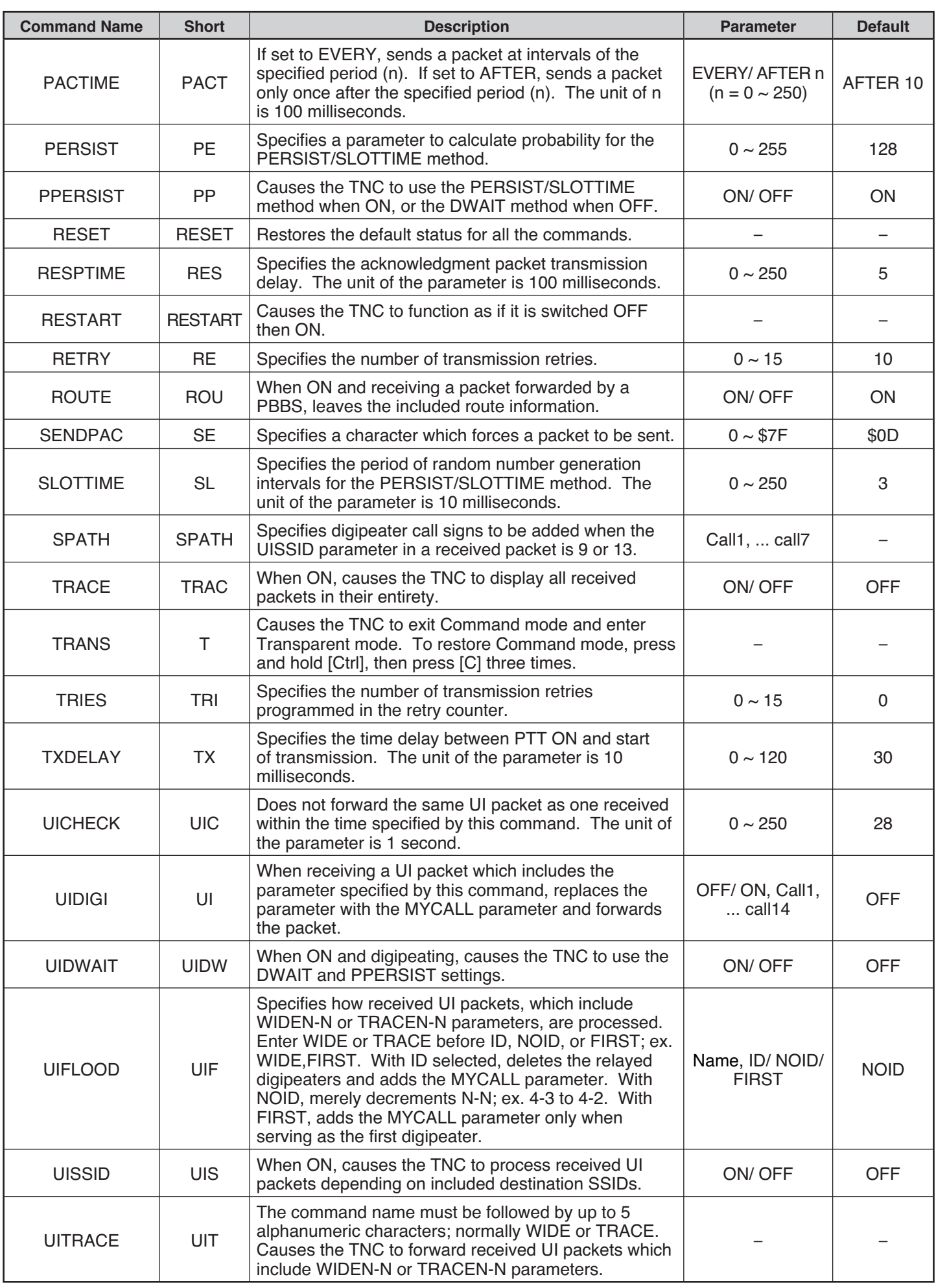

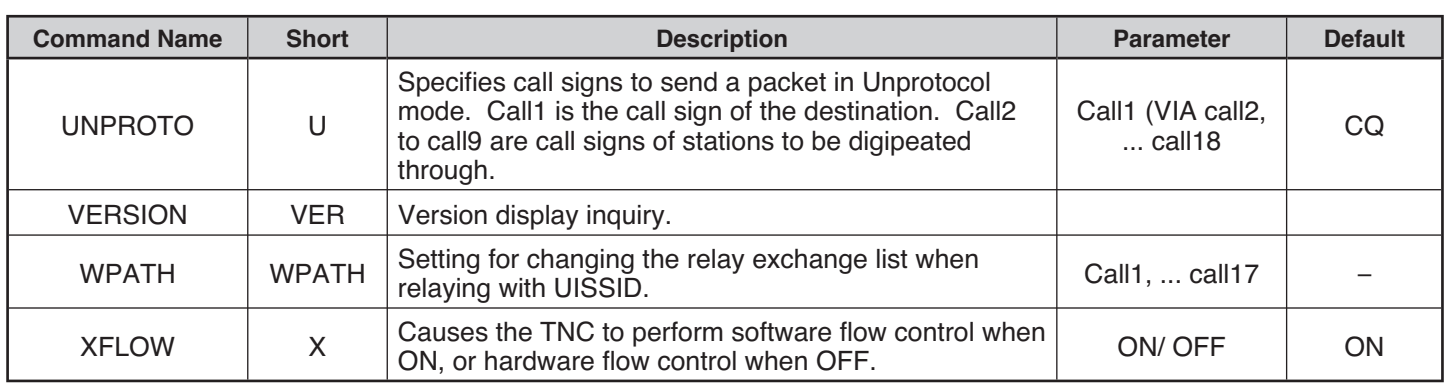

### **APRS DATA COMMUNICATION (APRS BEACON)**

- $\bullet$  This function uses the APRS format for data communications including your station position, messages, etc..
- When data is received from another station, the direction of the received station (from your station's perspective), their distance, and their grid square locator is displayed. Any comments sent by the other station are also displayed.
- X Meteorological data obtained from a connected Weather Station can be transmitted.
- X APRS (Automatic Packet Reporting System) is a worldwide system introduced by Bob Bruninga, WB4APR .

< APRS® is a software program and registered trademark of Bob Bruninga, WB4APR.>

### **NAVITRA DATA COMMUNICATION (NAVITRA BEACON)**

 $\blacklozenge$  The Navitra system was introduced by Kenwood in the 1990's, for use within Japan.

### **CALL SIGN AND BEACON TYPE SETTINGS**

◆ When an APRS/NAVITRA beacon is created, set the call sign and beacon type (APRS/NAVITRA) (Menu 301).

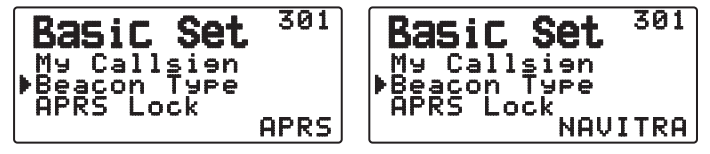

SSID (Secondary Station IDentifiers) can be added to the end of your call sign (for example, W6DJY will become W6DJY– 11). SSIDs can range from "None, – 1" to "– 15", so that each call sign can have up to 16 settings. Refer to the website for SSID: http://aprs.org/aprs11/SSIDs.txt (currently September 2010)

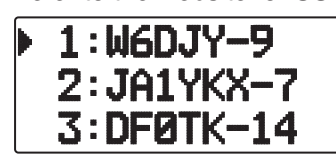

### **DIGIPEAT**

- The term digipeat means that the beacon packet data is relayed. When a digipeater (relay station) receives a packet (beacon), it saves it to memory. When the reception ends, the data is re-transmitted. Using digipeat, it is possible to send beacons long distances.
- In order to perform a digipeat, you must set up a packet path (relay path) (Menu 3H0). For relay modes, you can specify a direct call sign or you can use "WIDE1-1" or "WIDE1-1, WIDE2-1", specifying a common alias and hops number. Set the transceiver's packet path according to the digipeater settings.
- Digipeat is very useful in reaching other stations when you have a weak signal. However, you need to set up the total hops numbers and beacon transmissions moderately to prevent channel congestion.

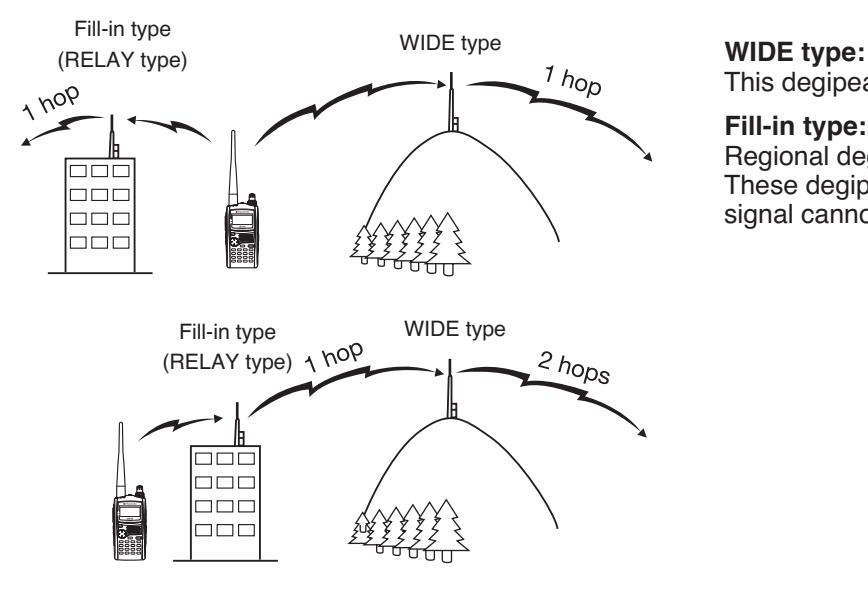

This degipeater can send the packet over a wide area.

#### **Fill-in type:**

Regional degipeaters are also called "RELAY type" relays. These degipeaters are used for mobile stations when a signal cannot reach a WIDE-type degipeater.

**Note:** While using APRS, in order to prevent Packet miss-decoding, access Menu No. 110 and set the Battery Saver to "Off" or "0.03".

### **CONNECTING TO AN EXTERNAL GPS UNIT OR WEATHER STATION**

The COM terminal on this transceiver accepts a 2.5 mm (1/10") 3-conductor plug. If necessary, use the cable (service part: E30-3400-XX) to modify the cable end of external GPS receiver or Weather Station.

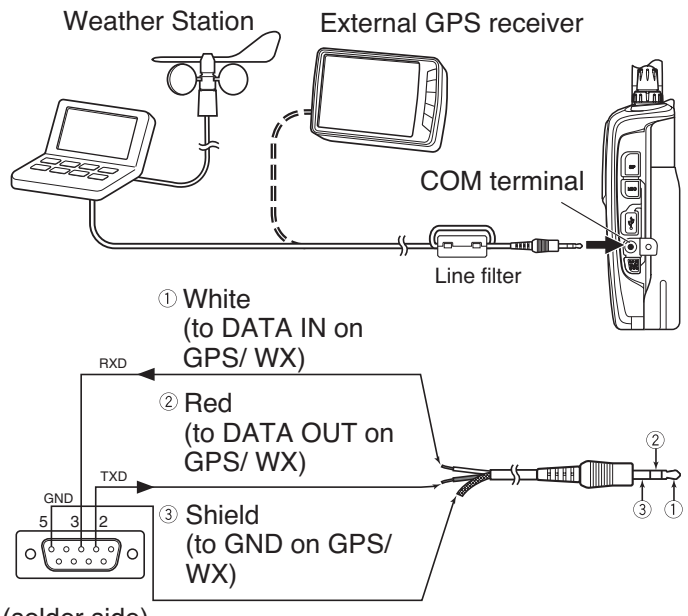

#### (solder side)

- Attach the line filter to the cable.
- Use a GPS receiver which conforms to the NMEA-0183 format and is compatible with RS-232C signal polarity output at the below mentioned levels.

 [Low level: less then +0.5 V / High level: more then +3 V] You cannot use GPS receivers with USB-type connections.

### **ADJUSTING THE INTERNAL CLOCK**

When the internal GPS function is turned ON, the year, month, day, and time are automatically set from the GPS satellite information. If the GPS information cannot be received, you can manually enter the date and time.

**Note:** The battery for the clock backup is built into the unit. When the battery pack is connected, the backup battery begins to charge. It takes approximately 8 hours to become fully charged.

### **■ Setting Date**

- **1** Access Menu 194.
	- The first 2 digits blink.

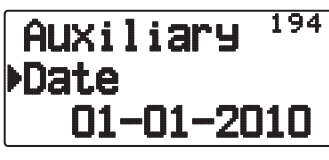

- **2** Press **[ ]/[ ]** or rotate the **Tuning** control to enter the current month (TH-D72A) or day (TH-D72E), then press **[ OK]**.
	- The next 2 digits blink.
- **3** Press **[ ]/[ ]** or rotate the **Tuning** control to enter the current day (TH-D72A) or month (TH-D72E), then press **[ OK]**.
	- The last 2 digits blink.
- **4** Press **[ ]/[ ]** or rotate the **Tuning** control to enter the current year, then press **[ OK]**.
- **5** Press **[ESC ]** to exit Menu mode.

#### **Note:**

- When used at room temperature ( $25^{\circ}$ C), the error of the internal clock in a month is within one minute.
- The internal clock is effective until December 31, 2099.

### **Setting Time**

- **1** Access Menu 195.
	- The first 2 digits blink.

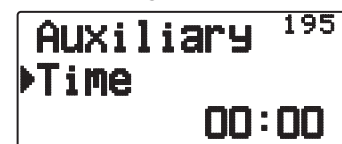

- **2** Press **[ ]/[ ]** or rotate the **Tuning** control to enter the current hour, then press **[ OK]**.
	- To set 1 o'clock PM for example, select 13.
	- The next 2 digits blink.
- **3** Press **[ ]/[ ]** or rotate the **Tuning** control to enter the current minute, then press **[ OK]**.
- **4** Press **[ESC ]** to exit Menu mode.

### ■ Setting UTC Offset

**1** Access Menu 196.

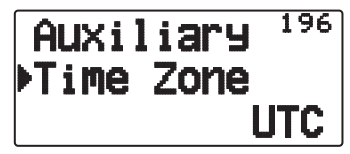

- **2** Press **[ ]/[ ]** or rotate the **Tuning** control to select the appropriate UTC offset, then press **[ OK]**.
	- The selectable range is from  $+14:00$  to  $-14:00$  in steps of 15 minutes.
- **3** Press **[ESC ]** to exit Menu mode.

### **RECEIVING APRS DATA**

Each time a new APRS packet is received, the frequency display is interrupted to show information as below:

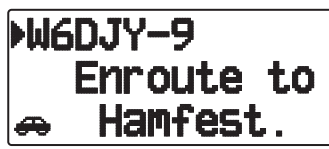

- The received APRS packet may include information on an object such as a hurricane or tornado. In this case (ex. object), the name of the object appears instead of a call sign.
- To restore the frequency display, press **any key** or just wait for approximately 10 seconds. (You can change the time through Menu No.3U1- Interrupt Time.)

#### **Note:**

- When you receive an APRS packet including an "Emergency" comment, a different format of display from the above will appear and a different beep will sound.
- When you receive an APRS position packet that you transmitted, the frequency display is not interrupted. "My Position" will appear on the display. This could happen when one or more digipeaters are used.

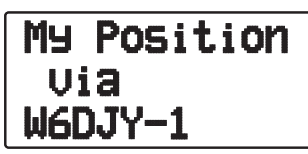

- If you receive a message that you transmitted, "My Message" will appear.
- If a received packet does not include proper APRS data, the frequency display is not interrupted. An indicator such as "dP" appears depending on the types of data. See the table.

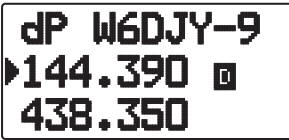

• You can change the interrupt screen display setting through Menu No. 3U0-Display Area.

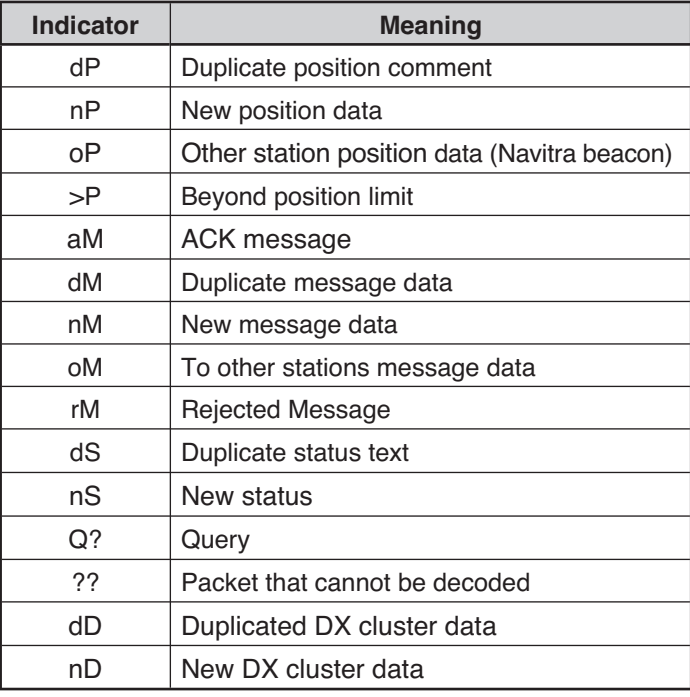

#### **Note:**

- $\blacklozenge$  The APRS programs for PCs have entry fields for a position comment and status text. The data entered to these two fields are transmitted as separate packets. This transceiver, however, includes both of a position comment and status text in one packet to transmit.
- This transceiver beeps each time it receives any type of APRS packet. You may access Menu 3TO (Sound - RX Beep) to change this setting. The default is "All".

### **ACCESSING RECEIVED APRS DATA**

This transceiver is capable of receiving and storing APRS data received from up to 100 stations in memory. You can easily recall the information of the desired station.

- **1** Press **[LIST]**.
	- The list of stations appears.
	- The numbers beside the call signs indicate the order in which data is received. The data received last is assigned 1.

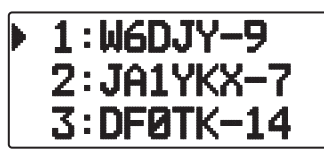

**2** Press **[LIST] (1s)** to change the List type to [Call sign + model name], [Call sign + Time + QSY].

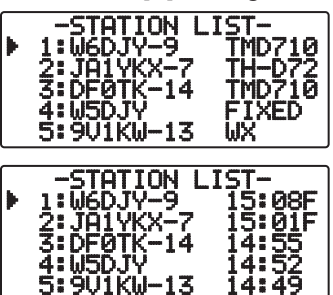

- **Press [** $\nabla$ **]:** To move the cursor  $\nabla$  to big list number (Old receiving station).
- Press [ $\triangle$ ]: To move the cursor "**\***" to small list number (New receiving station).
- Press **[ESC <1**]: Return to the frequency display.
- Press [A/B]: Deletes the selected station.
- Press [MENU]: To enter the station list menu.
- **2** Press **[ ]/[ ]** to select the desired station using the cursor  $(\mathbf{)}$ .

#### **3** Press **[ OK]**.

The information of the selected station appears.

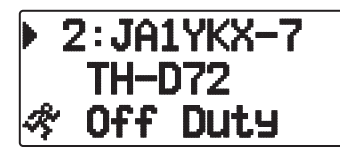

- Press [ $\triangleright$  OK]: Displays the next page.
- Press **[ESC ]:** Displays the previous page.
- Press **[A/B]:** Deletes the current station.
- Press [MENU]: To enter the station list menu.

#### **Note:**

- $\blacklozenge$  When data from the 101st station is received, the oldest data in memory is replaced by that data.
- Each time a new APRS packet is received from the same station, the old data from that station (in memory) is replaced by new data

### **DISPLAY EXAMPLE**

#### **Page 1 :**

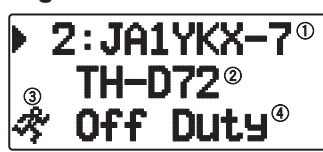

- Call sign
- (2) Situation
- 3) Station icon
- 4 Position comment<sup>1</sup>
- 1 For packets received from Mic-encoder stations including TM-D710s, TM-D700s, TH-D72s ,and TH-D7s, position comments are displayed in the fourth line.

(Object)

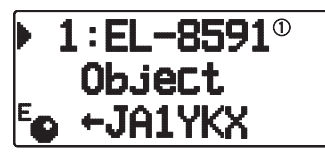

Object

**Page 2:**

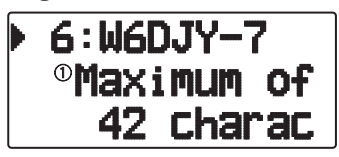

Status text

**Page 3:**

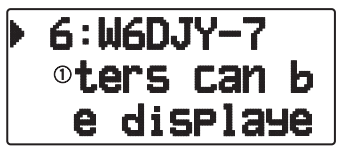

Status text

**Page 4:**

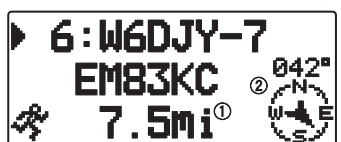

- Distance from station (mile or km)
- Direction of station
- When pressing **[F]** while the target point distance/ traveling direction is displayed, the North Up display (displays North as the top) changes to the Heading Up display (displays the current travel direction as the top) or vice-versa. In the Heading Up display, a "+" or "-" is used to help indicate the traveling direction.

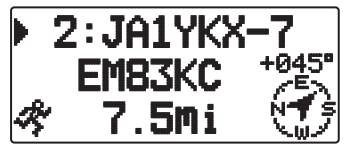

### **Page 5:**

(Mobile station)

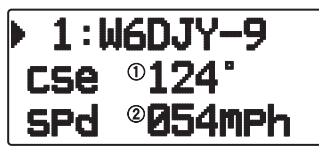

Moving direction

Moving speed (mph: Mile/hour or km/h: km/hour) (Weather station)

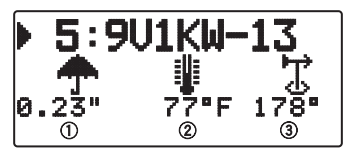

Rainfall (" or mm)

(2) Air temperature

Wind direction

(Fix station)

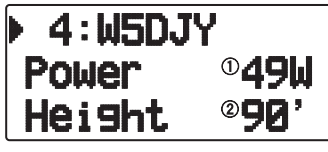

Transmit power

Height of antenna (elevation) (' : Feet or m: Meter)

### **Page 6:**

(Mobile station)

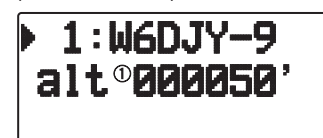

Altitude (' :Feet or M: Meter) (Weather station)

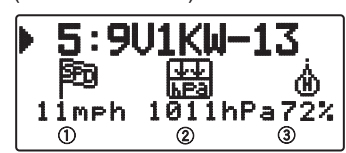

Wind velocity (mph: Mile/hour or km/h: km/hour)

Atmospheric pressure

Humidity

(Fix station)

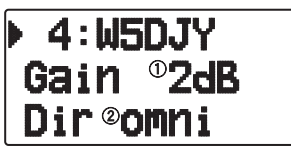

Antenna gain Antenna directivity

#### **Page 7:**

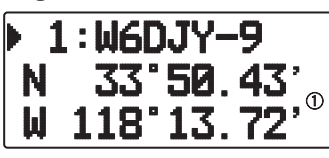

Position data

## **Page 8:**

(Packet path)

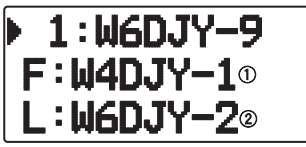

F: First Repeat (Degipeater) Station's Call sign L: Last Repeat (Degipeater) Station's Call sign

### **Page 9:**

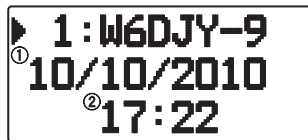

### (1) Receive date

(2) Receive time

This transceiver is capable of displaying the following icons as station IDs.

<APRS>

## ₩йத╳๒◆◎៏Ѭ▩▥▲⊙♬╳◆≠◆±+<br>◢✕•◎ѧぁ⋼⊷В∗७⋒▣♥๘震</u>@@

<NAVITRA>

### **∆∧ልልል≰⋩@Ձศ¿&֎@**™

Some icons may appear with overlay characters as below if the received icon data includes them (APRS only).

### Example:

### ⊶"a"a "a ‰

The following icons show the directions of stations relative to your position.

## (North Up)  $0.00000000$

(Heading Up: example)

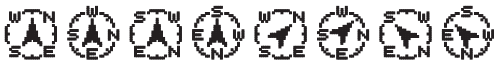

To change the speed/distance and/or temperature settings of the units, access Menu 3V0 (Units 1 - Speed/ Distance) and/or Menu 3V2 (Units 1 - Temperature).

**Note:** Some stations transmit APRS packets through TNCs connected to GPS receivers. If you receive packets from those stations, "GOOD" (satellites tracked) or "LAST" (satellites not tracked) will be shown as the situation, with GLL, GGA, or RMC which designates \$GPGLL, \$GPGGA, or \$GPRMC format.

### **SORT FUNCTION**

This function allows you to sort the station list according to the call sign, date time, or distance.

**1** Press **[LIST]** and display the list of stations.

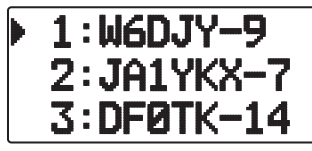

**2** Press **[MENU]** and display the station list menu.

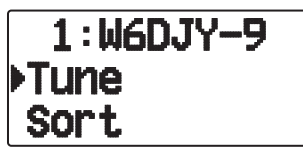

**3** Press **[ ]/[ ]** or rotate the **Tuning** control to select **[Sort],** then press **[ OK]**.

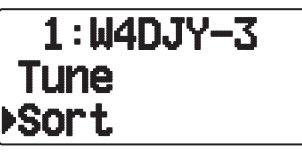

The sort type list appears on the display.

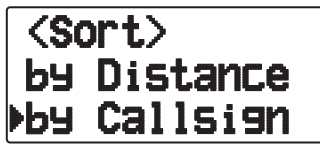

- **4** Press **[ ]/[ ]** or rotate the **Tuning** control to select a sort type**,** then press **[ OK]**.
	- "Sorting!" appears on the display and sorting begins.

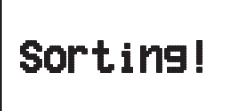

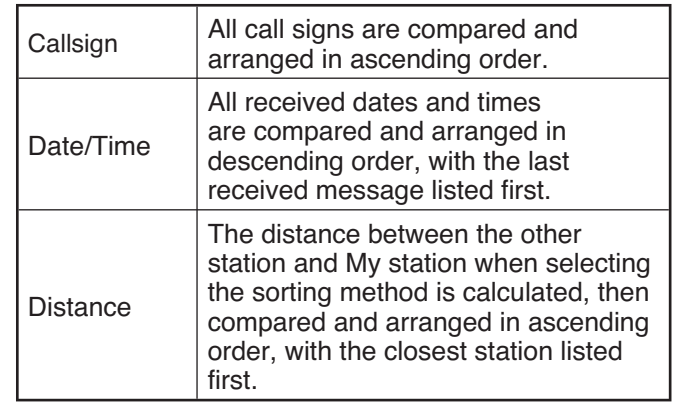

**5** The newly sorted station list appears on the display.

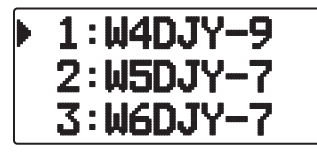

After sorting, when new station data is received, it is added to the station list without resorting.

### **FILTER FUNCTION**

This function allows you to select only the specified types of data from the station list.

**1** Press **[LIST]** and display the list of stations.

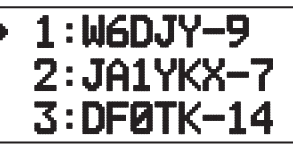

**2** Press **[MENU]** and display the station list menu.

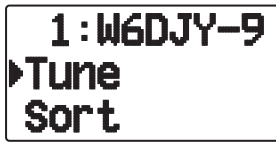

**3** Press **[ ]** or rotate the **Tuning** control to select **[Filter],** then press **[ OK]**.

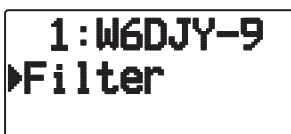

The filter type list appears on the display.

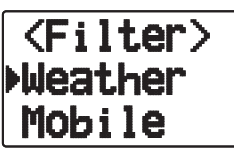

- **4** Press **[ ]/[ ]** or rotate the **Tuning** control to select a filter type**,** then press **[ OK]**.
	- "Filtering" appears on the display and filtering begins.

# Filtering!

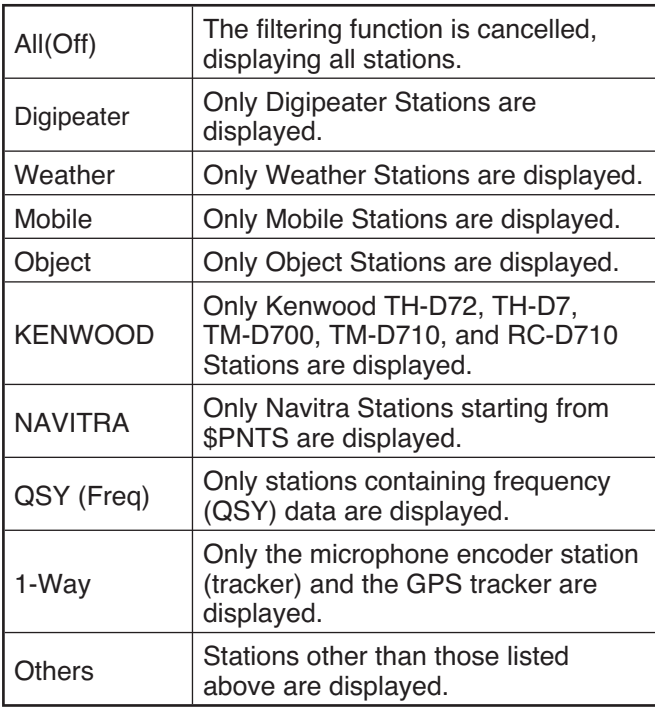

**5** The newly filtered station list appears on the display.

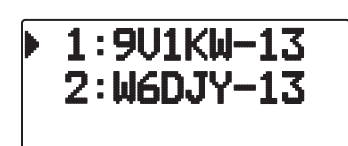

- After the filter function is turned ON, received data is added to the list but will on be displayed if it matches the filter type selected.
- For example, with the station list displayed and the filter selection set to "Weather", all stations not relating to weather are no longer displayed. If mobile station data is received at this time, the new data will also not be displayed as long as the weather filter is active.

### **RECEIVING A MESSAGE**

Each time a proper message is received, the frequency display is interrupted to show information as below:

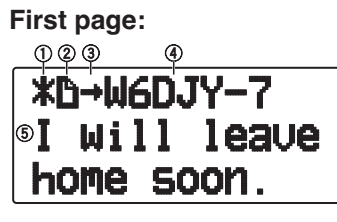

### **Last page:**

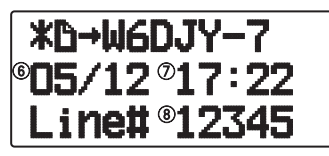

(1) Status Indicator 2 Meaning Indicator

- 3 RX or TX Indicator 4 Call sign (TX)
- **5** Message **6** TX/RX date
- $\oslash$  Receive time  $\oslash$  Line number
- The display shows up to 67 characters (24 characters by one page) of the message.
- The following indicators appear depending on the types of received messages:

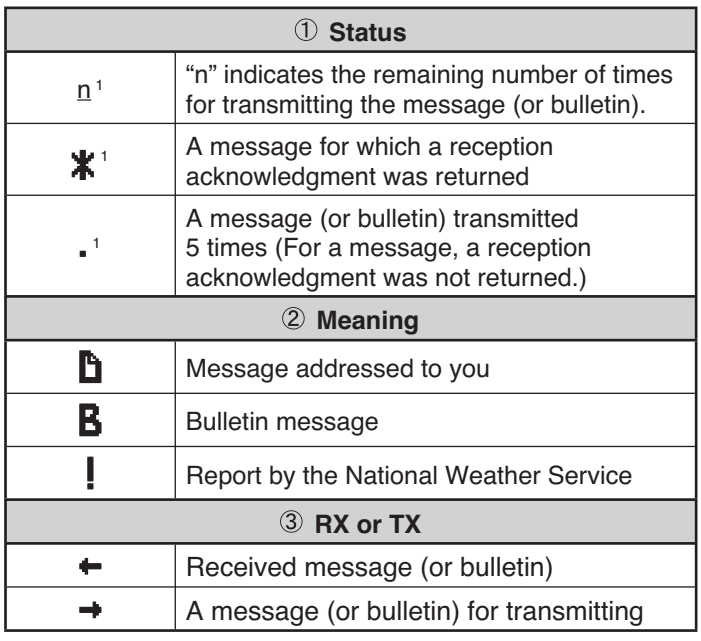

These indicators appear for outgoing messages (or bulletins).

1

When a duplicate message from the same station is received, the reception interrupt display does not appear and an error tone sounds. When the frequency at that time appears on the display, "dM" (duplicate Message) and the calling station's call sign appears on the display.

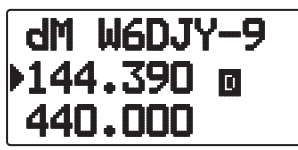

**Note:**

- This transceiver allows you to receive a message also when the SSID does not match. However, it will not return a reception acknowledgment.
- The dedicated memory is used for storing both incoming and outgoing messages. Receiving a new message when the memory is full causes the oldest message to be deleted. A message not yet transmitted 5 times may be unexpectedly deleted. If the oldest message has not been accessed using the List function when memory is full, a new message does not replace the oldest message. This transceiver will return a reject command and display "rM".
- This transceiver beeps each time it receives any type of APRS packet. You may access Menu 3N0 (Sound-RX Beep) to change this setting. The default is "All".

### **ENTERING A MESSAGE**

To transmit a message, first enter the call sign of the target station. To transmit a bulletin, enter "BLN#" instead; where # must be 0 to 9 or A to Z. When the length of your bulletin exceeds 64 digits, you may transmit more than one packet to send the entire bulletin. Use # to indicate the sequence of the bulletin portions. For example, enter "BLN0" (or "BLNA") to send the first packet, then "BLN1" (or "BLNB") to send the second packet.

- **1** Press **[MSG]**.
	- The message list appears on the display.

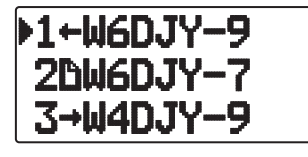

- **2** Press **[MENU]**.
	- The message list menu appears on the display.

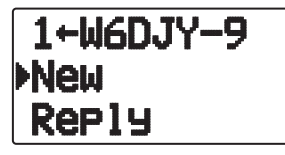

- **3** Press **[ ]/[ ]** or rotate the **Tuning** control to select **[New]** or **[Reply]**.
	- The display for entering a call sign appears; the first digit blinks. (When you press [Reply], not necessarily)

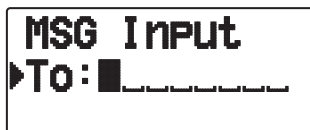

- **4** Press **[ ]/[ ]** or rotate the **Tuning** control to select the first digit.
	- You can enter 0 to 9, A to Z, and –.
- **5** Press **[ OK]**.
	- The cursor moves to the next digit.
- Press **[ESC ]**: Causes the cursor to move backward.
- Press **[A/B]:** Deletes the digit at which the cursor is blinking.
- **6** Press **[ ]**/**[ ]** or rotate the **Tuning** control then press **[ OK]** to complete the setting.
	- The display for entering a message appears; the first digit blinks.

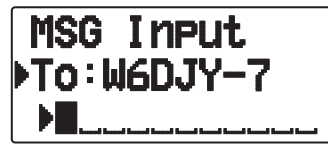

Press **[ESC ]**: Causes the cursor to move backward.

**Press [A/B]:** Deletes the digit at which the cursor is blinking.

• To copy a message, enter message compilation mode, press **[F]** to enter function mode, then press **[1]** (Paste 1), **[2]** (Paste 2), **[3]** (Paste 3), **[4]** (Paste 4), **[5]** (Paste 5), **[6]** (Paste 6), **[7]** (Paste 7), or **[8]** (Paste 8) key for 1 second to copy the message that has been set up for each key.

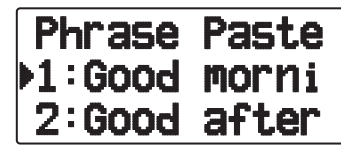

- **7** Press **[ ]/[ ]** or rotate the **Tuning** control to select the first digit.
	- You can enter alphanumeric characters plus special ASCII characters.

#### **8** Press **[ OK]**.

- The cursor moves to the next digit.
- **9** Repeat steps 6 and 8 to enter up to 67 digits.
- **10** Press **[ OK]** to complete the setting.

### **TRANSMITTING A MESSAGE**

- **1** Press **[MSG]**.
- The message list appears on the display.
- **2** Press **[MENU]**.
	- The message list menu appears on the display.
- **3** Press **[ ]**/**[ ]** or rotate the **Tuning** control to select **[Send]**.

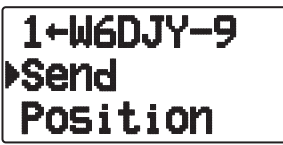

**4** Press **[ OK]** to send the message.

 You can select the follows item other then [Send], [Reply], [New] in message list menu.

**Re-TX:** Sending the message again.

**Position:** Search position information from a position list.

**POS Request:** The position data of the transmitting station is displayed (if the station data is available).

**Unread:** Change the existing reading message to unread message.

### **ACCESSING RECEIVED APRS MESSAGES**

This transceiver is capable of storing a maximum of 100 messages in memory. You can easily access one of those.

- **1** Press **[MSG]**.
	- The message list appears on the display.

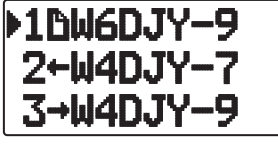

- The newer message the smaller number assigned; the latest message is assigned 1.
- **2** Press **[ ]/[ ]** or rotate the **Tuning** control to select the desired message using the cursor  $($ .
	- Press **[ESC ]:** Re tun to the frequency display.
	- Press **[MSG]:** Makes the Reply message.
	- Press **[POS]:** Displays the detailed data of the message transmit station.
	- Press **[A/B]:** Deletes the selected station.
- **3** Press **[ OK].**
	- If you select an incoming message, the following display appears:

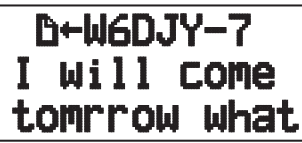

- Rotate the **Tuning** control: Scrolls the message.
- Press **[ESC<sup>4</sup>]:** Re tun to the message list.
- Press **[**  $\triangleright$  **OK**]: Displays the next page.
- Press **[MSG]:** Responds to the party from whom you received. Enters into message setting.
- Press **[A/B]:** Makes the transmitted message.
- If you select last page, the following display appears (Sended date/ time/ line number):

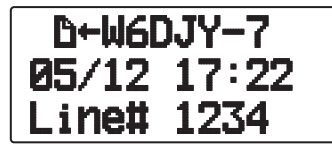

If you select one of your outgoing messages, the following display appears:

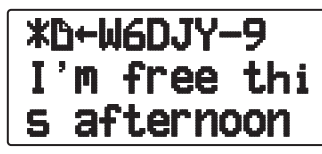

- Rotate the **Tuning** control: Scrolls the message.
- Press **[ESC<sup>4</sup>]:** Re tun to the message list.
- Press **[** $\triangleright$ **OK]**: Displays the next page.
- Press **[MSG]:** Responds to the party from whom you received. Enters into message setting.

### **BASIC SETTINGS**

#### **My Call Sign**

 Program your call sign using a maximum of 9 alphanumeric characters. You may include SSID characters in the string. Unless you program a call sign, you cannot transmit APRS packets.

**1** Access Menu 300.

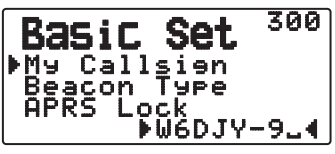

- The display for entering a call sign appears; the first digit blinks. The default is "NOCALL".
- **2** Press **[ ]/[ ]** or rotate the **Tuning** control to select the first digit.
	- You can enter 0 to 9, A to Z, and –.
- **3** Press **[ OK]**.
- The cursor moves to the next digit.
- **4** Repeat steps 2 and 3 to enter up to 9 digits.

#### **Beacon Type**

Access Menu 301.

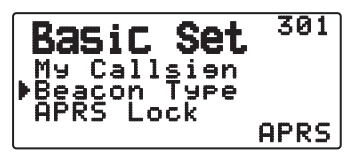

**APRS:** Beacons are transmitted in APRS format when the "APRS" icon appears on the upper left of the display. Additionally, in Menu mode, only those menus which can be set with APRS are displayed.

 **NAVITRA:** Beacons are transmitted in NAVITRA format when the "NAVITRA" icon appears on the upper left of the display. Additionally, in Menu mode, only those menus which can be set with NAVITRA are displayed.

#### **N** APRS Lock

 This function prevents accidentally changing the built-in data band frequency or accidentally transmitting on the data band by pressing **[PTT]**.

 The "APRS lock" appears when APRS lock is activated.

Access Menu 302.

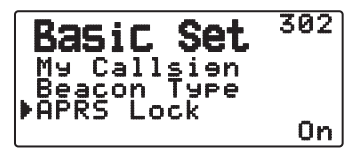

**On:** The frequency of the built-in data band cannot be changed.

(You also cannot perform Scan with **[VFO]**, **[MR]**, **[ENT]**, **[MHz]**, or the **Tuning** control.)

**On & PTT:** The frequency of the built-in data band cannot be changed. You cannot transmit on the data band by pressing **[PTT]**.

**On & TNC:** The frequency of the built-in data band cannot be changed. While in APRS mode, pressing **[TNC]** will not exit APRS mode.

**On & PTT & TNC:** The frequency of the built-in data band cannot be changed. You cannot transmit on the data band by pressing **[PTT]**. While in APRS mode, pressing **[TNC]** will not exit APRS mode.

- When the data band is set as the cross band, both band frequencies cannot be changed and you cannot transmit using **[PTT]**.
- During APRS lock, you cannot change the CTCSS/DCS setting of the data band.
- During APRS lock, you cannot change the DUAL setting of the non-data band.

**Off:** Changes the internal Data Band frequency so that you can transmit on the internal Data Band by pressing **[PTT**].

### **SETTING INTERNAL TNC**

#### **Data Band**

Access Menu 310.

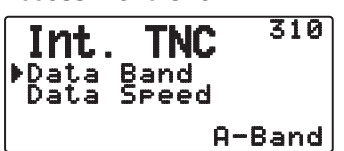

 On this transceiver you can select data band for APRS mode independent of the selection for Packet mode. Select band A or B as the data band for receiving or transmitting APRS packets. The default is band A.  $\blacksquare$  " indicates the current data band.

**Note:** In Menu 310, the selection switches among A-Band, B-Band, A:TX B:RX, and A:RX B:TX. Select A:TX B:RX or A: RX B:TX if APRS networks which use two separate frequencies become available in the future.

### **E** Packet Transfer Rate

Access Menu 311.

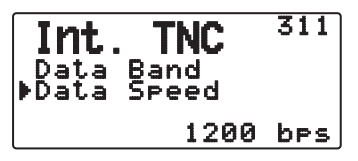

 The default APRS packet transfer rate set on the builtin TNC is 1200 bps which is the standard among the current APRS networks.

**Note:** You can also set the Packet transfer rate to 9600bps when necessary.

#### **N** DCD Sense

Access Menu 320.

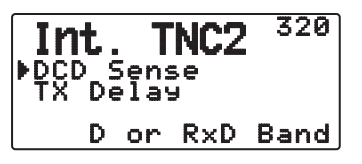

 You can also select the method for inhibiting the built-in TNC from transmitting.

**D or RxD Band:** When the data band is no longer busy (as per the steps below), the packet is transmitted after 1 second.

: Press **[PTT]** to enter transmit mode.

@ The data band is busy.

**Both Band:** When the bands are no longer busy (as per the steps below), the packet is transmitted after 1 second.

: Press **[PTT]** to enter transmit mode.

@ The data band is busy.

. The other band is busy.

**Lanore DCD:** Transmission from the built-in TNC is not inhibited. The packet is transmitted immediately.

#### $\blacksquare$  **TX delay time**

Access Menu 321.

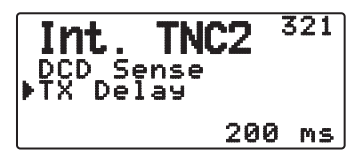

 This function allows you to set a transmission delay time between transmitting the APRS data and transmitting a flag code prior to the APRS data. When the other station has activated their Save Mode, set a longer delay time.

### **SETTING COM PORT**

#### **E** Baud Rate

Access Menu 330.

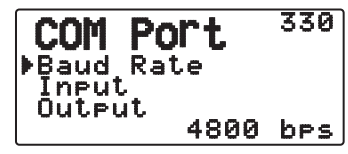

 Set the communication speed of the external GPS or other equipment that is connected to the GPS terminal. The speed is set to 4800 bps (NMEA)/ 9600 bps (IPS format: SONY) when a GPS receiver is connected.

It does not correspond to the Gamin-TXT format.

### $\blacksquare$  Input Type

Access Menu 331.

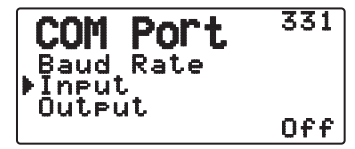

**Off:** You can perform APRS communications without the use of a GPS receiver or Weather Station. Set your station position data manually through Menu 360 (MY Position).

 **GPS:** You can perform APRS communications using a GPS receiver. Verify your station position data by pressing the **[POS]** key.

 **Weather (Davis):** You can perform APRS communications using a Davis Weather Station. Verify your station weather data by pressing the **[WXI]** (PF) key.

- Operation verification model (currently September 2010) Vantage PRO2™
- Please use the Data Logger bundled with "WeatherLink® for Vantage Pro2TM, Windows, Serial Port" (Davis Part No.06510SER) or "WeatherLink® for APRS, with Streaming Data Logger" (Davis Part No.06540) with Vantage PRO2™.
- When using the "WeatherLink<sup>®</sup> for APRS, with Streaming Data Logger" (Davis Part No.06540) Data Logger, set the Baud Rate (Menu 330) to 9600bps for stable operation.

**Weather (PeetBros. )**: You can perform APRS communications using a PeetBros Weather Station. Verify your station weather data by pressing the **[WXI]** (PF) key.

• Operation verification model (currently September 2010) ULTIMETER® 2100 (Packet mode)

### $\blacksquare$  **Output Type**

Access Menu 332.

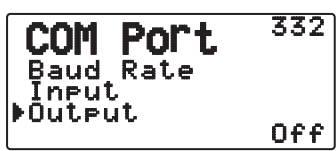

 **Waypoint:** Waypoint/ DGPS information is forwarded. The call sign and positioning data received from another station can be displayed as the waypoint data through the device connected to your GPS receiver or on the GPS receiver display.

**Note:** When Menu No. 331 is set to "Off" or Weather Station Unit is selected, the Way Point data is not output.

### **SETTING WAY POINT**

### ■ Way Point Format

Access Menu 340.

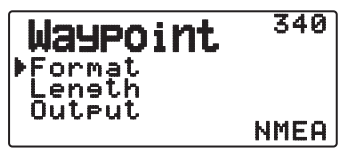

Select the type of Way point Format that is sent.

 **NMEA:** The data which is output from the GPS terminal using the NMEA-0183 "\$GPWPL" format.

 **MAGELLAN:** The data which is output from the GPS terminal using the " \$PMGNWPL" format.

 **KENWOOD:** The data which is output from the GPS terminal using the " \$PKWDWPL" format.

#### **New Point Length**

Access Menu 341.

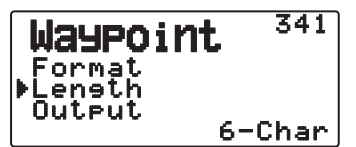

 Select the length of the Way Point Name. The length can be set as "6-Char", "7-Char", "8-Char", or "9-Char".

### ■ Way Point Output

Access Menu 342.

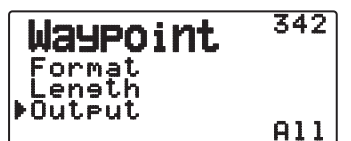

**All:** All Way point information is sent.

**Local:** If the position limit is ON, all the data within the position limit is sent. If the position limit is OFF, all Way point data is sent.

**Filtered:** Information that is permitted using the packet filter is output as Way point information.

### **PC PORT ON/OFF**

### $\blacksquare$  Output

Access Menu 350.

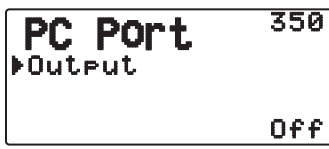

 This function outputs data from the PC (USB) port <Baud rate: 9600 bps> after receiving packet and TNC command data from the APRS data communications. Use this function to verify the received data from the transceiver.

### **PROGRAMMING POSITION DATA**

### $\blacksquare$  Select Position channel

Access Menu 360.

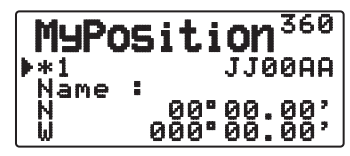

 This transceiver has 5 memory channels for storing position data. Program latitude and longitude data for up to 5 locations from which you will often transmit APRS packets. You can also name the 5 memory channels.

### **Name Entry**

Access Menu 361.

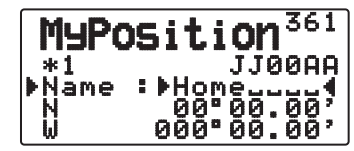

 You can enter alphanumeric characters plus special ASCII characters (up to 8 digits).

### Q **Latitude Entry**

Access Menu 362.

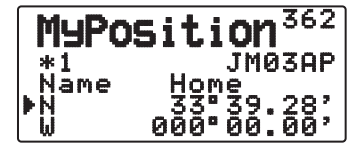

<Menu 3W0: "dd°mm.mm' ">

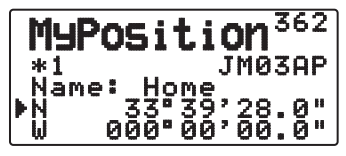

<Menu 3W0: "dd°mm'ss.s" ">

The north/ south latitude is entered.

### ■ Longitude Entry

Access Menu 363.

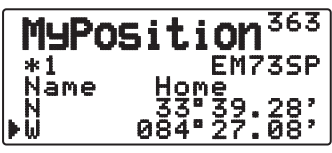

<Menu 3W0: "dd°mm.mm' ">

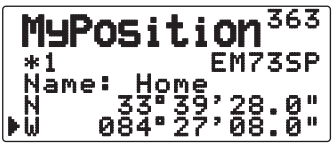

<Menu 3W0: "dd°mm'ss.s" ">

The east/ west longitude is entered.

### **SETTING BEACON INFORMATION**

### ■ Speed Information

Access Menu 370.

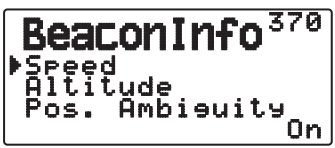

 Select whether or not to transmit speed information when using APRS data communications.

### $\blacksquare$  Altitude Information

Access Menu 371.

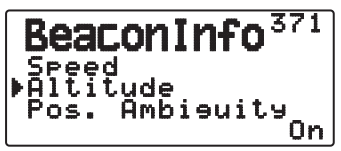

 Select whether or not to transmit altitude information when using APRS data communications.

• When the beacon type is "NAVITRA", this information will not appear on the display.

**■ Position Ambiguity** 

Access Menu 372.

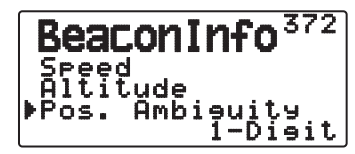

 There may be cases where you do not know or do not want to report your precise locations. For position data, you can select the number of digits not to be included in your packets. Select 1 to 4, or Off (default). The table shows how the digits are cleared.

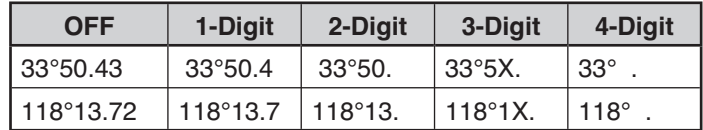

• When the beacon type is "NAVITRA", this information will not appear on the display.

### **SELECTING A POSITION COMMENT**

Access Menu 380.

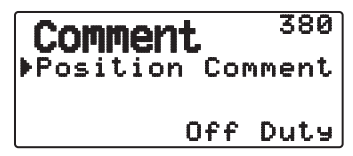

 The APRS data which you transmit always includes one of the 15 predetermined position comments. Select an appropriate comment depending on your situation.

The selectable comments are listed below:

 "Off Duty", "Enroute", "In Service", "Returning", "Committed", "Special", "PRIORITY", "CUSTOM 0 ~ CUSTOM 6" or "EMERGENCY!"

If you select "EMERGENCY!", a confirmation message appears. Press **[ OK]** again.

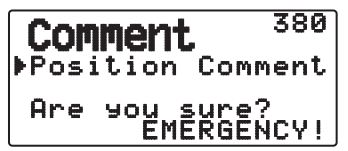

**ATTENTION:**

**When it is unnecessary, do not select "EMERGENCY!". When an emergency signal is received using APRS, the Emergency Alarm on all stations will sound.**

### **STORING STATUS TEXT**

 Status text is another comment to transmit with position data. Unlike a position comment, you can make any desired comment using a maximum of 42 alphanumeric characters. This transceiver has 5 memory channels for preprogramming.

**1** Access Menu 3A0.

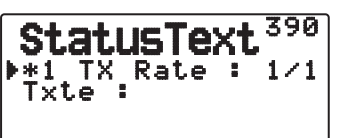

- **2** Select a status text number.
	- Press **[MHz]** to mark the currently used status text with (**\*\***).
- **3** Select the frequency on which to transmit the status text when the APRS beacon is transmitted. You can select "Off" or "1/1"  $\sim$  "1/8" (APRS only).

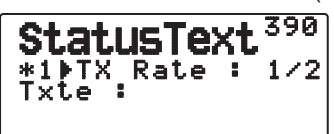

- 1/X means the status text will be transmitted X number of times.
- **4** Enter your status text.

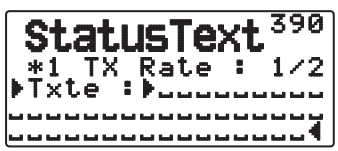

### **QSY FUNCTION**

The QSY function uses AFRS (Automatic Frequency Reporting System) to report a frequency on which voice communications can be established. A station using the QSY function embeds the frequency information in a position beacon transmission. A receiving station of this information can change frequency, or QSY, over to the reported voice frequency to begin voice communication by the select of **[Tune]**.

#### **Transmitting QSY Information**

A properly configured functioning TM-D72 QSY station can automatically embed the voice frequency from the non-data band to the beginning of status text. This is the mechanism used for automatically transmitting the frequency information.

The format of the transmitted frequency is FFF.FFF MHz.

So, for example, if at the time of a beacon transmission, the non-data band has a frequency of 446.100 MHz selected, then the frequency of "446.100MHz" gets embedded to the beginning of the status text. If you configure in any of Statuses 1 through 4 the frequency of "446.100MHz" at the beginning of the status text messages, then this fixed frequency will be transmitted as QSY information along with the beacon transmission. In addition to frequencies, there are fields where you can send other settings such as Wide/Narrow, Tone/ CTCSS/DCS, Shift (+/-), and Offset frequency simply by -leaving one space between each value. Therefore, other information besides just a frequency can be sent.

#### **QSY Information Format:**

(Insert one space after the frequency before entering Wide/Narrow, Tone/CTCSS/DCS and Shift/Offset.)

- "T079": An upper case "T" indicates Wide. Tone frequency of 79.7 Hz. (Encoding)
- "t079": A lower case "t" indicates Narrow. Tone frequency of 79.7 Hz. (Encoding)
- "tOFF": A lower case "t" indicates Narrow. Tone = OFF (Without any tone Encoding or Decoding.)
- "C079": An upper case "C" indicates Wide. CTCSS frequency of 79.7 Hz. (Encoding/ Decoding)
- "c079": A lower case "c" indicates Narrow. CTCSS frequency of 79.7 Hz. (Encoding/ Decoding)
- "D023": An upper case "D" indicates Wide. DCS code of 023. (Encoding/ Decoding)
- "d023": A lower case "d" indicates Narrow. DCS code of 023. (Encoding/ Decoding)
- "+" : Plus Shift (A default offset frequency is applied.)
- "-" : Minus Shift (A default offset frequency is applied.)
- "+500" : Plus Shift, 5MHz Offset ("+5000kHz" is also available)
- "-060": Minus Shift, 600kHz Offset ("-0600kHz" is also available)

The value of the Offset shall be a 3-digit number. (x 10kHz/ 50kHz step)

### **■ QSY Transmission Operation**

**1** Access Menu 3A0.

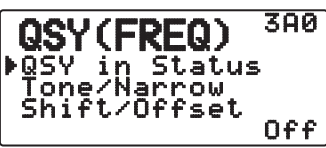

- **2** Set it to "On".
- **3** Access Menu 3A1.

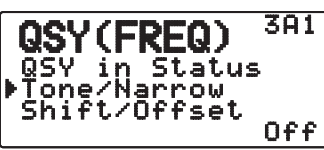

- **4** Set it to "On" or "Off".
- **5** Access Menu 3A2.

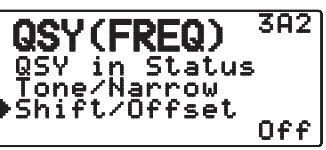

**6** Set it to "On" or "Off".

### ■ Operation when Receiving a QSY

 When QSY (frequency) information is received, the station list appears with the verified frequency. Select **[Tune]**, then press **[ OK]**.

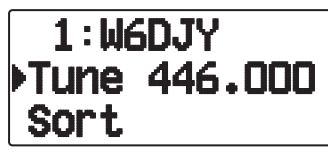

The QSY (frequency) is set to the non data band.

**Note:** When using 6.5 kHz or 12.5 kHz step values, the display does not indicate values for 100 Hz and lower.

### **SETTING PACKET FILTER**

#### $\blacksquare$  **Position Limit**

Access Menu 3B0.

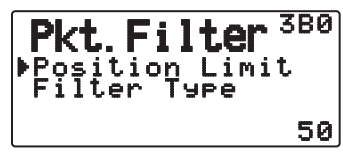

 If APRS is popular in your area, you may receive too many APRS packets for a short period. If this disturbs your APRS activities, specify a distance from your location. You will not receive APRS packets from stations beyond this distance.

 Select the range from 10 to 2500 in steps of 10, plus OFF (default). The unit is mile or kilometer depending on the selection in Menu 3V0 (Units 1).

### **Packet Filter Type**

**1** Access Menu 3B1.

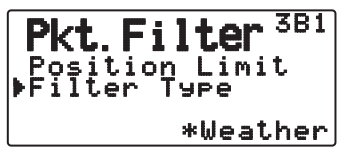

**2** Select the Filter type to "Weather", "Digipeater", "Mobile", "Object", "Navitra", "1-WAY", or "Others".

#### **3** Press **[ OK]**.

When you press **[MHz]**, the "**\***" icon appears on the left side of the Filter type.

The APRS position data is filtered.

- Check the type(s) you want to receive.
- If all types are checked, you will receive all types of data.

### **SELECTING YOUR STATION ICON**

Access Menu 3C0.

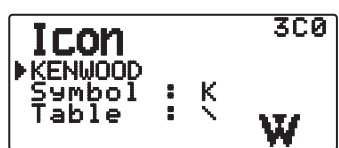

 Select an icon which will be displayed on the monitors of other stations as your ID. You may select an icon depending on your current location.

• It is important that the icon conveys the operational status of the station as well as the SSID. You can display and set the following icons for the TH-D72.

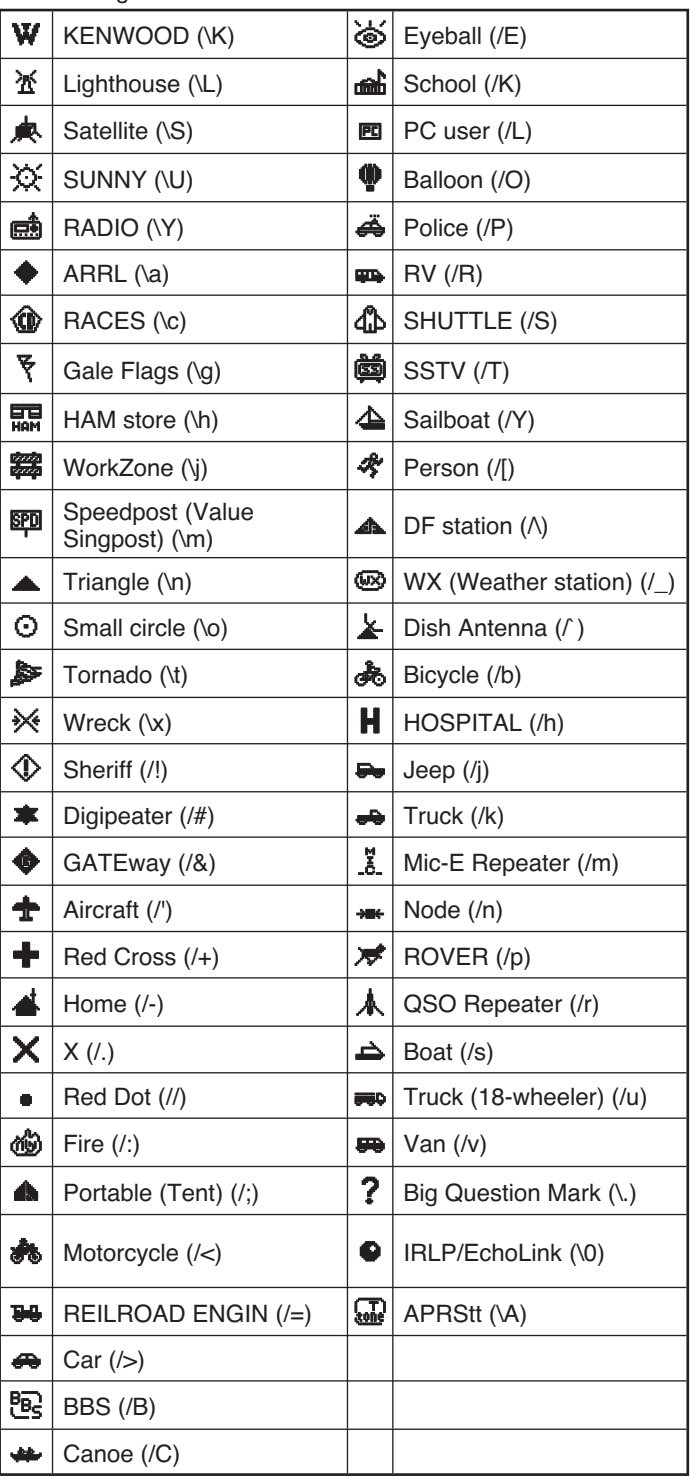

APRS supports approximately 200 icons. It allows users to select each icon by specifying a combination of two ASCII codes, for example, ! and /. One is a symbol code, and the other is a table identification code (either /or \). If you select "OTHERS", use the following procedures:

- **1** Access Menu 3C1.
- **2** Select a symbol code, then press **[ OK]**.

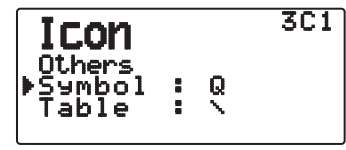

**3** Select a a table identification code.

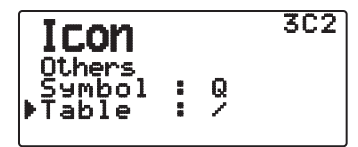

#### **Overlay Icon Setting**

 For example, to set the Digipeater icon to the letter "S", select "Others" under the icon type menu, select "#" under "Symbol", then select "S" under "Table"**.**

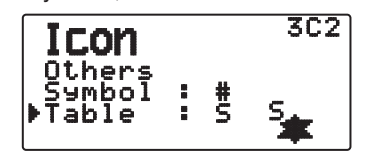

#### **Note:**

APRS icon codes (symbols/tables) are sometimes updated. You can download up-to-date icon codes from the following website (as of September 2010):

http://www.tapr.org/software\_library.php?dir=/aprssig/dosstuff/APRSdos From this website, click on the aprsXXX.zip file (where XXX is 3 alphanumeric characters) to download it. After downloading and extracting the file, a README directory is created, which contains the SYMBOLS.TXT file (icon codes).

Set an icon that represents your operational status. (For example, setting an Aircraft icon or Balloon icon to a fixed station will cause confusion when a station receives a beacon.)

### **SETTING TX BEACON**

### **Packet Transmit Method**

Access Menu 3D0.

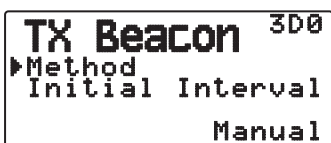

 Select the operation method for transmitting APRS packets. The table concludes how operations differ depending on the selection.

### **Manual:**

 Each press of **[BCON]** transmits your APRS packet.  **PTT:**

- **1** Press **[BCON]** to switch the function ON.
	- "BCON" appears and blinks.

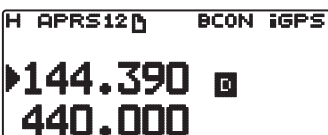

**2** Press and hold **[PTT]**, then speak into the microphone.

#### **3** Release **[PTT]**.

- Releasing the switch transmits your APRS packet.
- You cannot retransmit an APRS packet unless the time selected in < Initial Interval > passes. Wait until "BCON" starts blinking to indicate transmitting is ready.
- **4** To switch the function OFF, press **[BCON]** again.

#### **Auto:**

- **1** Press **[BCON]** to switch the function ON.
	- "BCON" appears.
	- Switching the function ON transmits your APRS packet once. After that, APRS packets are automatically transmitted at intervals of the period selected in < Initial Interval >.
- **2** To switch the function OFF, press **[BCON]** again.

#### **SmartBeaconing:**

- **1** Press **[BCON]** to switch the function ON.
	- "BCON" appears and blinks.
	- After manually transmitting your station position data 1 time, your position data will be automatically transmitted using the time interval set under "SmartBeaconing" (Menu Nos. 3F0 ~ 3G2).
- **2** To switch the function OFF, press **[BCON]** again.

**Note:** After setting "SmartBeaconing", the TX Interval Time, Decay Algorithm and Proportional Pathing features will no longer operate.

#### Q **Quick Beacon**

 When setting "Method" to any value other than "Manual", you can manually transmit the Beacon.

Press **[F]**, **[BCON]** transmits your APRS packet.

### $\blacksquare$  Initial Interval Time

Access Menu 3D1.

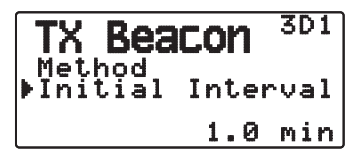

 You can change the interval for automatically transmitting APRS packets. Select to 0.2, 0.5, 1, 2, 3, 5, 10, 20, or 30 minutes. The default is 1 minute.

**Note:**

- ◆ With "Auto" in < Method > and Beacon ON, pressing [▶ OK] to complete the setting causes the APRS packet to be immediately transmitted. After that, APRS packets are transmitted at intervals of the selected period.
- While signals are present, an APRS packet is not transmitted after the interval. Approximately 1 second after signals drop, transmitting is executed.

### **SETTING ALGORITHM**

### ■ Decay Algorithm

Access Menu 3E0.

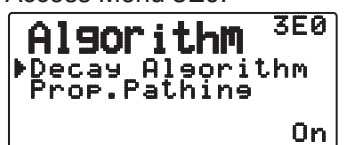

 This function continuously extends the packet transmission interval in the case that there is no change of position information.

- When the position data does not change, the data is transmitted based on a Decay Algorithm (ex. Interval Time = 1 minute: 2 minutes, 4 minutes, 8 minutes, 16 minutes, 32 minutes, 32 minutes, 32 minutes, etc.)
- When My station position data changes, the data is transmitted using an interval time based on the set Initial Interval or Proportional Pathing.
- When the set time elapses and transmission is performed but a busy signal is present, the transceiver does not transmit. When there is no longer a busy signal, the transceiver attempts to transmit after 1 second.

#### **Note:**

- X While transmitting by pressing the **[PTT]** switch, beacon transmission is reserved.
- If My station call sign is not set, My station data will not be transmitted.
- Depending on this interval, the transmission of the message will become a 1 minute interval.

### $\blacksquare$  Proportional Pathing

Access Menu 3E1.

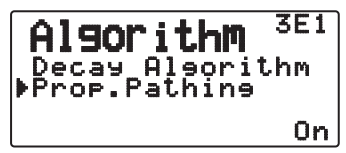

 This function automatically changes the transmit packet path with the elapsed time.

Operation example for when <Proportional Pathing> = ON

 Transmission interval is 1 minute. (When the <Decay Algorithm> = ON, the decay transmission interval takes precedence.)

 The packet path changes with each transmission as shown below (when the packet path is set as WIDE1-1, WIDE2-1).

**1 minute :** DIRECT

**2 minutes :** WIDE1-1 (1 Hop)

**3 minutes :** DIRECT

**4 minutes :** WIDE1-1, WIDE2-1 (2 Hops)

**5 minutes :** DIRECT

**6 minutes :** WIDE1-1 (1 Hop)

**7 minutes :** DIRECT

**8 minutes :** WIDE1-1, WIDE2-1 (2 Hops)

This is repeated.

 When jointly using a Decay Algorithm, if the speed is 1 knots or slower, a Decay Algorithm pattern is used for transmitting, but if the speed is 3 knots or faster, it changes to Proportional Pathing.

### **SETTING SmartBeaconingTM**

Set to use "SmartBeaconing" (Menu 3D0) with APRS data transmission.

This function optimizes beacon transmission based on driving direction and speed. Use this function when you want to track your transmissions, especially for optimizing crossover beacon transmission intervals.

< SmartBeaconing™ from HamHUD Nichetronix >

#### $\blacksquare$  Low speed / High speed

Access Menu 3F0.

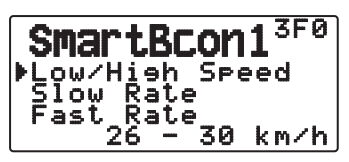

Low speed setting  $(2 \sim 30 \text{ cm/h}, \text{ km/h}$  or knots>). When the speed is lower than this, beacons are transmitted at the time interval specified under "Slow Rate".

High speed setting (2 ~90 <mi/h, km/h or knots>). When the speed is faster than this, beacons are transmitted at the time interval specified under "Fast Rate".

**Note:** To select the speed setting of the units, access Menu 3V0 (Units 1 - Speed, Distance).

#### **Slow rate**

Access Menu 3F1.

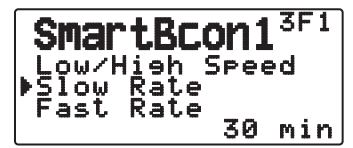

 Low speed transmission interval time  $(1 \sim 100 \text{ minutes}).$ 

**E** Fast rate

Access Menu 3F2.

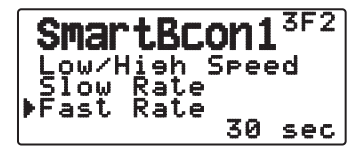

 High speed transmission interval time  $(10 \sim 180$  seconds).

 $\blacksquare$  Turn angle

Access Menu 3G0.

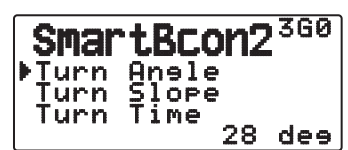

 Driving direction change, minimum value setting  $(5 \sim 90$  degrees).

#### **Turn slope**

Access Menu 3G1.

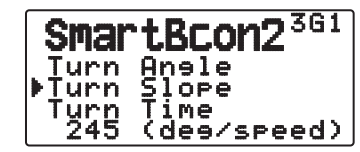

 Driving direction change, additional value setting  $(1 \sim 255$  (10degrees/speed)).

### **Turn time**

Access Menu 3G2.

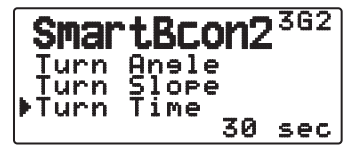

 Minimum time delay between each beacon transmission ( $5 \sim 180$  seconds).

**Note:**

- When Menu 331 is set to a value other than [GPS], it operates at the <Slow Rate>.
- Adjust the Setting values to match the actual driving status.

#### SmartBeaconing Operation:

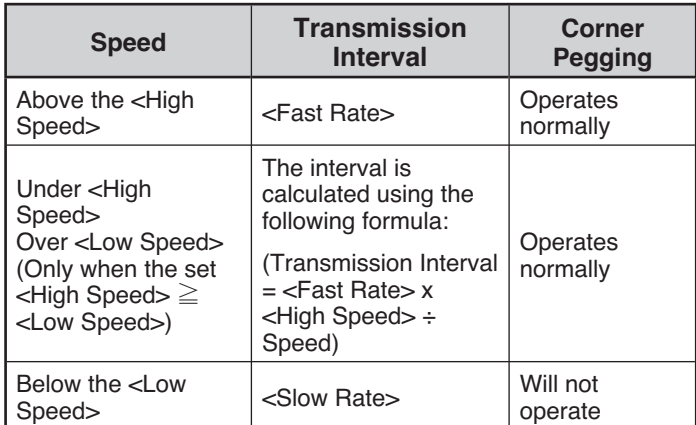

Transmission Interval Example:

(with  $\langle$ Low Speed $\rangle$  = 5,  $\langle$ High Speed $\rangle$  = 70,  $\langle$ Slow Rate $\rangle$  $= 30$  min,  $<$ Fast Rate $>$  = 120 sec)

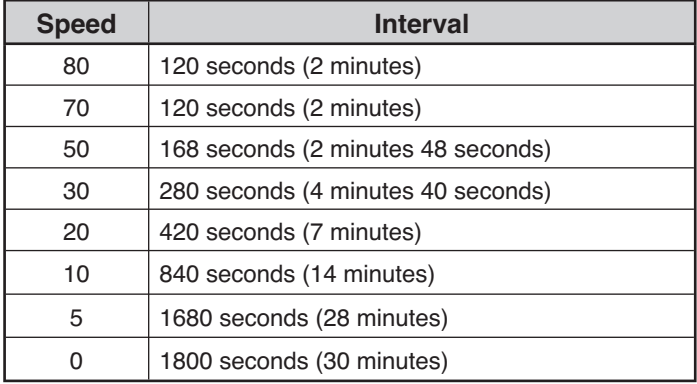

#### Corner Pegging Operation Example: (with  $\langle$ Turn Angle $\rangle$  = 28,  $\langle$ Turn Slope $\rangle$  = 26)

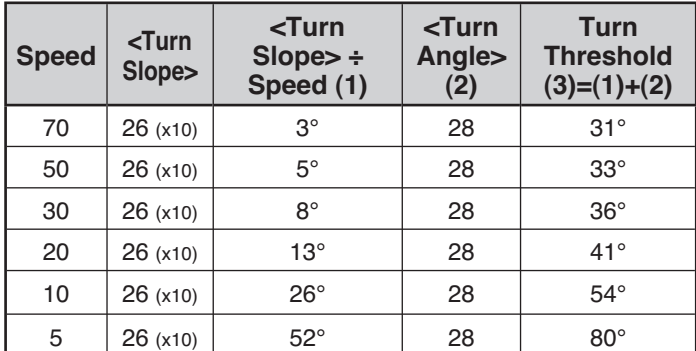

• When the value of "Turn Threshold" exceeds 120º, it is calculated as 120º.

### **PROGRAMMING A PACKET PATH**

Access Menu 3H0.

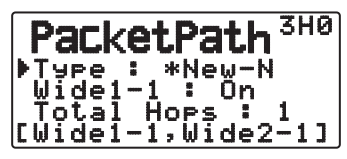

Select the packet path type from "New-N", "Relay", "Region", or "Others".

When you press **[MHz]**, the "\*" icon appears on the left side of the packet path type, showing the current used information.

#### **New-N:**

This digipeat type has been used mainly in North America, but is now used worldwide.

**1** Set the <Type> to "New-N", then press **[MHz]**.

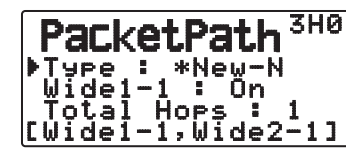

**2** Set WIDE 1-1 to "Off" or "On".

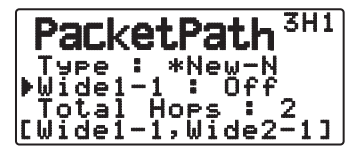

- Set <Wide 1-1> to "On" to use the digipeater of the Fill-in type (RELAY type) with <New-N>.
- When set to "On", 1 packet path in addition to <Wide 1-1> can be used, as per the <Total Hops> setting.
- **3** Select the relay step number for the <Total Hops> setting.

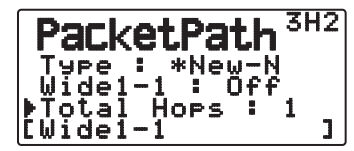

You can confirm the setting contents in [ ].

### **Relay:**

This is one of the digipeat types used in Europe.

**1** Set the <Type> to "Relay", then press **[MHz]**.

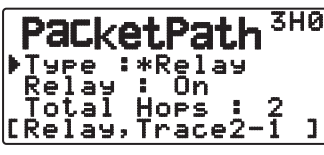

**2** Set <Relay> to "Off" or "On"

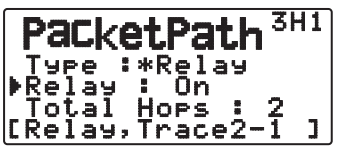

- Set <Relay> to "On" to use the digipeater of the Fill-in type (RELAY type) with the <Relay>.
- When set to "On", 1 packet path in addition to RELAY can be used, as per the <Total Hops> setting.
- **3** Select the relay step number for the <Total Hops> setting.

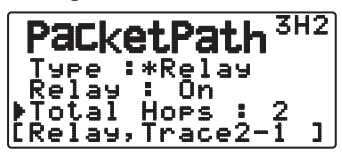

You can confirm the setting contents in [ ].

### **Region:**

Use this method when the packet is being relayed within only a limited area.

Packet paths are specified using ABBR (abbreviations). (In America, for example, CA represents California, AZ represents Arizona, etc.)

**1** Set the <Type> to "Region", then press **[MHz]**.

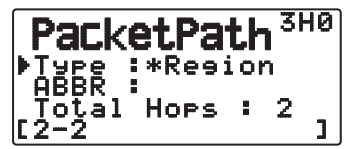

**2** Using the ABBR setting, enter an abbreviation of up to 5 characters.

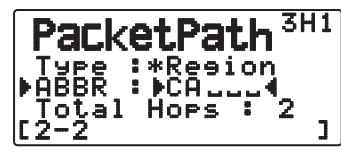

**3** Select the relay step number for the <Total Hops> setting.

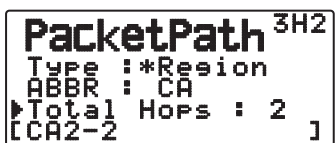

You can confirm the setting contents in [ ].

### **Others:**

Use this method when the relay path is specified to an individual.

When a character string is not entered, the packet data is not relayed.

**1** Set the <Type> to "Others", then press **[MHz]**.

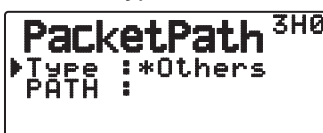

**2** Enter a path.

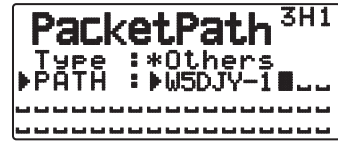

• A Packet path is the digipeat route of the packet data sent from My station.

 For example, if you want your packet to take the [W5DJY-1] > [W4DJY-1] route, enter [W5DJY-1, W4DJY-1], separating each digipeater call sign with a comma.

### **NETWORK**

Access Menu 3I0 and 3I1.

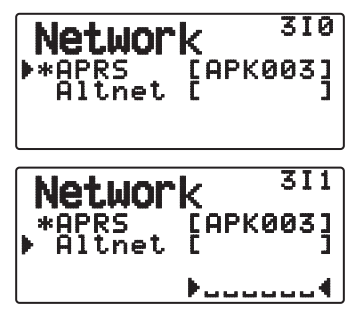

Set APRS data communications UNPROTOCOL. UNPROTOCOL is the method in which packet data is transmitted without other stations or making a connection.

Select either "APRS(APK003)" or "Altnet".

**APRS:** (Use this setting for normal use: default setting)

When transmitting messages and meteorological data using the TH-D72, "APK003 is added to the packet, following your station call sign.

There are no restrictions on received packets.

**Altnet:** When it is necessary to add restrictions to received packets, you can set it for special use.

Select "Altnet" and press **[MHz]**, then enter your desired character string.

When transmitting messages and meteorological data using the TH-D72, the character string you entered is added to the packet, following your station call sign.

### **VOICE ALERT**

 This function will notify another station as to whether or not they are within communications range by emitting beacon tones.

When a Mobile Station is mobile with the Voice Alert function turned ON, other stations also with Voice Alert turned ON will hear the beacon sound of the Mobile Station if they have matching CTCSS frequencies and are within range, thus informing the stations that communications is possible.

#### Press **[F], [REV]**.

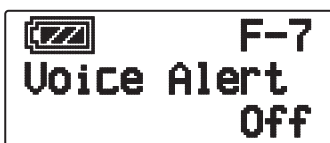

 You can set Voice Alert to "Off", "On" or "RX Only". When using this function, you must also set up a CTCSS frequency.

**Off:** Voice Alert is disabled.

**On:** A CTCSS frequency is added to the transmitted packet. "VA" appears above the displayed frequency.

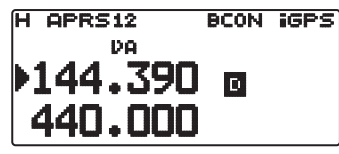

**RX Only:** A CTCSS frequency is not added to the transmitted packet. "VAR" appears above the displayed frequency.

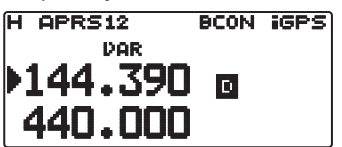

**Note:**

- When the built-in data band is set to cross band, the Voice Alert function does not operate.
- Voice alert takes precedence even when TONE, CTCSS and DCS are set.
- ◆ When Voice alert is ON, you cannot perform TONE or CTCSS frequency selection and DCS code selection.
- When the packet speed is 9600bps, the TONE and DCS will disrupt the demodulation of the packet when the packet speed is 9600bps. Set the packet speed to 1200bps when using Voice Alert.

### **WEATHER STATION DATA OUTPUT**

#### **Transmit**

Access Menu 3J0.

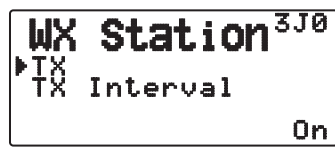

 This setting determines whether or not to transmit the meteorological data obtained from the Weather Station, with the APRS data communication.

#### $\blacksquare$  Transmit Interval Time

Access Menu 3J1.

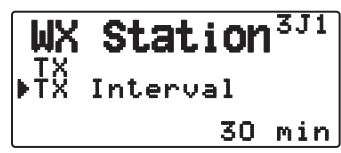

 Set the interval at which the meteorological data is transmitted with the APRS data communication. The interval can be set to 5, 10, 30, or 60 minutes.

- The following meteorological data is transmitted:
	- **Rainfall**
	- Air temperature
	- Wind direction
	- **Wind velocity**
	- Atmospheric pressure
	- **Humidity**
- This data is transmitted with the APRS standard format (latitude/longitude and time information).
- You can verify the meteorological data being output by viewing My Weather Station.

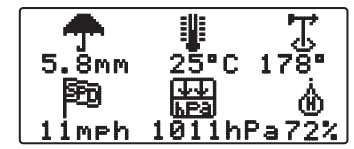

### **SETTING AS A DIGIPEATER**

### **DIGIPEAT**

Access Menu 3K0.

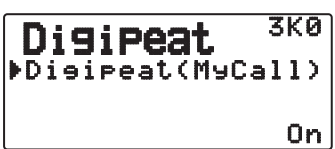

 When using the TH-D72 as a digipeater, set whether or not your call sign is included in the digipeated packet path.

 In the received packet path, if you have set your call sign in "My Callsign" (Menu 300), the digipeat completion flag  $(\star)$  is added to your call sign and will then process the relay. (For example, "JA1YKX" > "JA1YK $X^*$ ".)

### **W** UICHECK

Access Menu 3L0.

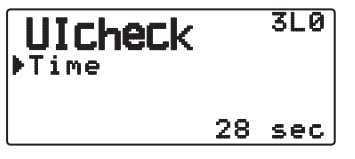

 This function will not relay a one-time received UI frame within the set UICHECK time. This is effective for each of UIDIGI, UIFOOD, and UITRACE.

#### **UI frame (Unnumbered Information frame)**

Data can be transferred and the APRS beacon, etc., can be used without making a connection. UIDIGI, UIFLOOD, and UITRACE are all specialized UI frame relay processing modes.

#### Q **UIDIGI**

Access Menu 3M0

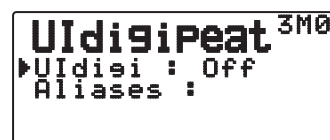

 When using the TH-D72 as a digipeater, set whether or not UI digipeat is run.

 When receiving a UI frame that matches your entered character string alias of the beginning part of the packet path that has not yet been digipeated, the digipeat completion flag  $(\star)$  is added to your call sign (the call sign you set up in MY CALLSIGN) and the relay will begin processing. (For example "WIDE1-1" > "JA1YK $X$ , etc.)

- **1** Press **[ ]/[ ]** or rotate the **Tuning** control to switch the function ON, then press **[ OK]**.
- **2** Press **[ ]/[ ]** or rotate the **Tuning** control to select "Aliases", then press **[ OK]**.
	- The display for entering a path appears; the first digit blinks.

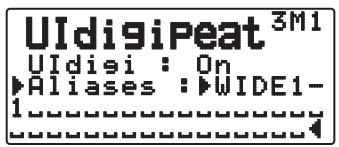

### Q **UIFLOOD**

 When using the TH-D72 as a digipeater, set whether or not UIFLOOD digipeat runs.

 When the received UI Frame character string matches the entered alias (for example, CA), the number of hops (for example, 2-2) is processed and decreased by 1 (for example, CA2-2 becomes CA2-1).

**1** Access Menu 3N0.

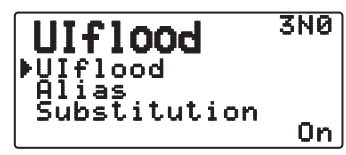

- **2** Set <UIflood> to "On" or "Off".
- **3** Access Menu 3N1.
	- You enter Alias Setting mode.

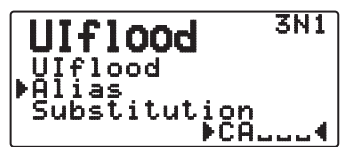

- **4** Enter the UIflood alias.
	- When running UIFLOOD digipeat, set the character string of the alias that is used.
- **5** Access Menu 3N2.
	- You enter UIFLOOD SUBSTITUTION Setting mode.

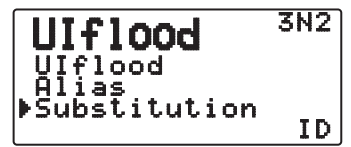

**6** Set one of "ID", "NOID", or "FIRST".

**ID:** Your station call sign is embedded. When there is already a call sign in the relayed UI frame, your station call sign will replace the existing call sign.

**NOID:** The call sign is not embedded or replaced.

**FIRST:** When there is no call sign in the relayed UI frame, your station call sign is embedded. When there is already a call sign in the relayed UI frame, the call sign is not embedded or replaced.

You can enter 0 to 9, A to Z, , (comma), and  $-$ .

### **UITRACE**

 When using the TH-D72 as a digipeater, set whether or not UITRACE digipeat runs.

 When the received UI Frame character string matches the entered alias (for example, WIDE), the number of hops (for example, 2-2) is processed and decreased by 1 (for example, WIDE2-2 becomes WIDE2-1), and your station call sign is added to the UI Frame.

**1** Access Menu 3O0.

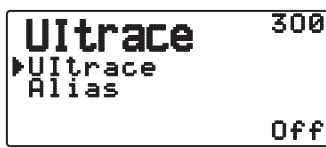

- **2** Set <UItrace> to "On" or "Off".
- **3** Access Menu 3O1.

You enter Alias Setting mode.

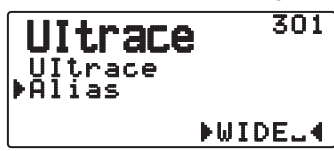

- **4** Enter the UITRACE alias.
	- When running UITRACE digipeat, set the character string of the alias that is used.

### **STORING USER PHRASES**

Access Menu 3P0.

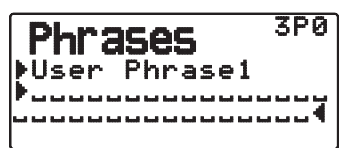

 This function (clipboard image) allows you to paste phrases into the APRS message compilation mode. You can create up to 8 phrases each of which can consist of up to 32 characters.

- The user phrase function can only be used in the message compilation mode.
- Before a message is copied, the number of letters cannot be guaranteed. Only the number of letters available will be copied, the remainder will be truncated.
- To copy a message, enter message compilation mode, press **[F]** to enter function mode, then press **[1]** (Paste 1), **[2]** (Paste 2), **[3]** (Paste 3), **[4]** (Paste 4), **[5]** (Paste 5), **[6]** (Paste 6), **[7]** (Paste 7), or **[8]** (Paste 8) key for 1 second to copy the message that has been set up for each key.
- If the user messages are not set up, they cannot be used.

### **STORING AUTO MESSAGE REPLY**

While you are driving, for example, you cannot immediately answer to received messages. On this transceiver, you can program the message to be automatically returned when a message is received.

### Q **Reply**

Access Menu 3Q0.

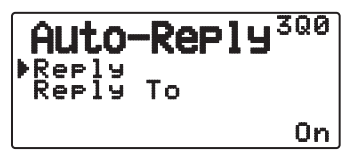

Set <Reply> to "On" or "Off".

### **Reply To Call Sign**

Access Menu 3Q1.

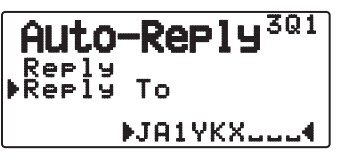

 When there is a message you would like to reply to for the specific call sign, preset that call sign for automatic responses.

• A reply will be sent to all matching stations when using the wildcard mark  $(\star)$ .

For example, if you enter  $JAT*$ , a response is sent to all call signs beginning with JA1.

### Q **Reply Text**

Access Menu 3R0.

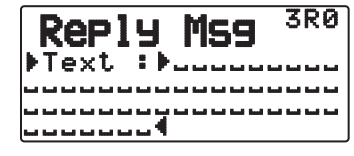

- The display for entering a message appears; the first digit blinks.
- You can enter alphanumeric characters plus special ASCII characters.

### **PROGRAMMING A MESSAGE GROUP CODE**

Access Menu 3S0 .

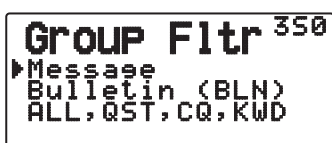

 Use a message group code to exchange messages only among your group members. With one or more message group codes programmed, you will receive messages that include the same group code(s), besides messages addressed to you. If you program one or more bulletin group codes, you will not receive bulletins addressed to other specific groups. You can program any desired code using alphanumeric characters; up to 9 characters for messages, and up to 4 characters for bulletins. You can also program up to 6 codes at the same time; each code must be separated by a comma (,). If you program 3 message group codes, for example, you will receive all messages that include one of the 3 codes. If you program 3 bulletin group codes, you will reject bulletins addressed to specific groups which do not use any of the 3 codes.

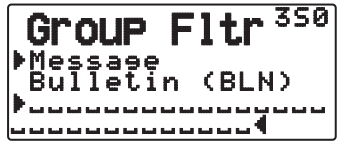

- You can enter 0 to 9, A to Z, , (comma), and –. For messages, " $\mathbf{\hat{x}}$ " is also selectable.
- The keypad on the microphone also is available to enter alphanumeric characters.
- In order to include a message group code in your outgoing packet, enter a group code in place of a call sign. To include a bulletin group code, enter it following BLN#; for example, "BLN#ABC" where ABC is a group code. Use up to 9 characters for a message group code or up to 4 characters for a bulletin group code.

**Note:** Unlike a message, a bulletin including a group code will be received by stations who do not program any bulletin group code.

### **SETTING SOUND**

### **RX Beep Type**

Access Menu 3T0.

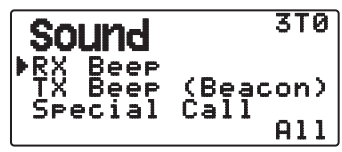

 This transceiver beeps each time it receives any type of APRS packets.

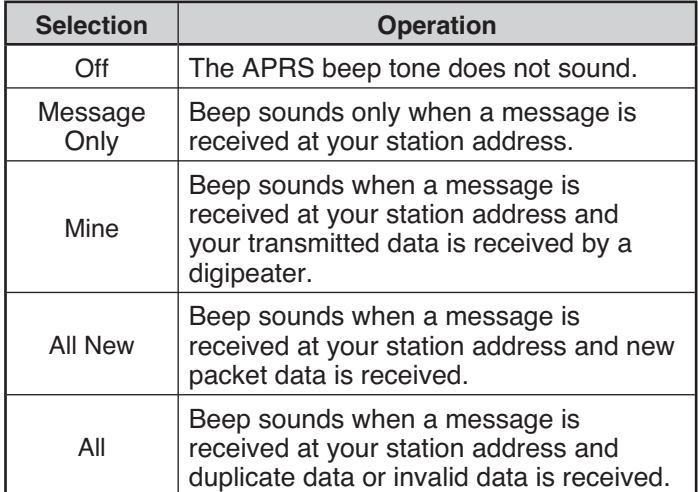

### Q **TX Beep**

Access Menu 3T1.

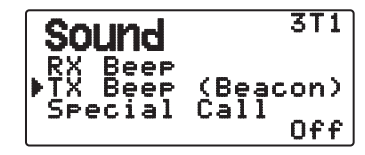

 When a beacon containing your station position information (My position information) is transmitted in a manner other than manually, you can select whether or not it emits a beep sound.

**Off:** A beep does not sound.

**On:** A beep sounds when a beacon is transmitted using the PTT switch or when it is automatically transmitted.

**Note:** Depending on the congestion level of the transmission channel, the transmission beep sound may be delayed when using the internal TNC DCD sense function.

#### $\blacksquare$  Special Call Sound

Access Menu 3T2.

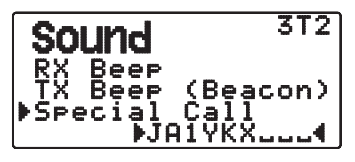

 This function emits a special call sound when data is received at My station address. Set the call sign of the stations from which you want to receive special call notifications.

### **SETTING INTERRUPT DISPLAY**

### $\blacksquare$  **Display Area**

Access Menu 3U0.

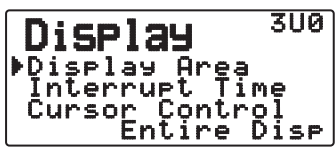

Selects the Display area.

 **Entire Always:** The received new data, duplicate data, and My station data information appears on the full display, other data information appears only at the top of the display.

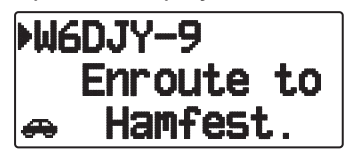

**Entire Disp:** The received new data information appears on the full display, other data information appears only at the top of the display.

**One Line:** The received new data information appears only at the top of the display.

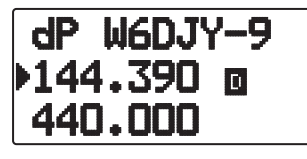

**Note:** When an emergency message or a message designated for your station is received, the received data information appears on the full display, even if the display method is set to "One Line".

### $\blacksquare$  Entire Interrupt Time

 Set the duration to display an indication for when new data is received. If you select "Infinite", the indication cannot be canceled.

Access Menu 3U1.

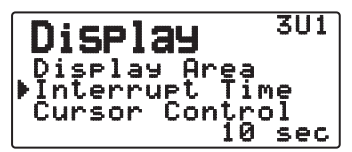

 The Interrupt time can be set to 3, 5, 10 seconds or "Infinite".

### ■ Cursor Control

Select a cursor control setting for when receiving.

Access Menu 3U2.

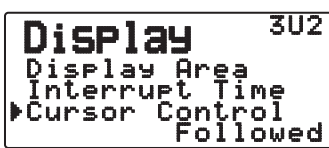

**Followed:** On the list screen, the cursor ( $\blacktriangleright$ ) follows the call sign when receiving APRS data.

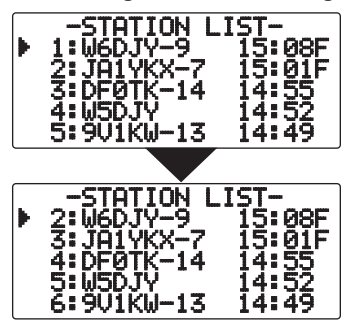

**Fixed:** On the list screen, the cursor (b) sits at the list number when receiving APRS data.

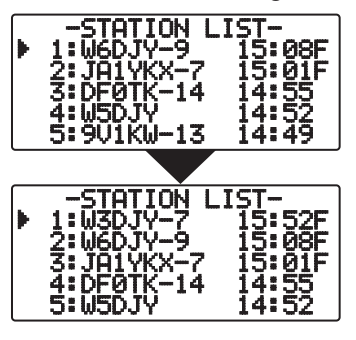

### **SELECTING A DISPLAY UNIT**

### ■ Speed, Distance

Access Menu 3V0.

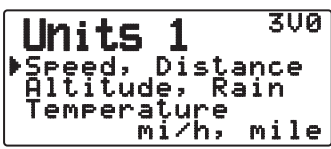

Select to "mi/h, mile", "km/h, km", or "knots, nm".

### Q **Altitude, Rainfall**

Access Menu 3V1.

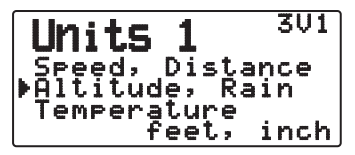

Select to "feet, inch" or "m, mm".

### $\blacksquare$  Temperature

Access Menu 3V2.

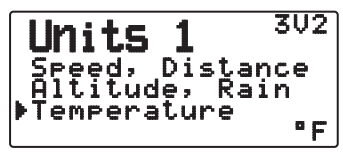

Select to "°F" or "°C".

### Q **Latitude longitude**

Access Menu 3W0.

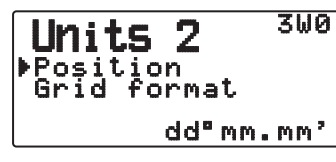

Select to "dd°mm.mm' ", or "dd°mm'ss.s" ".

### **■ Grid Format**

Access Menu 3W1.

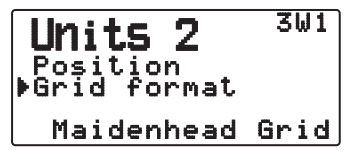

 Select to "Maidenhead Grid", "SAR Grid (CONV)", or "SAR Grid (CELL)".

### **SELECTING A NAVITRA GROUP**

### ■ Group Mode <GROUP MODE>

Access Menu 3X0.

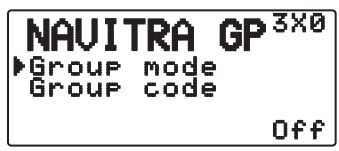

Select to Group mode "On" or "Off".

■ Enter Group Code <GROUP CODE>

Access Menu 3X1.

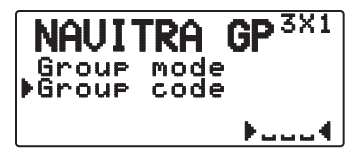

You can enter 0 to 9, A to Z.

**Note:** The Navitra system was introduced by Kenwood in the 1990's, for use within Japan.

### **STORING NAVITRA MESSAGE**

- **1** Access Menu 3Y0.
- **2** Select the message number.

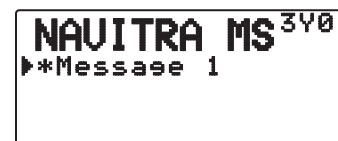

- **3** Press **[ OK]**.
- **4** Enter the phrases.

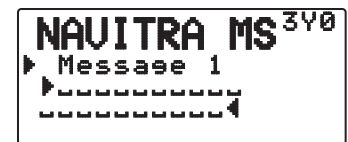

 You can create up to 5 phrases each of which can consist of up to 20 characters.

### **DX PACKETCLUSTERS MONITOR**

DX PacketClusters are networks which consist of nodes and stations who are interested in DXing and contesting. If one station finds a DX station on the air, they will send a notice to their node. This node then passes the information to its local stations through another node. The DX PacketCluster monitor function receives the packet data of the DX cluster and displays the contents. This transceiver can retain the latest information on up to 10 DX stations, but the memory will be cleared when the transceiver power supply is turned Off. If you have a TS-590S, TS-480HX/SAT, TS-2000/X, TS-570S/D, or TS-870S HF transceiver, you can connect the TH-D72 to the HF transceiver to use the DX PacketCluster Tune function. You can use this function to monitor the latest DX information in your area, be it cannot be used to send DX information to a node.

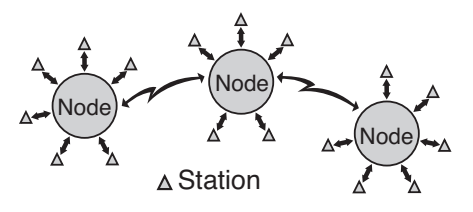

- **1** Access Menu 310 (Int. TNC Data Band) to select band A or B.
	- If the common transfer rate in your local PacketCluster network is 9600 bps, access Menu 311 (Int. TNC - Data Speed) and select "9600 bps".
- **2** Tune to the frequency of the target PacketCluster node.
- **3** Press **[TNC]** to enter APRS mode. • "APRS" should appear.
- **4** Press **[F], [LIST]**.
	- Each time new DX cluster data is received, a call sign, frequency, and time are displayed.
	- When a duplicate DX cluster data is received, "DX" and a call sign are displayed.

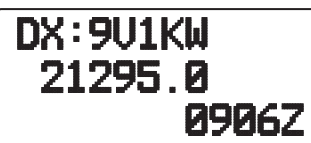

- **5** Press **[ OK]**.
	- DX station detailed display mode

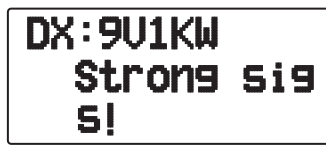

- Press **[ESC ]:** Restores the frequency display.
- Press **[MENU]:** Outputs the PCT data.

**Note:** The Packet Cluster data (PCT) is output only when Menu No.311-COM Port-input is set to "Off".

### ■ Connecting TH-D72 with the HF Transceiver

 In order to connect TH-D72 to the HF transceiver, you need to prepare three cables by yourself.

 The COM terminal on this transceiver accepts a 2.5 mm (1/10") 3-conductor plug. If necessary, use the cable (service part: E30-3400-XX) to modify the cable end of RS-232-C connector.

#### **HF transceiver**

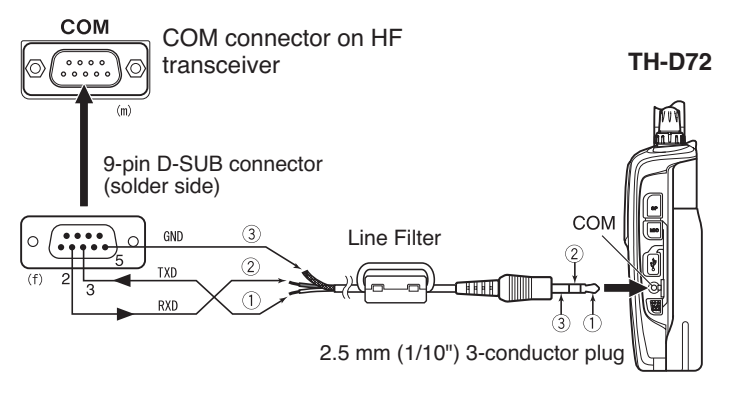

Attach the line filter to the cable.

## **TRANSCEIVER RESET**

There are 3 types of transceiver reset available:

#### **VFO Reset**

Use to initialize the VFO and accompanying settings.

#### **Partial Reset**

Use to initialize all settings other than the Memory channels, the DTMF memory, and the PM channels.

#### **FULL Reset**

Use to initialize all transceiver settings that you have customized. (Date and time are not reset.)

There are 2 ways to perform a reset on the transceiver: by key operation and by accessing Menu mode.

### **KEY OPERATION**

- **1** Turn the transceiver power OFF.
- **2** Press **[F] + Power ON**.
- **3** Press **[ ]/[ ]** or rotate the **Tuning** control and select your desired reset type: "VFO Reset", "Partial Reset", or "Full Reset".

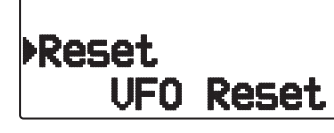

- **4** Press **[ OK]** to set the reset type.
	- A confirmation message appears on the display.

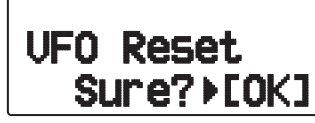

- Press **[ESC <1**] to cancel the reset.
- **5** Press **[ OK]** again to perform the reset.

### **MENU MODE**

**1** Enter Menu mode and access Menu 199.

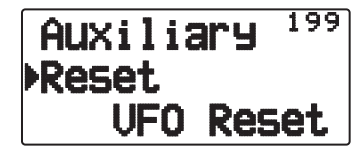

- **2** Press **[ ]/[ ]** or rotate the **Tuning** control and select your desired reset type: "VFO Reset", "Partial Reset", or "Full Reset".
- **3** Press **[ OK]** to set the reset type.
	- A confirmation message appears on the display.

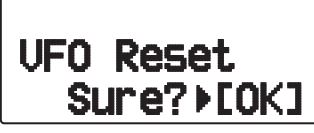

- Press **[ESC <1**] to cancel the reset.
- **4** Press **[ OK]** again to perform the reset.

## **SKY COMMAND SYSTEM II**

The SKY COMMAND SYSTEM II allows remote control of a TS-2000, TS-2000X, TS-B2000, TS-480HX, TS-480SAT, TS-590S, TS-570D, TS-570S, or TS-870S HF transceiver.

You will use one transceiver as a control station called "Commander". The transceiver connected with the HF transceiver is called "Transporter". It will function as an interface between the Commander and the HF transceiver. This system allows you, for example, to watch for and hunt DX while washing your car, or to operate the HF transceiver while relaxing in your car, living room, or patio, instead of in your shack.

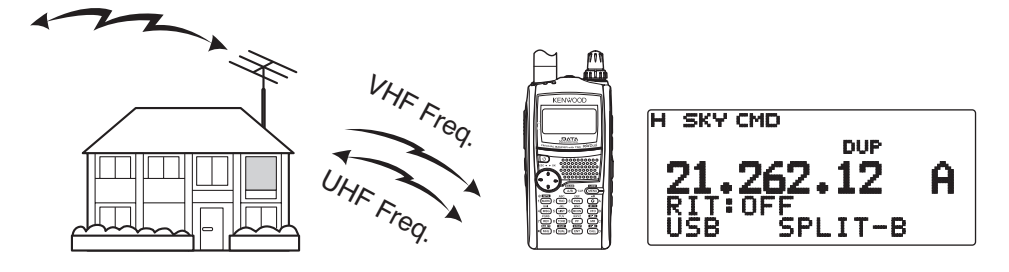

The Commander and Transporter transfer audio and commands as below:

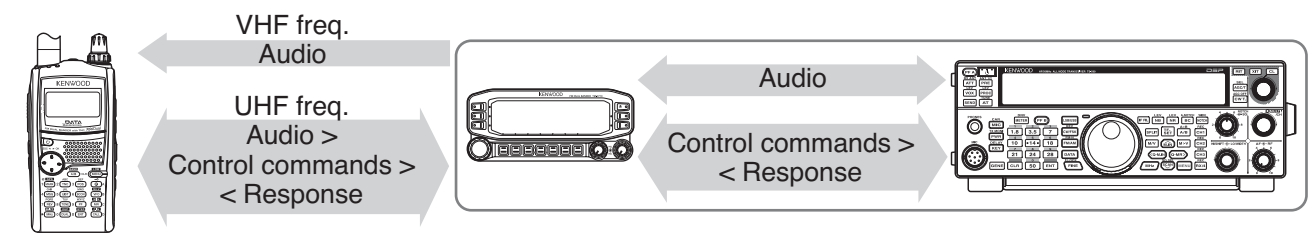

### **Commander**

(TH-D72A/E/ TH-D7A/ TM-D710A/ TM-D700A)

### **Transporter**

(TH-D72A/E/ TH-D7A/ TM-D710A/ TM-D700A)

**HF transceiver**

### **CONNECTING THE TRANSPORTER WITH THE HF TRANSCEIVER**

In order to connect TH-D72 to the HF transceiver, you need to prepare three cables by yourself. The COM terminal on this transceiver accepts a 2.5 mm (1/10") 3-conductor plug. If necessary, use the cable (service part: E30-3400-XX) to modify the cable end of RS-232-C connector.

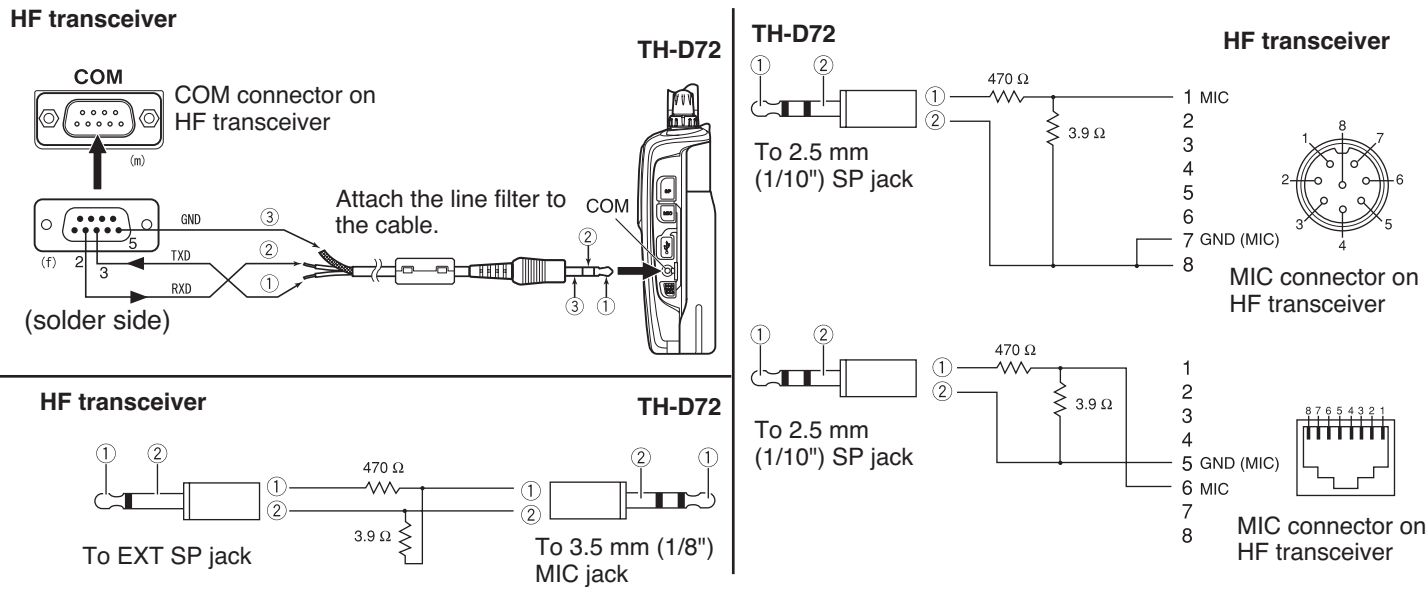

#### **Note:**

- X Operation of Sky Command System II may not been permitted in certain countries. Check your local laws before operating.
- Switch OFF both the Transporter and HF transceiver before making the connection.
- The Transporter automatically transmits its call sign in Morse at regular intervals because of legal requirements; therefore, transmit side tone must be output from the HF transceiver.
- When the Transporter is too close to the HF transceiver, unwanted feedback may cause malfunction.
- Do not share a regulated power supply between the Transporter and the HF transceiver. Unwanted feedback may cause malfunction.

### **SKY CMD – 1**

### **PREPARATION FLOW**

The following steps should guide you to a good start of Sky Command operation. First connect the Transporter to the HF transceiver.

- 1 < On the Commander and Transporter > Select the same VHF and UHF frequencies.
- **2** <On the Commander> Access Menu 500 to program a call sign (9 digits max.) for the Commander.
	- You may enter your exact call sign; ex. W6DJY.

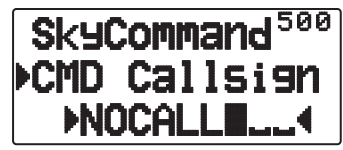

- **3** <On the Commander> Access Menu 501 to program a call sign (9 digits max.) for the Transporter.
	- This call sign must be different from the one for the Commander. So you may add SSID characters; ex. W6DJY-1.

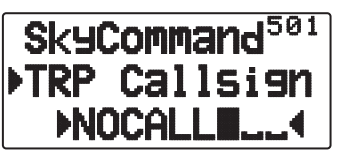

- **4** <On the Transporter> Access Menu 500 to program the same call sign as you entered in step 2.
- **5** <On the Transporter> Access Menu 501 to program the same call sign as you entered in step 3.the same call sign as you entered in step 2.
- **6** <On the Commander and Transporter> Access Menu 502 and select the tone frequency.
	- Select the same tone frequency on both transceivers.

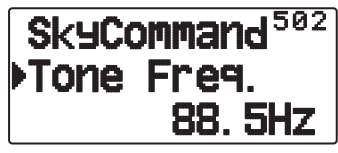

**7** <On the Commander> Access Menu 503 and select "Commander".

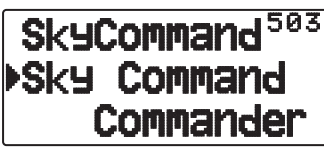

• "Push [ 0 ] key to start COMMANDER!!" appears.

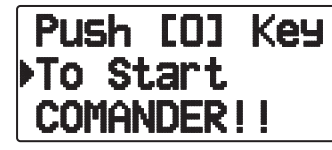

**8** <On the Transporter> Access Menu 503 and select "Transporter".

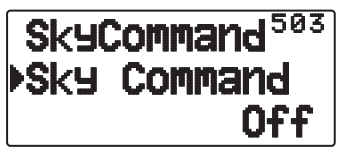

Now the Commander and Transporter are in Sky Command mode. For operations in this mode, see "CONTROL OPERATION". First switch ON the HF transceiver and press [SYNC] on the Commander. To exit the Sky Command mode, access Menu 503 and select "Off".

#### **Note:**

- $\blacklozenge$  Unless you program call signs, you cannot select "Commander" or "Transporter" using Menu 503.
- On the HF transceiver, select 9600 bps and 1 stop bit (default) using the Menu Set-up function.
- Adjust the audio level on both the Transporter and HF transceiver while listening to audio output from the Commander. An appropriate position of the AF control on the HF transceiver might be in the range, 8:30 to 9:00.
- To distinguish your various stations or nodes, you can have up to 15 Secondary Station IDentifiers (SSIDs); ex. W6DJY-1 to W6DJY-15. You always have to put a dash between your call sign and SSID number.
- Your station's transmit signal can be received when the receive frequency is 3 times the transmit frequency. Example: Transmit frequency is 146.600 MHz and receive frequency is 438.000 MHz.

**ATTENTION:** Use only after verifying that there is no reception disruption during communications.
# **PROGRAMMING CALL SIGNS**

The built-in TNCs of the Commander and Transporter communicate each other when you send a control command from the Commander. So you must program different call signs (9 digits max.) on these transceivers as the IDs of the TNCs.

Use the following Menu Nos. to program call signs:

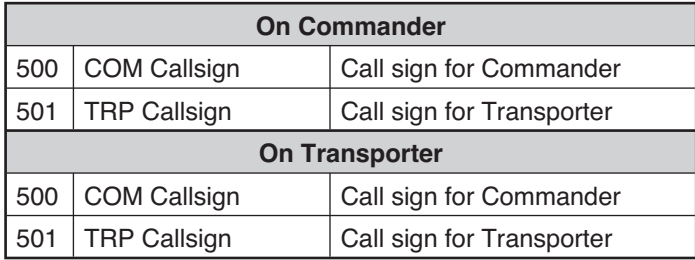

- **1** Access Menu 500 or 501, then  $[\triangleright (OK)]$ .
	- The callsign entry field appears; the first digit blinks.

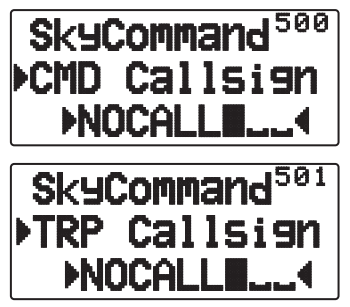

**2** Press **[ ]/[ ]** or rotate the **Tuning** control to select a character.

• You can enter 0 to 9, A to Z, and –.

- **3** Press **[ OK]**.
	- The cursor moves to the next digit.
- **4** Repeat steps 2 and 3 to enter up to 9 digits. **[ESC ]**: Cancels entry of a call sign. **[A/B]**: Deletes the digit at which the cursor is blinking.
- **5** Press **[ OK]**. to complete the setting.
- **6** Press **[MENU]** to exit Menu mode.

 The keypad also is available to enter alphanumeric characters in step 2.

# **PROGRAMMING A TONE FREQUENCY**

On receiving a tone from the Commander, the Transporter causes the HF transceiver to enter Transmit mode. On both the Commander and Transporter, access Menu 502 and select the desired, same tone frequency.

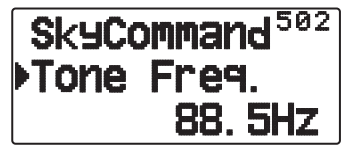

## **CONTROL OPERATION**

When in the Sky Command mode, the Microphone keys of the Commander will function as below. First switch ON the HF transceiver and press Microphone [0] on the Commander.

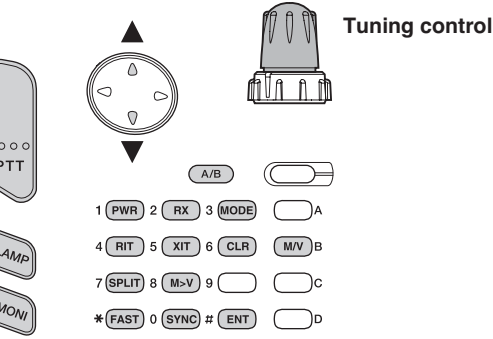

Each time you press the desired key, the Commander will automatically enter transmit mode and send the corresponding control command to the Transporter.

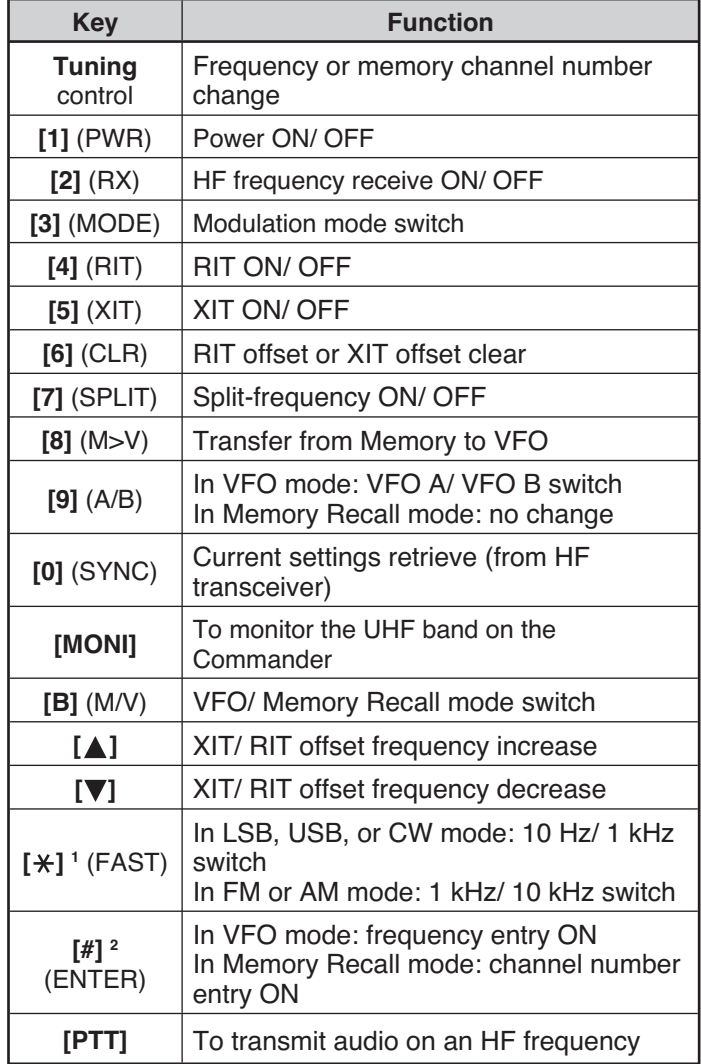

1 "FS" appears when you select 1 kHz step (LSB/ USB/ CW) or 10 kHz step (FM/ AM).

<sup>2</sup> After pressing **[#]**, press **[0]** to **[9]** to enter a frequency or memory channel number.

# **WEATHER ALERT (TH-D72A ONLY)**

The Weather Alert is available only in the USA and Canada. When activated, this function will check for a received NOAA 1050 Hz tone. When the tone is received, the weather alert tone will sound.

## **WEATHER ALERT ON/ OFF**

**1** Enter Menu mode and access Menu 13A.

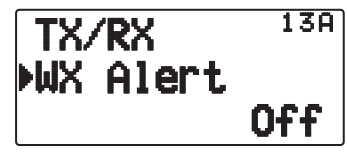

- **2** Set the Weather Alert to "On" or "Off".
	- When activated, the  $\mathbf{w}^{\mathbf{w}}$  icon appears on the display.
	- When a signal is being received, the  $\mathbf{w}^{\mathbf{u},\mathbf{w}}$  icon blinks.

## $\blacksquare$  Weather Channel

 Whether or not the Weather Alert is activated, you can still access the weather channels. The Weather Alert simply notifies you of activity on the weather channels.

- **1** Press the key programmed with the [**WX**] function.
- **2** Press **[ ]/[ ]** or rotate the **Tuning** control to select your desired channel.

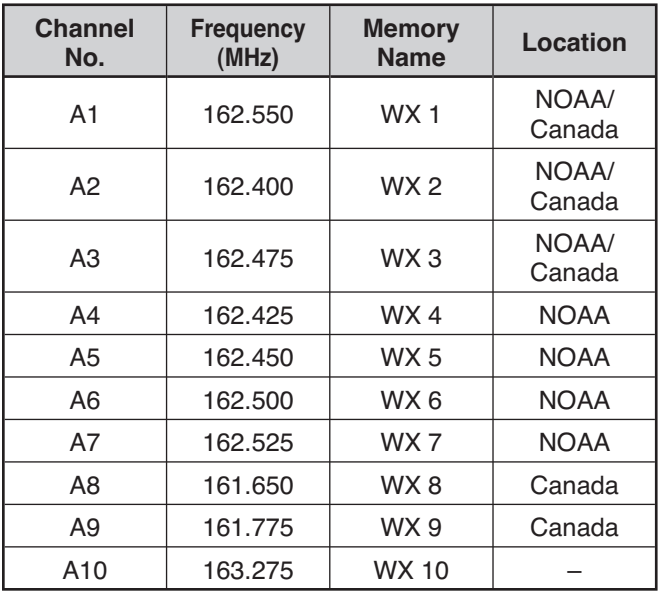

## **WEATHER ALERT SCAN**

The memory channel only for the weather alert is scanned.

**1** Enter Menu mode and access Menu 13B.

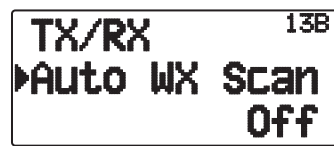

**2** Set the Weather Alert Scan to "Off" or "15/ 30/ 60  $(min)$ ".

### **When the weather channel scanning time is set:**

Auto scanning starts after the set time.

### **When the weather channel scanning is set to Off:**

 Press and hold the key programmed with the **[WX]** function to start the weather channel scan.

- Scanning stops when the channel with the highest signal level is received.
- Memory scanning stops when performing any operation other than **[LAMP]**, **[MONI]**, **[key lock]** (**[F](1s)**), **[ ]/[ ]**, and **Tuning** control.

# **WIRELESS OPERATION (TH-D72A ONLY)**

If you also have a **Kenwood** multi-band mobile transceiver, you can control one of its bands by sending DTMF tones from this handy transceiver. You will find this function useful when you want to control your mobile transceiver from a location outside your vehicle.

#### **Note:**

- You can remotely control only mobile transceivers that have both the secret number and Remote Control functions.
- FCC rules permit you to send control codes only on the 440 MHz band.

## **PREPARATION**

Let us assume the VHF band of the mobile transceiver will be controlled.

#### **On the handy transceiver:**

- **1** Press **[PTT]** + **[VFO]** + **Power ON**.
	- The current secret access code number appears. The default is 000.

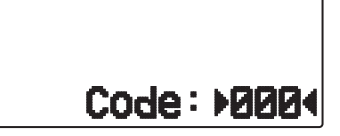

- **2** To change the secret number, press the numeric keys (0 to 9) to enter a 3-digit number.
	- You can also press **[ ]/[ ]** to select each digit. Press **[ OK]** (or **[ESC ]**) to move the cursor to the next (or previous) digit.
- **3** Press **[ OK]** to complete the setting.
- **4** Select the UHF band.
- **5** Select the transmit frequency.
- **6** Turn the transceiver power OFF.
- **7** Press **[PTT]** + **[MR]** + **Power ON**.
	- The transceiver enters Remote Control mode. "Mobile Ctrl" appears.

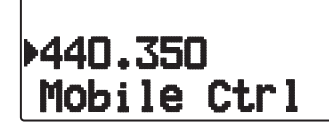

• To exit Remote Control mode, repeat steps 6 and 7.

#### **On the mobile transceiver:**

- **8** Set the ID code to the same secret number you set on the handy transceiver.
	- For the method, refer to the instruction manual for the mobile transceiver.
- **9** Select the receive frequency on the UHF band.
	- Match this frequency with the transmit frequency of the handy transceiver.
- **10** Enter the transceiver's Remote Control mode.
	- For the method, refer to the instruction manual for the mobile transceiver. If it is not described, consult your authorized **Kenwood** dealer, customer service, or service center.

## **CONTROL OPERATION**

When in Remote Control mode, the keys of the handy transceiver will function as described below. Each time you press a key, the handy transceiver will automatically transmit the corresponding command to the mobile transceiver.

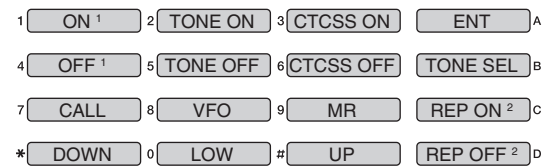

- <sup>1</sup> TM-V7/ TM-D700: Revers ON/ OFF TM-D710/ TS-2000: DCS ON/ OFF Other than TM-V7/ TM-D700/ TM-D710/ TS-2000: Tone Alert ON/ OFF.
- <sup>2</sup> Switches Cross-band Repeater ON/ OFF if the mobile transceiver has this function.

To change the transmit/ receive frequency:

 $(\text{[VFO]} \rightarrow \text{[ENT]} \rightarrow \text{[0]} \sim \text{[9]}$  (enter the necessary digits)  $\overline{[ENT]}$  or  $\overline{[[VFO]} \rightarrow \overline{[A \mid W]}$ 

To recall a memory channel:

 $(\text{[MR]} \rightarrow \text{[ENT]} \rightarrow [0] \sim [9]$  (enter the necessary digits)  $\rightarrow$  $[ENT]$ ) or  $([MR] \rightarrow [M] \rightarrow [N]$ 

To change the tone (or CTCSS) frequency:

#### $(\text{TDNE SEL}] \rightarrow [0] \sim [9]$  (enter 2 digits; ex. [0], [5])  $\rightarrow$ **[TONE SEL]**)

- Use Nos. 01 to 42, as shown in the CTCSS table.
- Your mobile transceiver may require you to first activate the Tone or CTCSS function. It may also allow you to program a separate tone and CTCSS frequency. Check the instruction manual for the mobile transceiver.